# Latitude 5490

Instrukcja użytkownika

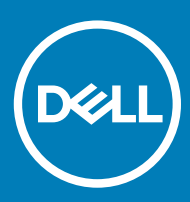

#### Uwagi, przestrogi i ostrzeżenia

- UWAGA: Napis UWAGA oznacza ważną wiadomość, która pomoże lepiej wykorzystać komputer.
- △ PRZESTROGA: Napis PRZESTROGA informuje o sytuacjach, w których występuje ryzyko uszkodzenia sprzętu lub utraty danych, i przedstawia sposoby uniknięcia problemu.
- A | OSTRZEŻENIE: Napis OSTRZEŻENIE informuje o sytuacjach, w których występuje ryzyko uszkodzenia sprzętu, obrażeń ciała lub śmierci.

© 2018 Dell Inc. lub podmioty zależne. Wszelkie prawa zastrzeżone. Dell, EMC i inne znaki towarowe są znakami towarowymi firmy Dell Inc. lub jej spółek zależnych. Inne znaki towarowe mogą być znakami towarowymi ich właścicieli.

2018 - 01

# Spis treści

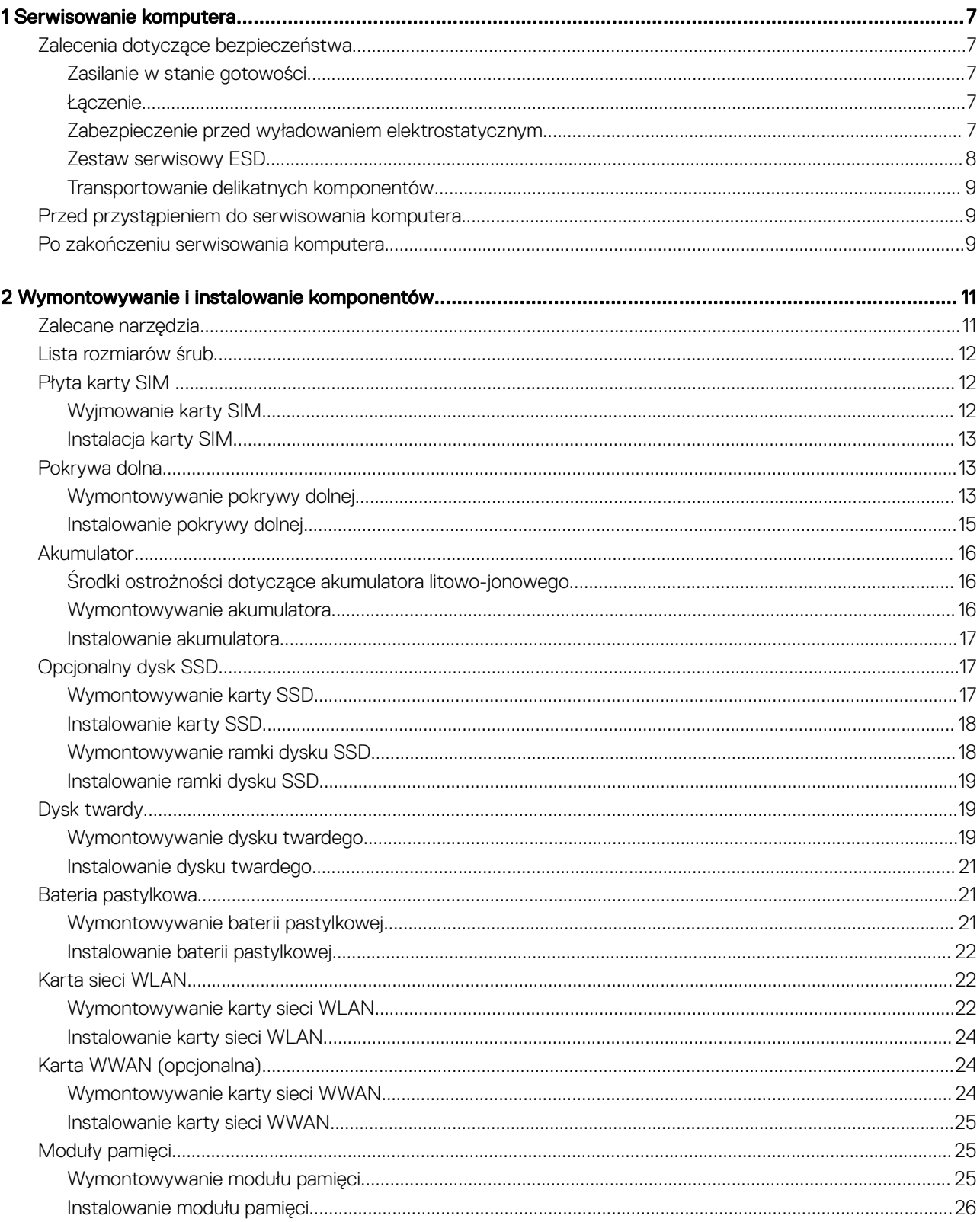

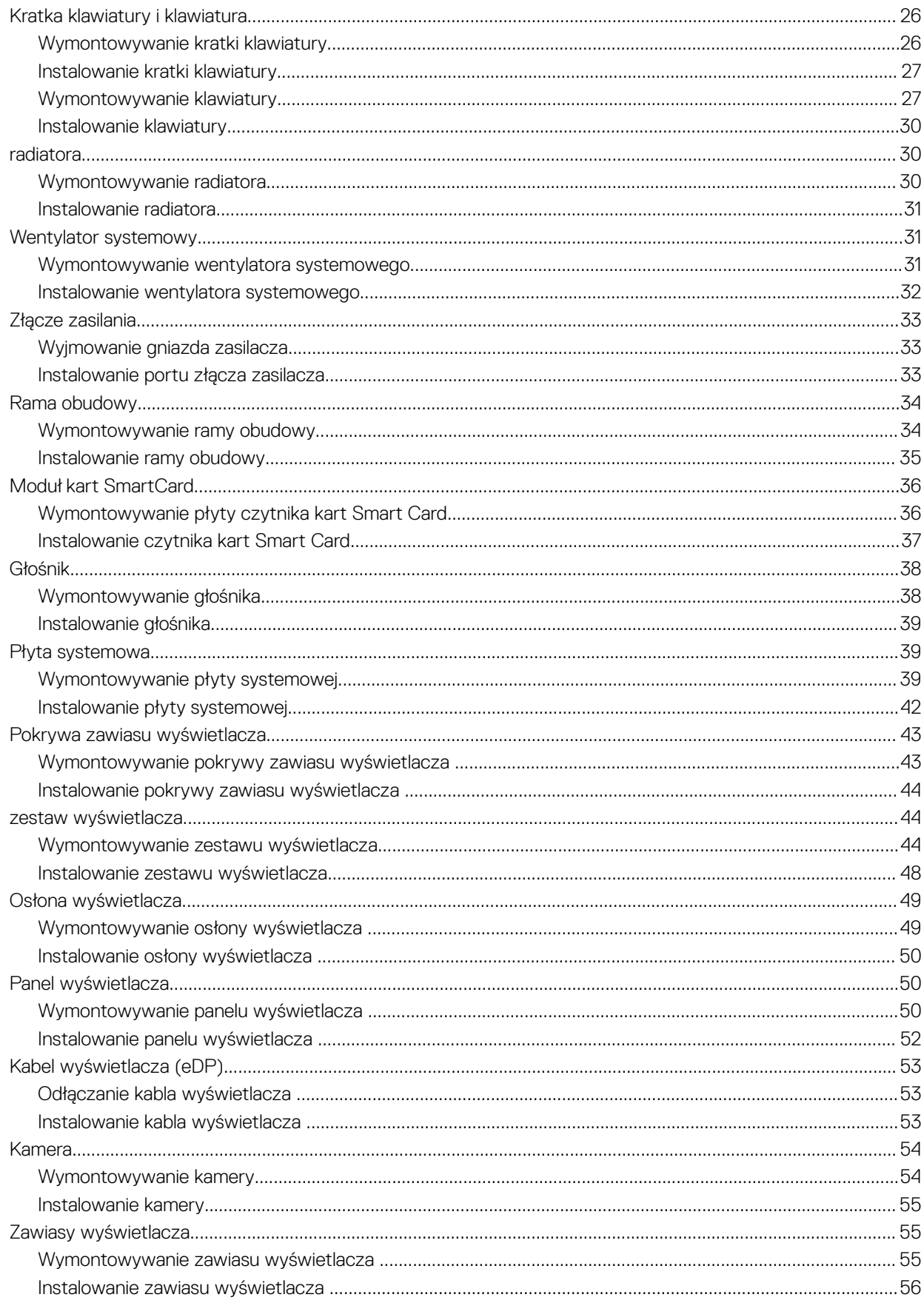

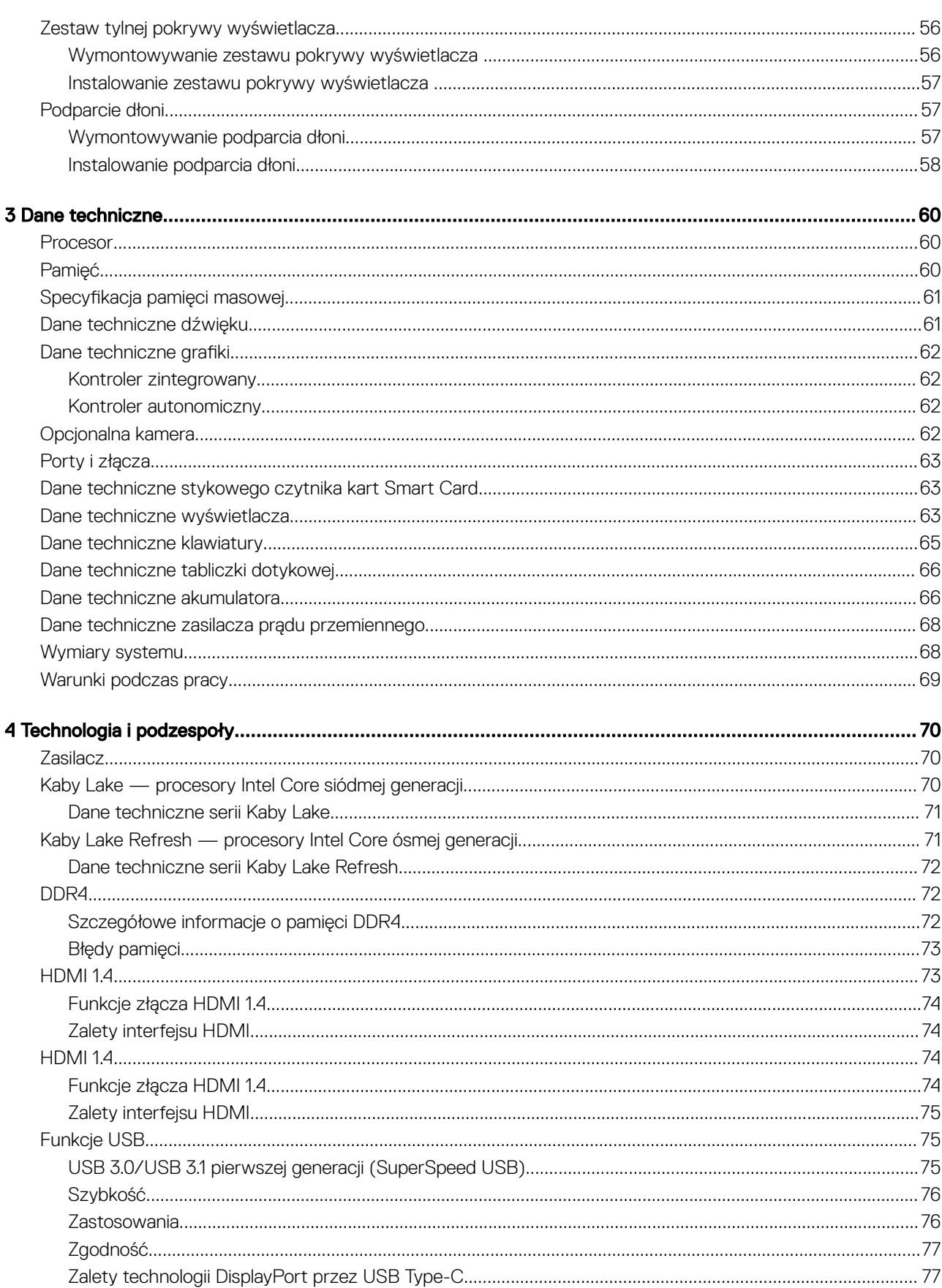

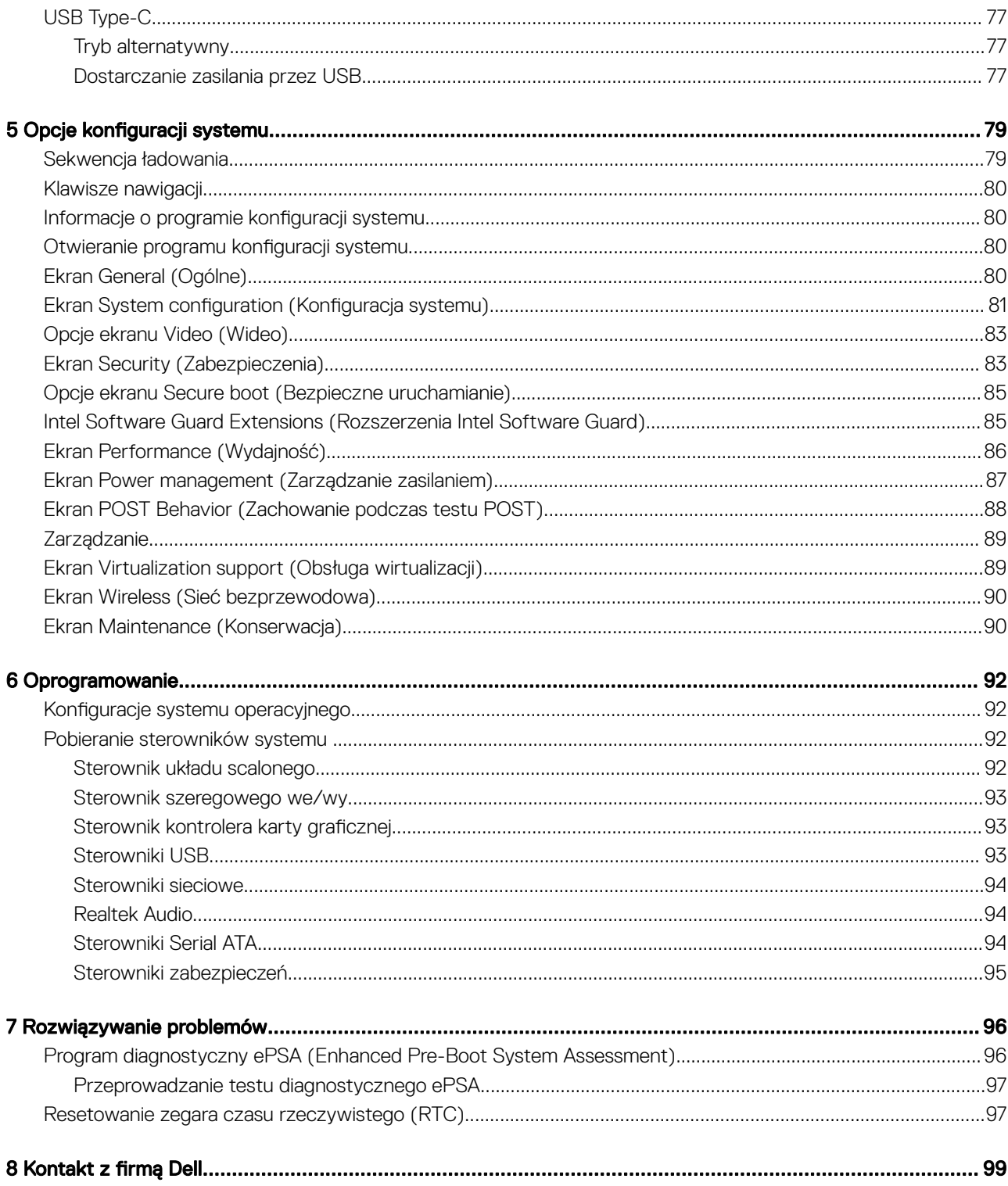

#### <span id="page-6-0"></span>Tematy:

- Zalecenia dotyczące bezpieczeństwa
- [Przed przystąpieniem do serwisowania komputera](#page-8-0)
- [Po zakończeniu serwisowania komputera](#page-8-0)

## Zalecenia dotyczące bezpieczeństwa

Rozdział o środkach bezpieczeństwa zawiera szczegółowe informacje dotyczące podstawowych czynności, które należy podjąć przed wykonaniem jakichkolwiek czynności związanych z demontażem.

Przestrzegaj następujących środków bezpieczeństwa przed przystąpieniem do procedury podziału/naprawy, która uwzględnia demontaż lub ponowny montaż czegokolwiek:

- Wyłącz komputer i wszelkie podłączone urządzenia peryferyjne.
- Odłącz komputer oraz wszystkie urządzenia peryferyjne od zasilania.
- Odłącz wszystkie kable sieciowe, linie telefoniczne i telekomunikacyjne od komputera.
- Aby uniknąć uszkodzeń spowodowanych wyładowaniami elektrostatycznymi (ESD), w trakcie pracy z wewnętrznymi komponentami notebooka użyj terenowego zestawu serwisowego.
- Po wymontowaniu podzespołu komputera umieść go na macie antystatycznej.
- Aby zmniejszyć ryzyko porażenia prądem, załóż buty z nieprzewodzącymi gumowymi podeszwami.

### Zasilanie w stanie gotowości

Produkty Dell znajdujące się w stanie gotowości, należy odłączyć od prądu przed przystąpieniem do otwierania obudowy. Urządzenia, które mają funkcję stanu gotowości, są zasilane, nawet gdy są wyłączone. Wewnętrzne zasilanie umożliwia urządzeniu włączenie się po otrzymaniu zewnętrznego sygnału (funkcja Wake on LAN), a następnie przełączenie w tryb uśpienia. Ponadto urządzenia te są wyposażone w inne zaawansowane funkcje zarządzania energią.

Odłączenie, a następnie naciśnięcie i przytrzymanie przycisku zasilania przez 15 sekund powinno spowodować usunięcie ładunków pozostałych na płycie systemowej. notebooka.

### Łączenie

Łączenie polega na połączeniu co najmniej dwóch przewodów uziemiających z tym samym potencjałem elektrycznym. Wykonuje się je za pomocą terenowego zestawu serwisowego zabezpieczającego przed wyładowaniami elektrostatycznymi (ESD). Podczas takiego łączenia upewnij się zawsze, że przewód jest podłączony do nielakierowanego i niemalowanego obiektu metalowego (a nie do powierzchni niemetalowej). Opaska na nadgarstek powinna być dobrze na nim zamocowana, w pełnym kontakcie ze skórą. Przed połączeniem się ze sprzętem zdejmij całą biżuterię, taką jak zegarki, bransoletki lub pierścionki.

### Zabezpieczenie przed wyładowaniem elektrostatycznym

Wyładowania elektrostatyczne (ESD) to główny problem podczas korzystania z podzespołów elektronicznych, a zwłaszcza wrażliwych komponentów, takich jak karty rozszerzeń, procesory, moduły DIMM pamięci i płyty systemowe. Nawet najmniejsze wyładowania potrafią <span id="page-7-0"></span>uszkodzić obwody w niezauważalny sposób, powodując sporadycznie występujące problemy lub skracając żywotność produktu. Ze względu na rosnące wymagania dotyczące energooszczędności i zagęszczenia układów ochrona przed wyładowaniami elektrostatycznymi staje się coraz poważniejszym problemem.

Z powodu większej gęstości półprzewodników w najnowszych produktach firmy Dell ich wrażliwość na uszkodzenia elektrostatyczne jest większa niż w przypadku wcześniejszych modeli. Dlatego niektóre wcześniej stosowane metody postępowania z częściami są już nieprzydatne.

Uszkodzenia spowodowane wyładowaniami elektrostatycznymi można podzielić na dwie kategorie: katastrofalne i przejściowe.

- Katastrofalne zdarzenia tego typu stanowią około 20 procent awarii związanych z wyładowaniami elektrostatycznymi. Uszkodzenie powoduje natychmiastową i całkowitą utratę funkcjonalności urządzenia. Przykładem katastrofalnej awarii może być moduł DIMM, który uległ wstrząsowi elektrostatycznemu i generuje błąd dotyczący braku testu POST lub braku sygnału wideo z sygnałem dźwiękowym oznaczającym niedziałającą pamięć.
- **Przejściowe** takie sporadyczne problemy stanowia około 80 procent awarii związanych z wyładowaniami elektrostatycznymi. Duża liczba przejściowych awarii oznacza, że w większości przypadków nie można ich natychmiast rozpoznać. Moduł DIMM ulega wstrząsowi elektrostatycznemu, ale ścieżki są tylko osłabione, więc podzespół nie powoduje bezpośrednich objawów związanych z uszkodzeniem. Faktyczne uszkodzenie osłabionych ścieżek może nastąpić po wielu tygodniach, a do tego czasu mogą występować pogorszenie integralności pamięci, sporadyczne błędy i inne problemy.

Awarie przejściowe (sporadyczne) są trudniejsze do wykrycia i usunięcia.

Aby zapobiec uszkodzeniom spowodowanym przez wyładowania elektrostatyczne, pamiętaj o następujących kwestiach:

- Korzystaj z opaski uziemiającej, która jest prawidłowo uziemiona. Używanie bezprzewodowych opasek uziemiających jest niedozwolone, ponieważ nie zapewniają one odpowiedniej ochrony. Dotknięcie obudowy przed dotknięciem części o zwiększonej wrażliwości na wyładowania elektrostatyczne nie zapewnia wystarczającej ochrony przed tymi zagrożeniami.
- Wszelkie czynności związane z komponentami wrażliwymi na ładunki statyczne wykonuj w obszarze zabezpieczonym przed ładunkiem. Jeżeli to możliwe, korzystaj z antystatycznych mat na podłogę i biurko.
- Podczas wyciągania z kartonu komponentów wrażliwych na ładunki statyczne nie wyciągaj ich z opakowania antystatycznego do momentu przygotowania się do ich montażu. Przed wyciągnięciem komponentu z opakowania antystatycznego rozładuj najpierw ładunki statyczne ze swojego ciała.
- W celu przetransportowania komponentu wrażliwego na ładunki statyczne umieść go w pojemniku lub opakowaniu antystatycznym.

## Zestaw serwisowy ESD

Najczęściej używany jest niemonitorowany zestaw serwisowy. Każdy zestaw serwisowy zawiera trzy głównie elementy — matę antystatyczną, pasek na nadgarstek i przewód łączący.

#### Elementy zestawu serwisowego ESD

Zestaw serwisowy ESD zawiera następujące elementy:

- **Mata antystatyczna** rozprasza ładunki elektrostatyczne i można na niej umieszczać cześci podczas serwisowania. W przypadku korzystania z maty antystatycznej należy założyć pasek na nadgarstek i połączyć matę przewodem z dowolną metalową częścią serwisowanego systemu. Po prawidłowym podłączeniu tych elementów części serwisowe można wyjąć z torby antyelektrostatycznej i położyć bezpośrednio na macie. Komponenty wrażliwe na ładunki elektrostatyczne można bezpiecznie trzymać w dłoni, na macie antystatycznej, w komputerze i w torbie.
- Pasek na nadgarstek i przewód łączący pasek i przewód można połączyć bezpośrednio z metalowym komponentem sprzętowym, jeśli mata antystatyczna nie jest wymagana, albo połączyć z matą, aby zabezpieczyć sprzęt tymczasowo umieszczony na macie. Fizyczne połączenie między paskiem na nadgarstek, przewodem łączącym, matą antystatyczną i sprzętem jest nazywane wiązaniem. Należy używać wyłącznie zestawów serwisowych zawierających pasek na nadgarstek, matę i przewód łączący. Nie wolno korzystać z opasek bez przewodów. Należy pamiętać, że wewnętrzne przewody paska na nadgarstek są podatne na uszkodzenia podczas normalnego użytkowania. Należy je regularnie sprawdzać za pomocą testera, aby uniknąć przypadkowego uszkodzenia sprzętu przez wyładowania elektrostatyczne. Zaleca się testowanie paska na nadgarstek i przewodu łączącego co najmniej raz w tygodniu.
- Tester paska antystatycznego na nadgarstek przewody wewnątrz paska są podatne na uszkodzenia. W przypadku korzystania z zestawu niemonitorowanego najlepiej jest testować pasek przed obsługą każdego zlecenia serwisowego, co najmniej raz w tygodniu. Najlepiej jest używać testera paska na nadgarstek. W przypadku braku takiego testera należy skontaktować się z biurem regionalnym. Aby przeprowadzić test, podłącz przewód łączący do testera założonego na nadgarstek, a następnie naciśnij przycisk. Świecąca zielona dioda LED oznacza, że test zakończył się pomyślnie. Czerwona dioda LED i sygnał dźwiękowy oznaczają niepowodzenie testu.
- <span id="page-8-0"></span>**Elementy izolacyjne** — urządzenia wrażliwe na wyładowania elektrostatyczne, takie jak obudowa radiatora z tworzywa sztucznego, należy trzymać z dala od wewnętrznych części o właściwościach izolujących, które często mają duży ładunek elektryczny.
- Środowisko pracy przed użyciem zestawu serwisowego ESD należy ocenić sytuację w lokalizacji klienta. Przykładowo sposób użycia zestawu w środowisku serwerów jest inny niż w przypadku komputerów stacjonarnych lub przenośnych. Serwery są zwykle montowane w stelażu w centrum danych, a komputery stacjonarne i przenośne zazwyczaj znajdują się na biurkach lub w boksach pracowników. Poszukaj dużej, otwartej i płaskiej powierzchni roboczej, która pomieści zestaw ESD i zapewni dodatkowe miejsce na naprawiany system. W tym miejscu nie powinno być także elementów izolacyjnych, które mogą powodować wyładowania elektrostatyczne. Przed rozpoczęciem pracy z elementami sprzętowymi izolatory w obszarze roboczym, takie jak styropian i inne tworzywa sztuczne, należy odsunąć co najmniej 30 cm od wrażliwych części.
- Opakowanie antyelektrostatyczne wszystkie urządzenia wrażliwe na wyładowania elektrostatyczne należy wysyłać i dostarczać w odpowiednio bezpiecznym opakowaniu. Zalecane są metalowe torby ekranowane. Uszkodzone części należy zawsze zwracać w torbie elektrostatycznej i opakowaniu, w których zostały dostarczone. Torbę antyelektrostatyczną trzeba złożyć i szczelnie zakleić. Należy również użyć tej samej pianki i opakowania, w którym dostarczono nową część. Urządzenia wrażliwe na wyładowania elektrostatyczne należy po wyjęciu z opakowania umieścić na powierzchni roboczej zabezpieczonej przed ładunkami elektrostatycznymi. Nie wolno kłaść części na zewnętrznej powierzchni torby antyelektrostatycznej, ponieważ tylko jej wnętrze jest ekranowane. Części należy zawsze trzymać w ręce albo umieścić na macie antystatycznej, w systemie lub wewnątrz torby antyelektrostatycznej.
- Transportowanie wrażliwych elementów elementy wrażliwe na wyładowania elektrostatyczne, takie jak części zamienne lub zwracane do firmy Dell, należy bezpiecznie transportować w torbach antyelektrostatycznych.

#### Ochrona przed ładunkami elektrostatycznymi — podsumowanie

Zaleca się, aby podczas naprawy produktów Dell wszyscy serwisanci używali tradycyjnego, przewodowego uziemiającego paska na nadgarstek i ochronnej maty antystatycznej. Ponadto podczas serwisowania części wrażliwe należy trzymać z dala od elementów izolacyjnych, a wrażliwe elementy trzeba transportować w torbach antyelektrostatycznych.

### Transportowanie delikatnych komponentów

Podczas transportowania elementów wrażliwych na wyładowania elektrostatyczne, np. części zamiennych lub części, które mają być zwrócone do firmy Dell, bardzo ważne jest umieszczenie ich na czas transportu w workach antystatycznych.

## Przed przystąpieniem do serwisowania komputera

- 1 Sprawdź, czy powierzchnia robocza jest płaska i czysta, aby uniknąć porysowania komputera.
- 2 Wyłącz komputer.
- 3 Oddokuj komputer, jeśli jest podłączony do urządzenia dokującego (zadokowany).
- 4 Odłącz od komputera wszystkie kable sieciowe (jeśli są używane).

#### $\triangle$  PRZESTROGA: Jeśli komputer jest wyposażony w port RJ-45, należy najpierw odłączyć od niego kabel sieciowy.

- 5 Odłącz komputer i wszystkie urządzenia peryferyjne od gniazdek elektrycznych.
- 6 Otwórz wyświetlacz.
- 7 Naciśnij przycisk zasilania i przytrzymaj przez kilka sekund, aby odprowadzić ładunki elektryczne z płyty systemowej.
	- $\triangle$  PRZESTROGA: Aby uniknąć porażenia prądem elektrycznym, przed wykonaniem kroku 8 należy odłączyć komputer od źródła zasilania, wyjmując kabel z gniazdka elektrycznego.
	- $\triangle$  PRZESTROGA: Aby uniknąć wyładowania elektrostatycznego, należy odprowadzać ładunki z ciała za pomocą opaski uziemiającej zakładanej na nadgarstek lub dotykając okresowo niemalowanej metalowej powierzchni (np. złącza z tyłu komputera).
- 8 Wyjmij wszelkie zainstalowane w komputerze karty ExpressCard lub karty inteligentne z odpowiednich gniazd.

## Po zakończeniu serwisowania komputera

Po zainstalowaniu lub dokonaniu wymiany sprzętu, ale jeszcze przed włączeniem komputera, podłącz wszelkie urządzenia zewnętrzne, karty i kable.

#### $\Delta$ PRZESTROGA: Aby uniknąć uszkodzenia komputera, należy używać akumulatorów przeznaczonych dla danego modelu komputera Dell. Nie należy stosować akumulatorów przeznaczonych do innych komputerów Dell.

- 1 Podłącz urządzenia zewnętrzne, takie jak replikator portów lub baza multimedialna, oraz zainstaluj wszelkie używane karty, na przykład karty ExpressCard.
- 2 Podłącz do komputera kable telefoniczne lub sieciowe.

#### $\triangle|$  PRZESTROGA: Aby podłączyć kabel sieciowy, należy najpierw podłączyć go do urządzenia sieciowego, a następnie do komputera.

- 3 Podłącz komputer i wszystkie urządzenia peryferyjne do gniazdek elektrycznych.
- 4 Włącz komputer.

# <span id="page-10-0"></span>Wymontowywanie i instalowanie komponentów

#### Tematy:

- Zalecane narzędzia
- [Lista rozmiarów śrub](#page-11-0)
- [Płyta karty SIM](#page-11-0)
- [Pokrywa dolna](#page-12-0)
- **[Akumulator](#page-15-0)**
- [Opcjonalny dysk SSD](#page-16-0)
- [Dysk twardy](#page-18-0)
- [Bateria pastylkowa](#page-20-0)
- [Karta sieci WLAN](#page-21-0)
- [Karta WWAN \(opcjonalna\)](#page-23-0)
- [Moduły pamięci](#page-24-0)
- [Kratka klawiatury i klawiatura](#page-25-0)
- [radiatora](#page-29-0)
- [Wentylator systemowy](#page-30-0)
- [Złącze zasilania](#page-32-0)
- [Rama obudowy](#page-33-0)
- [Moduł kart SmartCard](#page-35-0)
- [Głośnik](#page-37-0)
- [Płyta systemowa](#page-38-0)
- [Pokrywa zawiasu wyświetlacza](#page-42-0)
- [zestaw wyświetlacza](#page-43-0)
- [Osłona wyświetlacza](#page-48-0)
- [Panel wyświetlacza](#page-49-0)
- [Kabel wyświetlacza \(eDP\)](#page-52-0)
- [Kamera](#page-53-0)
- [Zawiasy wyświetlacza](#page-54-0)
- [Zestaw tylnej pokrywy wyświetlacza](#page-55-0)
- [Podparcie dłoni](#page-56-0)

## Zalecane narzędzia

Procedury przedstawione w tym dokumencie wymagają użycia następujących narzędzi:

- Wkrętak krzyżakowy nr 0
- Wkrętak krzyżakowy nr 1
- Rysik z tworzywa sztucznego

#### UWAGA: Wkrętak nr 0 jest przeznaczony do śrub 0–1, a wkrętak nr 1 do śrub 2–4.

2

## <span id="page-11-0"></span>Lista rozmiarów śrub

#### Tabela 1. Latitude 5490 — lista rozmiarów śrub

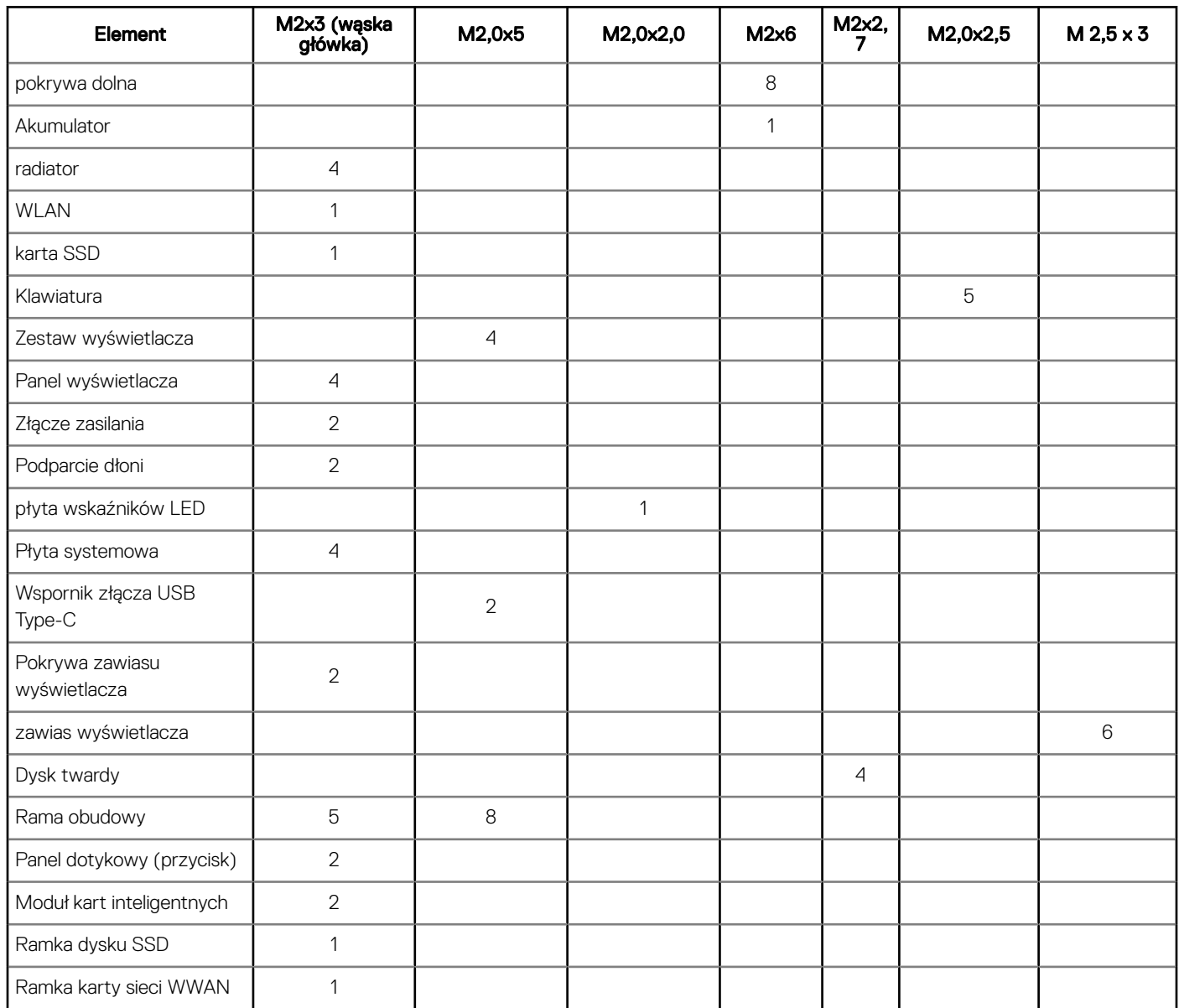

# Płyta karty SIM

## Wyjmowanie karty SIM

- $\triangle|$  PRZESTROGA: Wyjęcie karty SIM, gdy komputer jest włączony, może spowodować utratę danych lub uszkodzenie karty. Upewnij się, że komputer jest wyłączony lub połączenia sieciowe są nieaktywne.
- 1 Włóż spinacz albo przyrząd do usuwania karty SIM do otworu w obsadzie karty SIM [1].
- 2 Pociągnij obsadę karty SIM, aby ją wyjąć [2].
- 3 Wyjmij kartę SIM z obsady karty SIM.

<span id="page-12-0"></span>4 Wciśnij obsadę karty SIM do gniazda, aż zatrzyma się z kliknięciem .

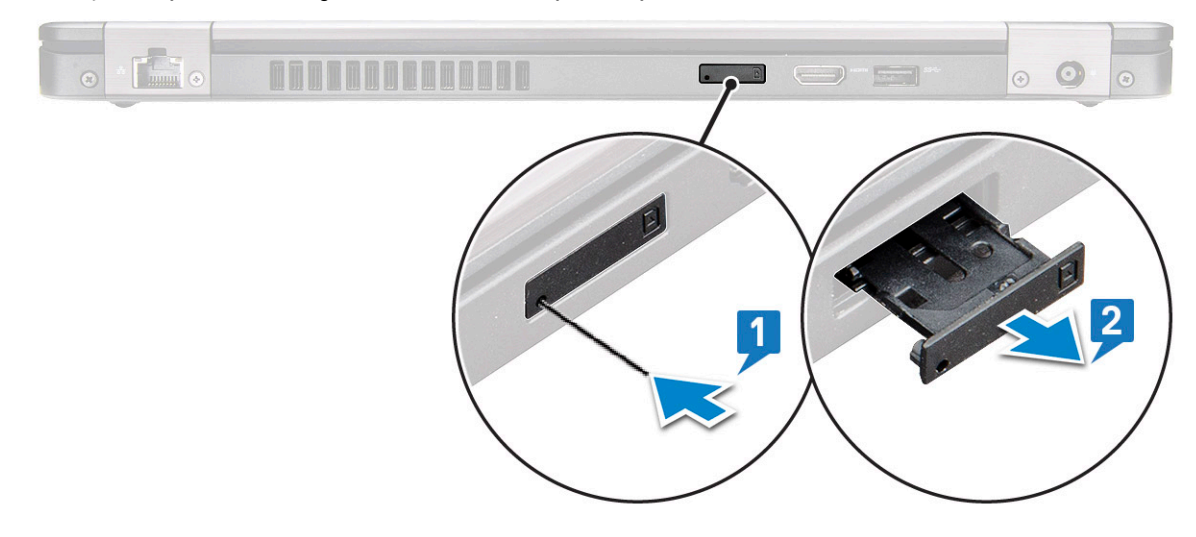

## Instalacja karty SIM

- 1 Włóż spinacz lub narzędzie do wyjmowania karty SIM do otworu [1].
- 2 Pociągnij obsadę karty SIM, aby ją wyjąć [2].
- 3 Włóż kartę SIM do obsady karty SIM.
- 4 Wciśnij obsadę karty SIM do gniazda, aż usłyszysz kliknięcie .

## Pokrywa dolna

## Wymontowywanie pokrywy dolnej

- 1 Wykonaj procedurę przedstawioną w sekcji [Przed przystąpieniem do serwisowania komputera](#page-8-0).
- 2 Aby zdjąć pokrywę dolną:
	- a Poluzuj 8 śrub osadzonych (M2,0x6) mocujących pokrywę dolną do systemu [1].
	- b Podważ pokrywę dolną przy zagłębieniu u góry krawędzi [2] i kontynuuj podważanie jej wzdłuż brzegów zgodnie z ruchem wskazówek zegara, aby ją zdjąć z komputera.

UWAGA: Do podważenia pokrywy użyj rysika z tworzywa sztucznego.

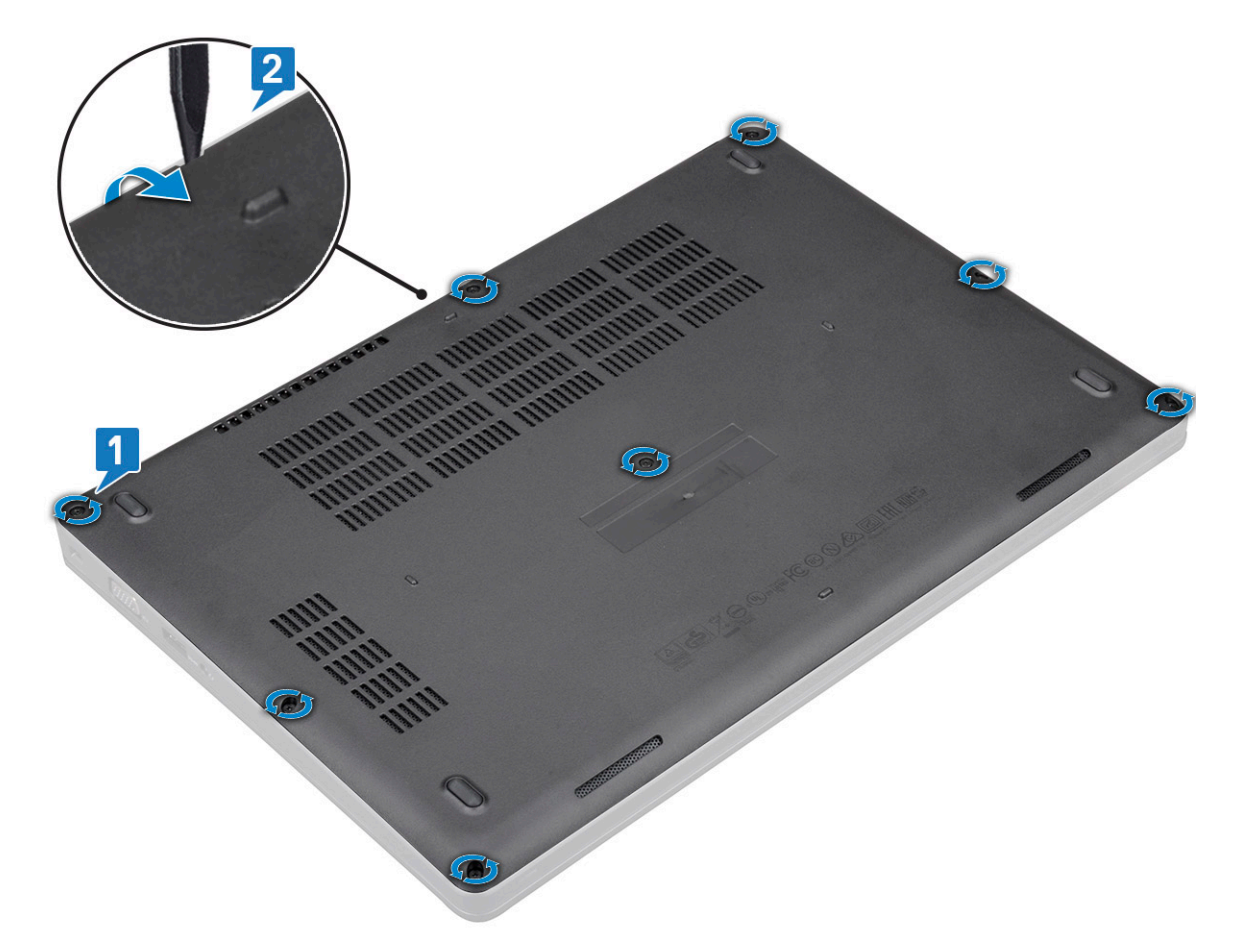

c Zdejmij pokrywę dolną z systemu.

<span id="page-14-0"></span>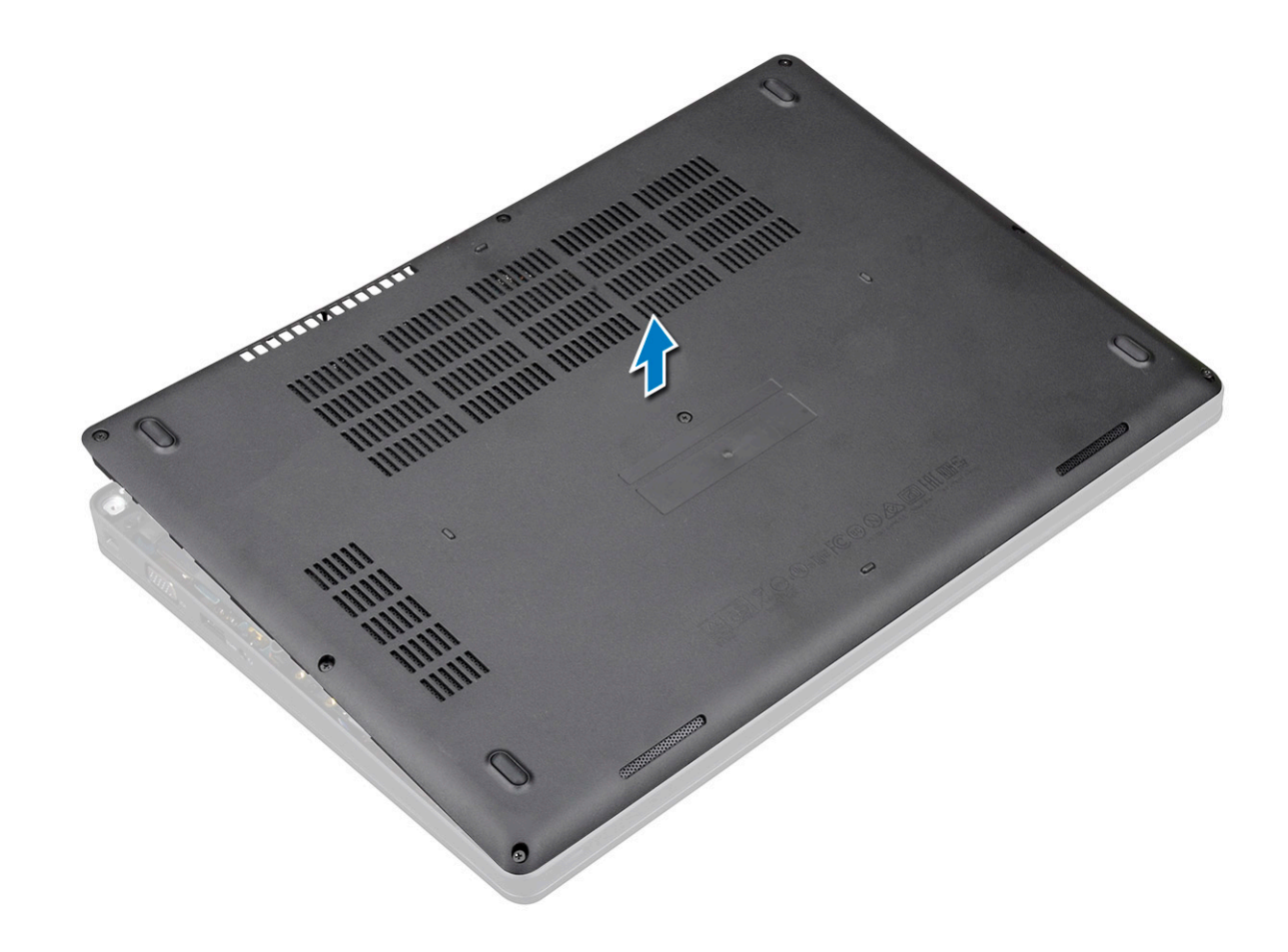

## Instalowanie pokrywy dolnej

- 1 Dopasuj pokrywę dolną do otworów na śruby w systemie.
- 2 Dokręć 8 śrub (M2,0x6) mocujących pokrywę dolną do systemu.
- 3 Wykonaj procedurę przedstawioną w sekcji [Po zakończeniu serwisowania komputera](#page-8-0).

# <span id="page-15-0"></span>Akumulator

## Środki ostrożności dotyczące akumulatora litowo-jonowego

#### △ PRZESTROGA:

- Podczas obsługi akumulatora litowo-jonowego zachowaj ostrożność.
- Przed wyjęciem z systemu akumulator należy maksymalnie rozładować. Można to zrobić, odłączając zasilacz sieciowy od systemu i czekając na wyładowanie się akumulatora.
- Nie wolno zgniatać, upuszczać lub uszkadzać akumulatora ani przebijać go.
- Nie wolno wystawiać akumulatora na działanie wysokiej temperatury ani rozmontowywać go lub jego ogniw.
- Nie należy naciskać powierzchni akumulatora.
- Nie wyginać akumulatora.
- Nie wolno podważać akumulatora żadnymi narzędziami.
- Jeśli akumulator litowo-jonowy utknie w urządzeniu z powodu spuchnięcia, nie należy go przebijać, wyginać ani zgniatać, ponieważ jest to niebezpieczne. W takiej sytuacji należy wymienić cały system. Skontaktuj się z firmą <https://www.dell.com/support>w celu uzyskania pomocy i dalszych instrukcji.
- Kupuj tylko oryginalne akumulatory od firmy <https://www.dell.com>lub autoryzowanych partnerów bądź sprzedawców produktów firmy Dell.

### Wymontowywanie akumulatora

- 1 Wykonaj procedurę przedstawioną w sekcji [Przed przystąpieniem do serwisowania komputera](#page-8-0).
- 2 Wymontuj [pokrywę dolną](#page-12-0).
- 3 Aby wyjąć akumulator:
	- a Odłącz kabel akumulatora od płyty systemowej [1] i wyjmij go z prowadnicy.
	- b Poluzuj śrubę M2x6 mocującą akumulator do komputera [2].
	- c Wyjmij akumulator z komputera [3].

<span id="page-16-0"></span>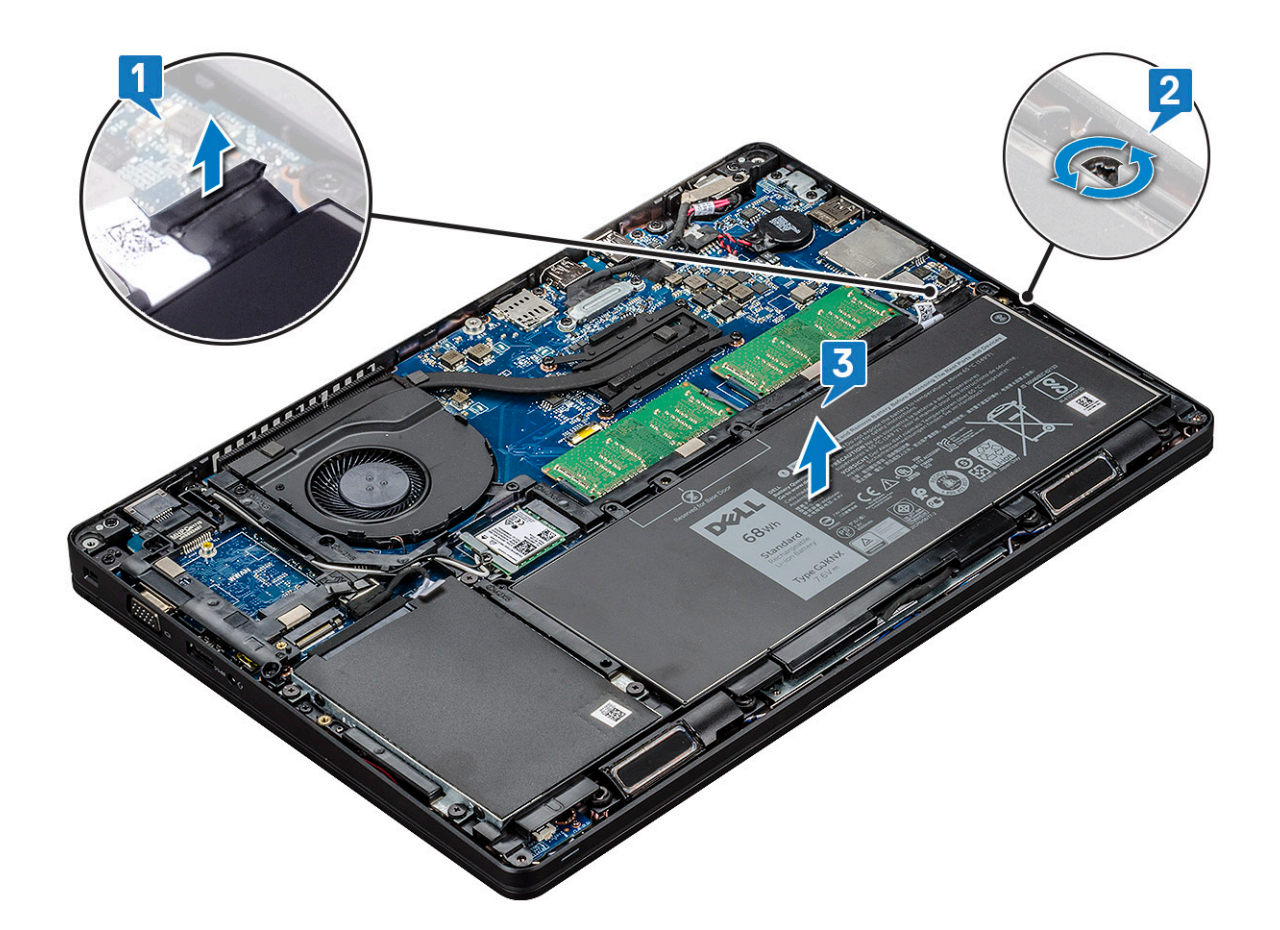

### Instalowanie akumulatora

- 1 Wsuń akumulator do wnęki w systemie.
- 2 Umieść kabel akumulatora w prowadnicy.
- 3 Wkręć śrubę M2x6 mocującą akumulator do komputera.
- 4 Podłącz kabel akumulatora do płyty systemowej.
- 5 Zainstaluj [pokrywę dolną](#page-14-0).
- 6 Wykonaj procedurę przedstawioną w sekcji [Po zakończeniu serwisowania komputera](#page-8-0).

## Opcjonalny dysk SSD

### Wymontowywanie karty SSD

#### UWAGA: Poniższe czynności dotyczą dysków SATA M.2 2280 oraz PCIe M.2 2280

- 1 Wykonaj procedurę przedstawioną w sekcji [Przed przystąpieniem do serwisowania komputera](#page-8-0).
- 2 Wymontuj następujące elementy:
	- a [pokrywa dolna](#page-12-0)
	- b [akumulator](#page-15-0)
- 3 Aby wymontować kartę SSD, wykonaj następujące czynności:
	- a Odklej taśmę samoprzylepną mocującą kartę SSD [1].

 $\circled{0}$  UWAGA: Zdejmij ostrożnie taśmę z mylaru, tak aby można jej było ponownie użyć z zamiennym dyskiem SSD.

- <span id="page-17-0"></span>b Wykręć śrubę M2x3 mocującą kartę SSD do systemu [2].
- c Przesuń i wyjmij kartę SSD z systemu [3]

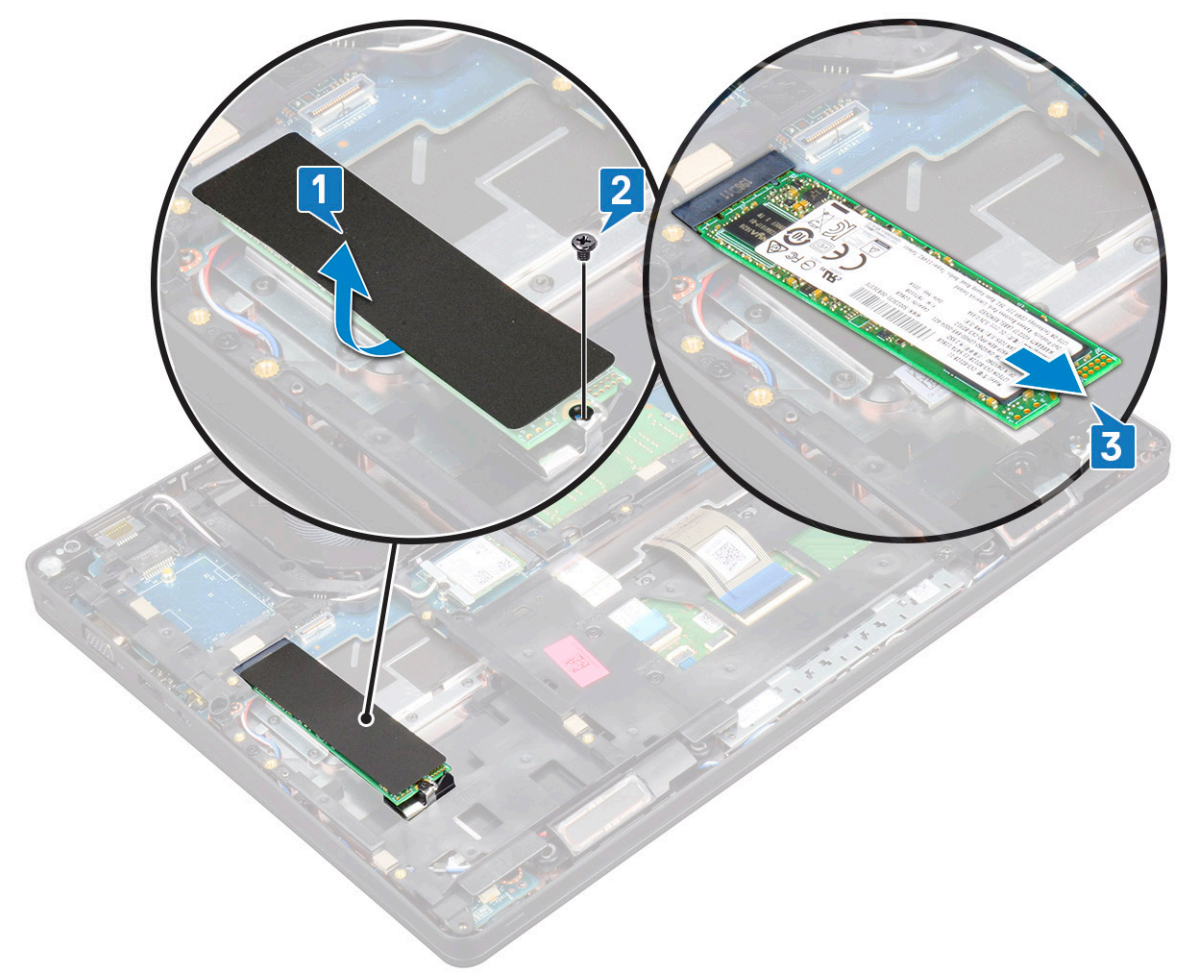

## Instalowanie karty SSD

#### UWAGA: Poniższa procedura dotyczy dysków SATA M.2 2280 i PCIe M.2 2280

- 1 Włóż kartę SSD do gniazda w komputerze.
- 2 Wkręć śrubę M2x3 mocującą kartę SSD do systemu.
- 3 Umieść osłonę z mylaru na karcie SSD.
- 4 Zainstaluj następujące elementy:
	- a [akumulator](#page-16-0)
	- b [pokrywa dolna](#page-14-0)
- 5 Wykonaj procedurę przedstawioną w sekcji [Po zakończeniu serwisowania komputera](#page-8-0).

## Wymontowywanie ramki dysku SSD

- 1 Wykonaj procedurę przedstawioną w sekcji [Przed przystąpieniem do serwisowania komputera](#page-8-0).
- 2 Wymontuj następujące elementy:
	- a [pokrywa dolna](#page-12-0)
	- b [akumulator](#page-15-0)
	- c [karta SSD](#page-16-0)
- <span id="page-18-0"></span>3 Aby wymontować ramę dysku SSD, wykonaj następujące czynności:
	- a Wykręć śrubę M2x3 mocującą ramkę dysku SSD do systemu [1].
	- b Wyjmij ramkę dysku SSD z komputera [2].

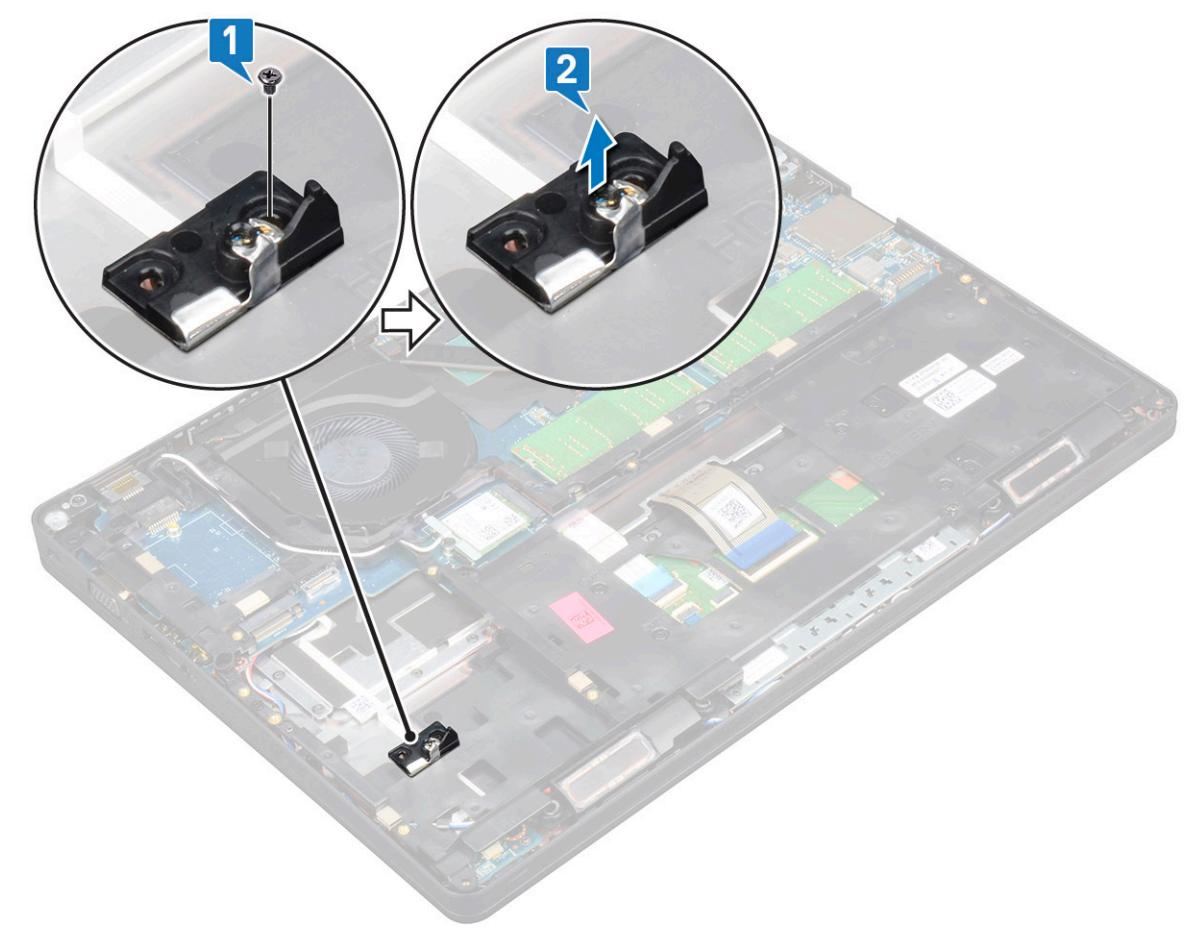

## Instalowanie ramki dysku SSD

- 1 Umieść ramkę dysku SSD w gnieździe w systemie.
- 2 Wkręć śrubę M2x3 mocującą ramkę dysku SSD do systemu.
- 3 Zainstaluj następujące elementy:
	- a [karta SSD](#page-17-0)
	- b [akumulator](#page-16-0)
	- c [pokrywa dolna](#page-14-0)
- 4 Wykonaj procedurę przedstawioną w sekcji [Po zakończeniu serwisowania komputera](#page-8-0).

## Dysk twardy

## Wymontowywanie dysku twardego

- 1 Wykonaj procedurę przedstawioną w sekcji [Przed przystąpieniem do serwisowania komputera](#page-8-0).
- 2 Wymontuj następujące elementy:
	- a [pokrywa dolna](#page-12-0)
	- b [akumulator](#page-15-0)
- 3 Aby wyjąć dysk twardy:
- a Odłącz kabel dysku twardego od złącza na płycie systemowej [1].
- b Wykręć cztery śruby (M2 x 2.7) mocujące dysk twardy do systemu [2].

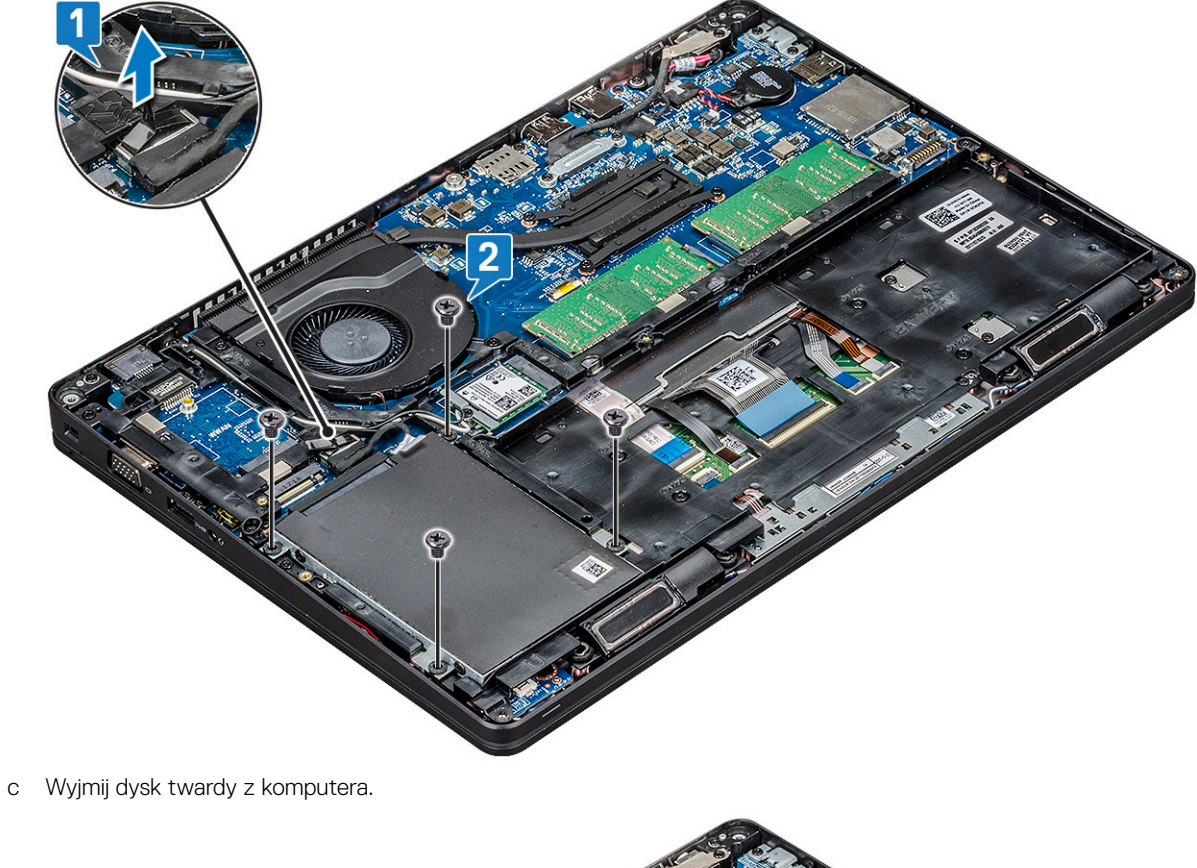

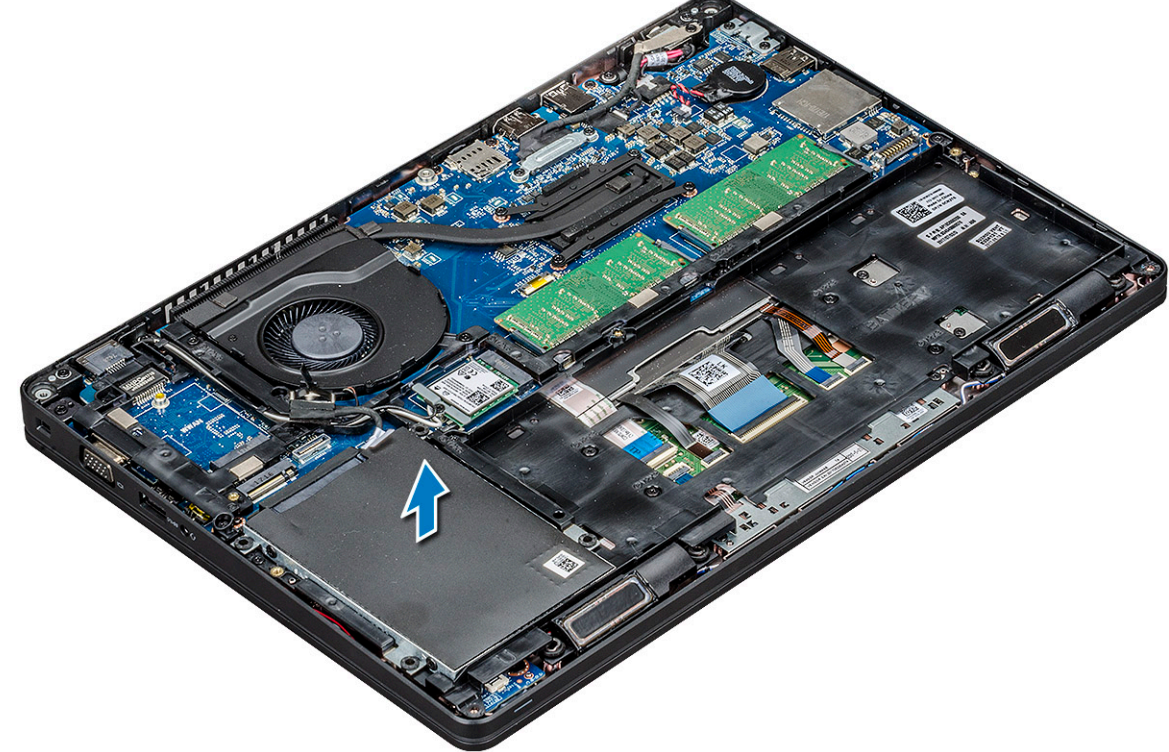

## <span id="page-20-0"></span>Instalowanie dysku twardego

- 1 Włóż dysk twardy do gniazda w systemie.
- 2 Wkręć cztery (M2x2,7) śruby mocujące do systemu.
- 3 Podłącz kabel dysku twardego do złącza na płycie systemowej.
- 4 Zainstaluj następujące elementy:
	- a [akumulator](#page-16-0)
	- b [pokrywa dolna](#page-14-0)
- 5 Wykonaj procedury przedstawione w sekcji [Po zakończeniu serwisowania komputera](#page-8-0).

## Bateria pastylkowa

## Wymontowywanie baterii pastylkowej

- 1 Wykonaj procedurę przedstawioną w sekcji [Przed przystąpieniem do serwisowania komputera](#page-8-0).
- 2 Wymontuj następujące elementy:
	- a [pokrywa dolna](#page-12-0)
	- b [akumulator](#page-15-0)
- 3 Aby wymontować baterię pastylkową, wykonaj następujące czynności:
	- a Odłącz kabel baterii pastylkowej od złącza na płycie systemowej [1].
	- b Unieś baterię pastylkową, aby ją odkleić, i wyjmij ją z płyty systemowej [2].

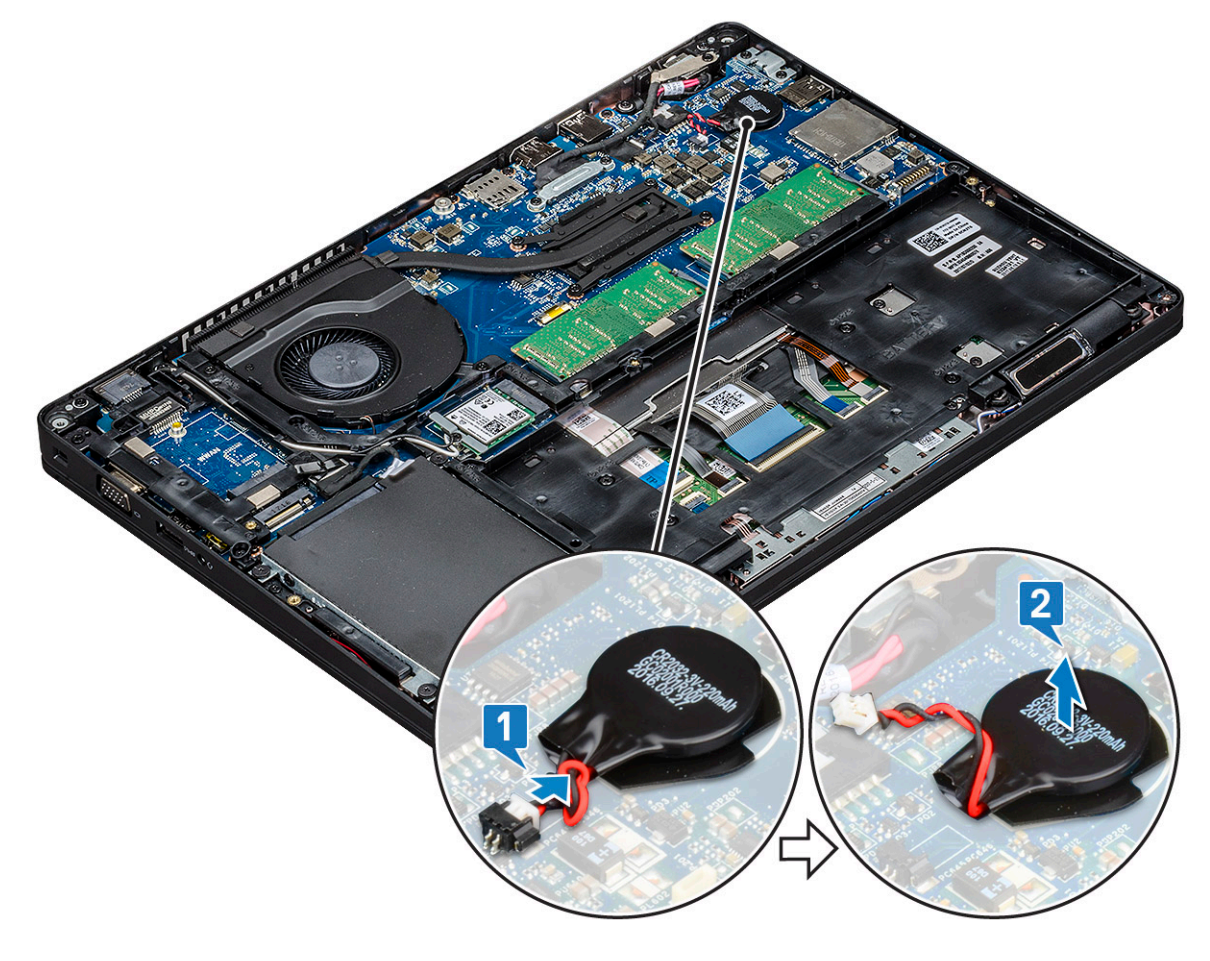

## <span id="page-21-0"></span>Instalowanie baterii pastylkowej

- 1 Przyklej baterię pastylkową do płyty systemowej.
- 2 Podłącz złącze kabla baterii pastylkowej do złącza na płycie systemowej.
- 3 Zainstaluj następujące elementy:
	- a [akumulator](#page-16-0)
	- b [pokrywa dolna](#page-14-0)
- 4 Wykonaj procedurę przedstawioną w sekcji [Po zakończeniu serwisowania komputera](#page-8-0).

## Karta sieci WLAN

## Wymontowywanie karty sieci WLAN

- 1 Wykonaj procedurę przedstawioną w sekcji [Przed przystąpieniem do serwisowania komputera](#page-8-0).
- 2 Wymontuj następujące elementy:
	- a [pokrywa dolna](#page-12-0)
	- b [akumulator](#page-15-0)
- 3 Aby wymontować kartę sieci WLAN, wykonaj następujące czynności:
	- a Wykręć śrubę M2x3 mocującą wspornik karty sieci WLAN do systemu [1].
	- b Wyjmij metalowy wspornik mocujący kable antenowe karty WLAN [2].
	- c Odłącz kable antenowe karty WLAN od złączy na karcie [3].
	- d Wyjmij kartę sieci WLAN ze złącza, jak pokazano na rysunku [4].

 $\triangle$  PRZESTROGA: Płytka z warstwą samoprzylepną na płycie głównej lub ramie obudowy ułatwia zamocowanie karty sieci bezprzewodowej. Podczas wyjmowania karty sieci bezprzewodowej z systemu upewnij się, że podczas jej odrywania płytka samoprzylepna pozostanie na płycie systemowej/ramie obudowy. Jeśli płytka samoprzylepna zostanie usunięta z systemu wraz z kartą sieci bezprzewodowej, zamocuj ją ponownie.

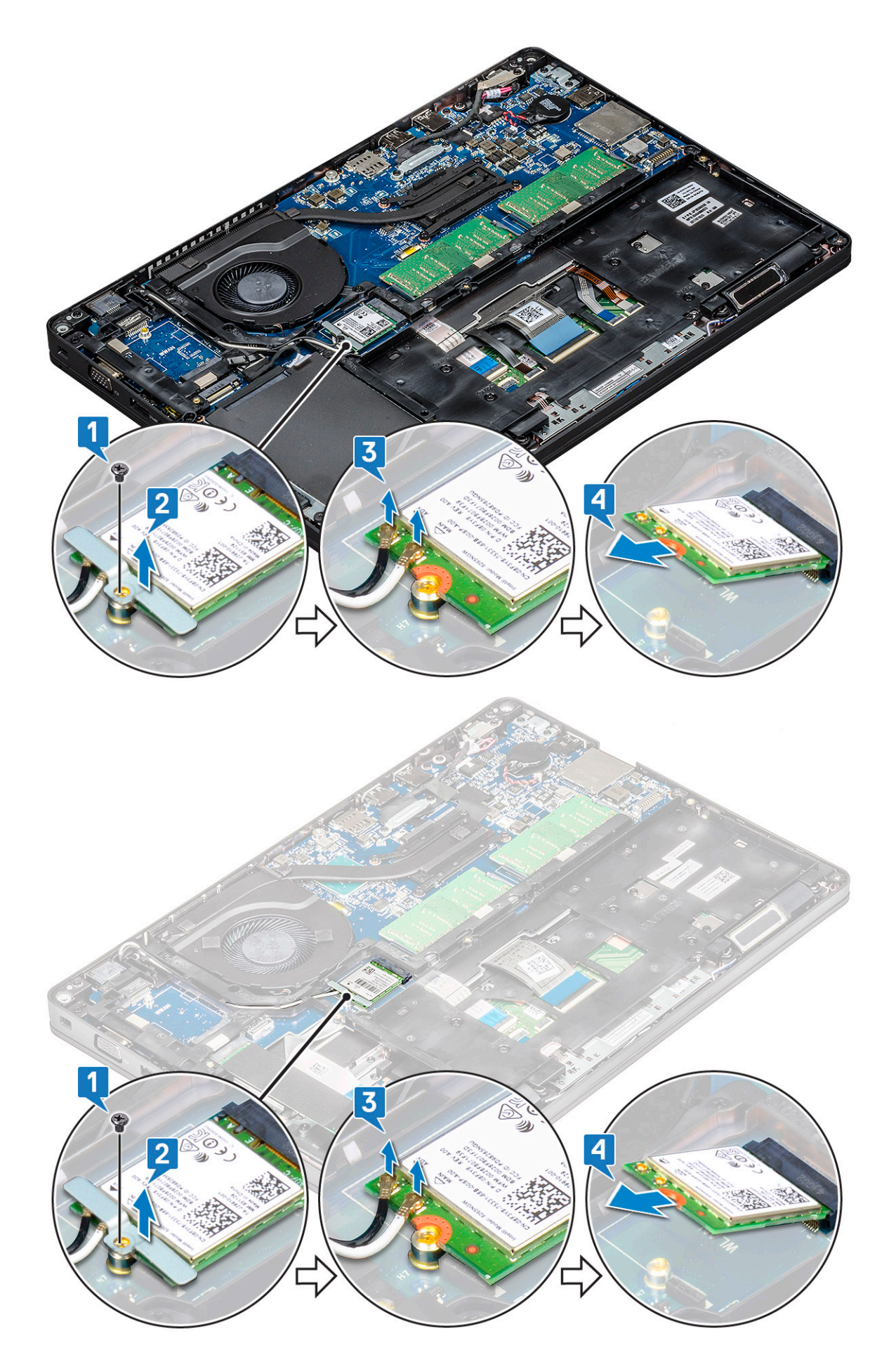

## <span id="page-23-0"></span>Instalowanie karty sieci WLAN

- 1 Umieść kartę WLAN w złączu na płycie systemowej.
- 2 Podłącz kable antenowe WLAN do złączy na karcie sieci WLAN.
- 3 Włóż wspornik karty WLAN, aby zamocować kable sieci WLAN.
- 4 Wkręć śrubę M2x3 mocującą kartę sieci WLAN do systemu.
- 5 Zainstaluj następujące elementy:
	- a [akumulator](#page-16-0)
	- b [pokrywa dolna](#page-14-0)
- 6 Wykonaj procedurę przedstawioną w sekcji [Po zakończeniu serwisowania komputera](#page-8-0).

## Karta WWAN (opcjonalna)

Jest to moduł opcjonalny, ponieważ system może nie być dostarczony z kartą sieci WWAN.

## Wymontowywanie karty sieci WWAN

- 1 Wykonaj procedurę przedstawioną w sekcji [Przed przystąpieniem do serwisowania komputera](#page-8-0).
- 2 Wymontuj następujące elementy:
	- a [pokrywa dolna](#page-12-0)
	- b [akumulator](#page-15-0)
- 3 Aby wymontować kartę sieci WWAN, wykonaj następujące czynności:
	- a Odłącz kable antenowe sieci WWAN od złączy na karcie sieci WWAN [1].
	- b Wykręć śrubę M2x3 mocującą kartę sieci WWAN do systemu [2]
	- c Przesuń i wyjmij kartę sieci WWAN z systemu [3].

<span id="page-24-0"></span>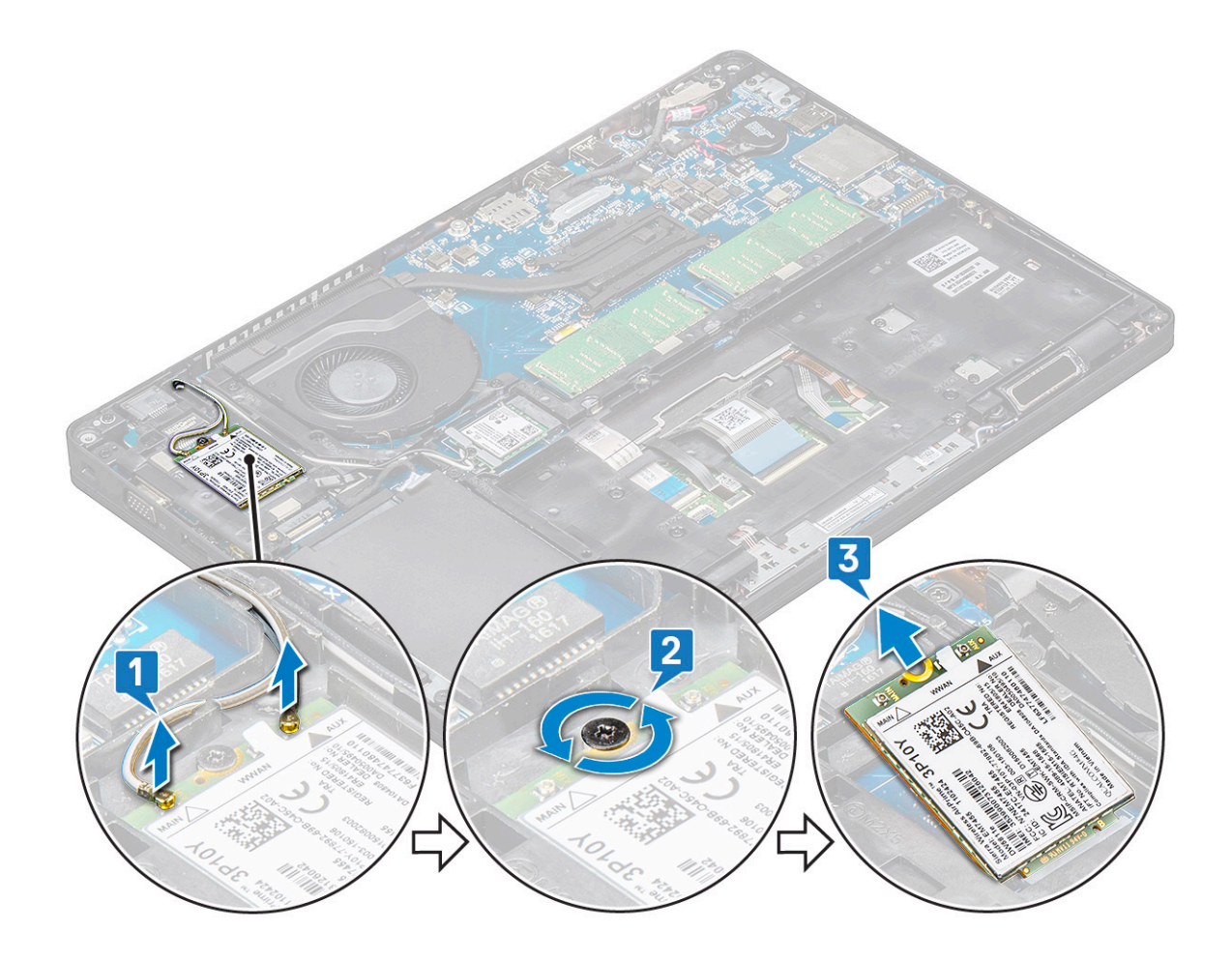

### Instalowanie karty sieci WWAN

- 1 Włóż kartę sieci WWAN do gniazda w komputerze.
- 2 Podłącz kable antenowe WWAN do złączy na karcie sieci WWAN.
- 3 Wkręć śrubę (M2x3) mocującą kartę sieci WWAN do komputera.
- 4 Zainstaluj następujące elementy:
	- a [akumulator](#page-16-0)
	- b [pokrywa dolna](#page-14-0)
- 5 Wykonaj procedurę przedstawioną w sekcji [Po zakończeniu serwisowania komputera](#page-8-0).

## Moduły pamięci

## Wymontowywanie modułu pamięci

- 1 Wykonaj procedurę przedstawioną w sekcji [Przed przystąpieniem do serwisowania komputera](#page-8-0).
- 2 Wymontuj następujące elementy:
	- a [pokrywa dolna](#page-12-0)
	- b [akumulator](#page-15-0)
- 3 Aby wymontować moduł pamięci, wykonaj następujące czynności:
	- a Odciągnij zaciski mocujące moduł pamięci, aż moduł odskoczy [1].
	- b Wyjmij moduł pamięci z gniazda [2].

<span id="page-25-0"></span>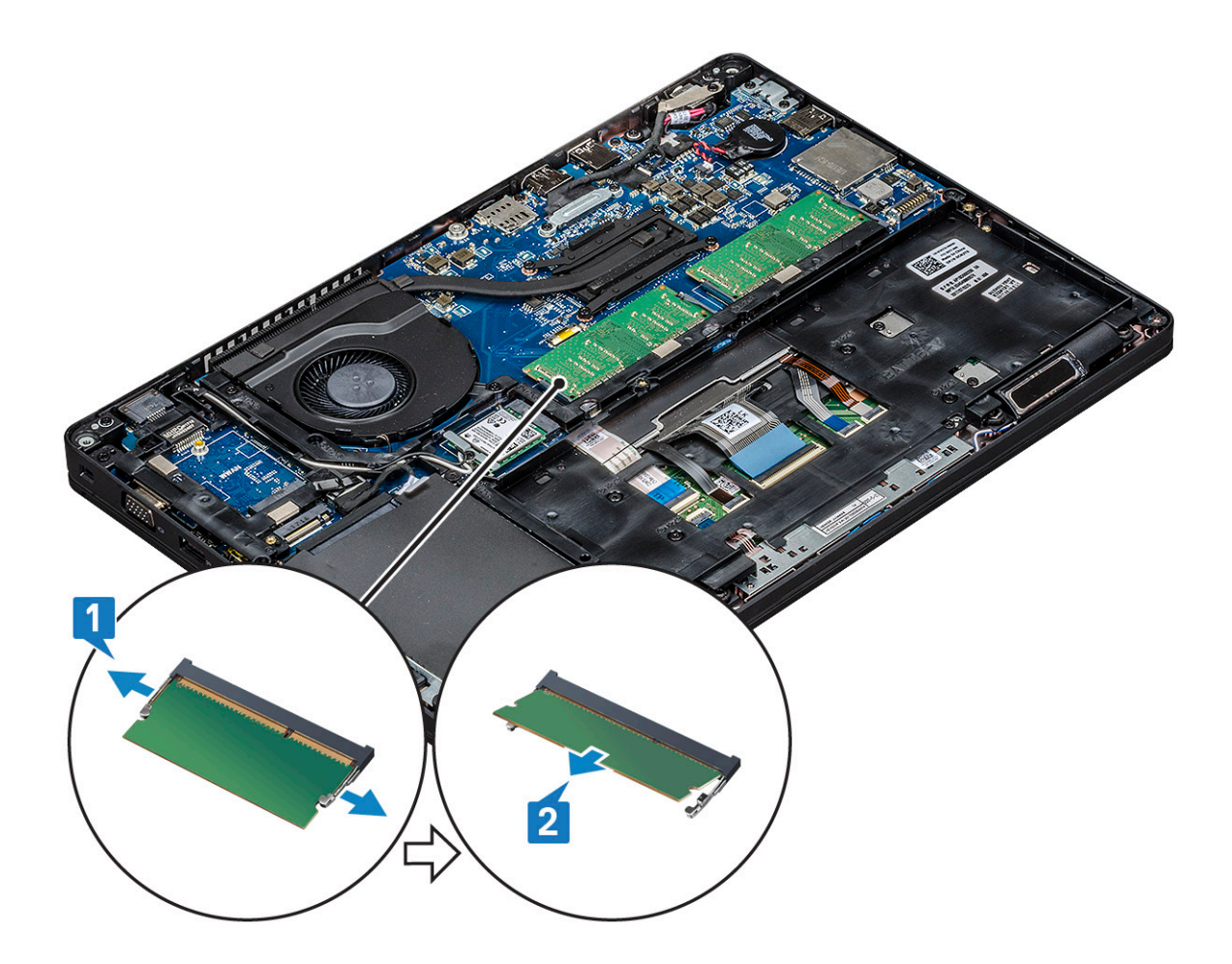

### Instalowanie modułu pamięci

- 1 Włóż moduł pamięci do gniazda pamięci pod kątem 30 stopni, aż styki będą w pełni osadzone w gnieździe. Dociśnij moduł pamięci, aby zatrzaski mocujące zabezpieczyły go.
- 2 Zainstaluj następujące elementy:
	- a [akumulator](#page-16-0)
	- b [pokrywa dolna](#page-14-0)
- 3 Wykonaj procedurę przedstawioną w sekcji [Po zakończeniu serwisowania komputera](#page-8-0).

## Kratka klawiatury i klawiatura

## Wymontowywanie kratki klawiatury

- 1 Wykonaj procedurę przedstawioną w sekcji [Przed przystąpieniem do serwisowania komputera](#page-8-0).
- 2 Podważ kratkę klawiatury przy jednym z zagłębień [1] i wyjmij ją z systemu [2].

 $\odot$  UWAGA: Delikatnie pociągnij lub podnieś kratkę klawiatury w kierunku zgodnym lub przeciwnym do ruchu wskazówek zegara, aby uniknąć jej uszkodzenia.

<span id="page-26-0"></span>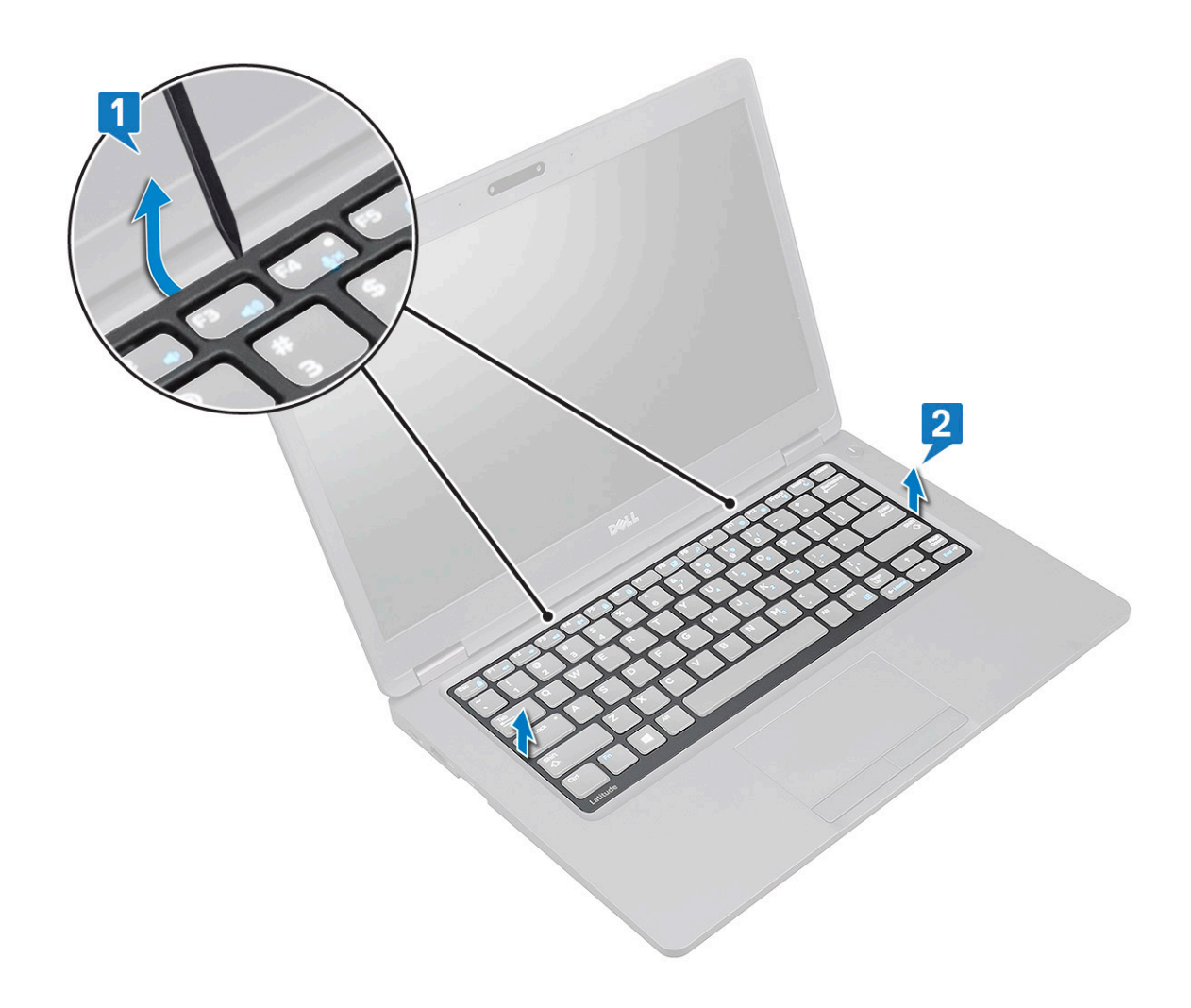

## Instalowanie kratki klawiatury

- 1 Umieść kratkę klawiatury na klawiaturze i dociśnij ją wzdłuż krawędzi oraz pomiędzy rzędami klawiszy, aż zatrzyma się na miejscu z charakterystycznym kliknięciem.
- 2 Wykonaj procedurę przedstawioną w sekcji [Po zakończeniu serwisowania komputera](#page-8-0).

## Wymontowywanie klawiatury

- 1 Wykonaj procedurę przedstawioną w sekcji [Przed przystąpieniem do serwisowania komputera](#page-8-0).
- 2 Wymontuj następujące elementy:
	- a [pokrywa dolna](#page-12-0)
	- b [akumulator](#page-15-0)
	- c [kratka klawiatury](#page-25-0)
- 3 Aby wyjąć klawiaturę:
	- a Unieś zatrzask i odłącz kabel klawiatury od złącza na płycie systemowej.
	- b Zwolnij zatrzask i odłącz kabel/kable podświetlenia klawiatury od złączy na systemie [2, 3, 4].

UWAGA: Liczba kabli, które należy odłączyć, zależy od typu klawiatury.

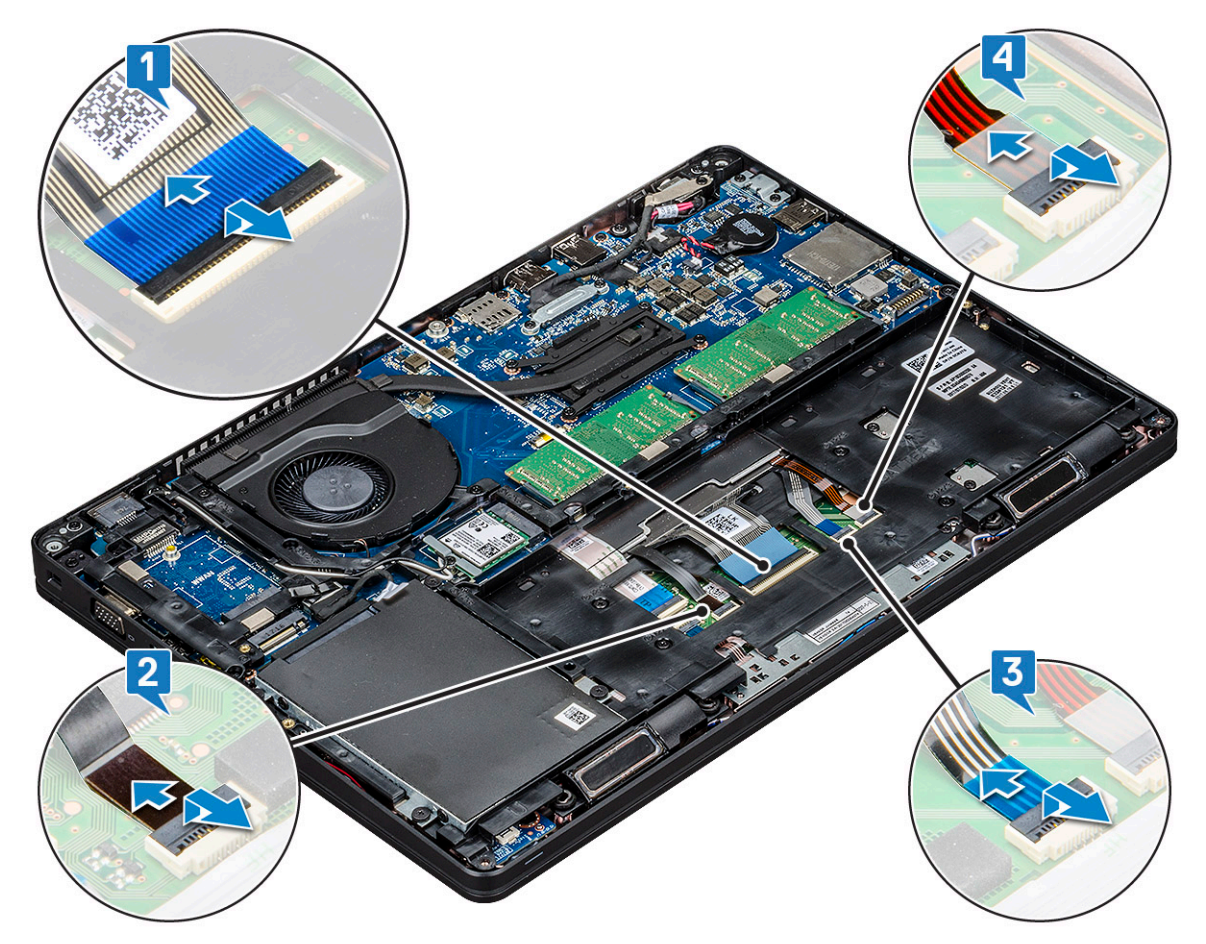

- c Odwróć notebook i otwórz go w trybie widoku przedniego.
- d Wykręć pięć śrub (M2x2,5) mocujących klawiaturę do systemu [1].
- e Otwórz klawiaturę od spodu i zdejmij ją z komputera razem z kablem klawiatury oraz kablem/kablami podświetlenia klawiatury [2].

 $\triangle$  OSTRZEŻENIE: Za kabel klawiatury i kabel/kable podświetlenia klawiatury poprowadzone pod ramą obudowy należy ciągnąć delikatnie, aby uniknąć uszkodzenia kabli.

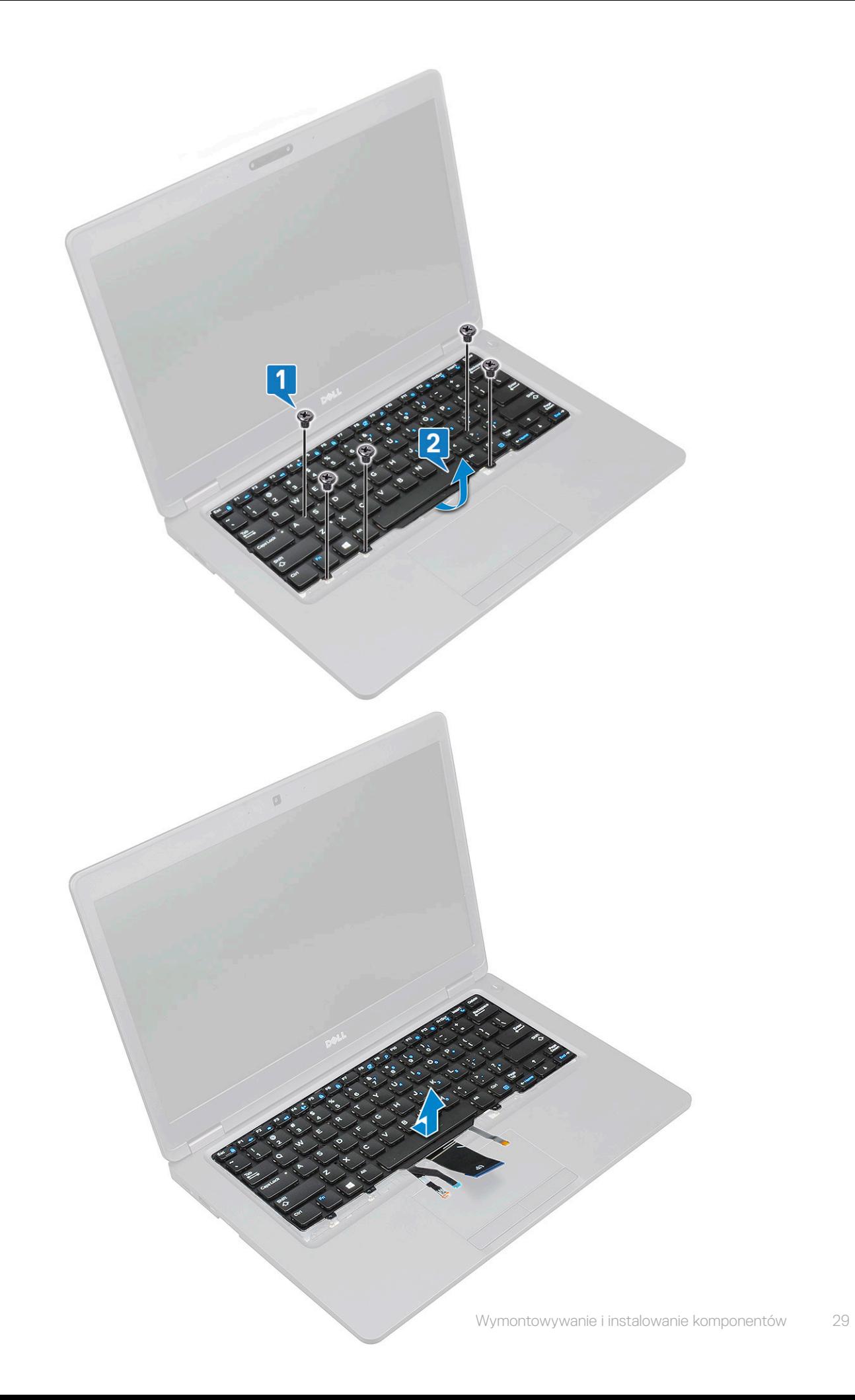

## <span id="page-29-0"></span>Instalowanie klawiatury

- 1 Przytrzymaj klawiaturę i ułóż kabel klawiatury i kable podświetlenia klawiatury przez zespół podparcia dłoni w systemie.
- 2 Dopasuj klawiaturę do otworów na śruby w komputerze.
- 3 Wkręć pięć śrub M2x2,5 mocujących klawiaturę do systemu.
- 4 Odwróć system i podłącz kabel klawiatury i kabel podświetlenia klawiatury do złącza/złączy w systemie.

#### $\odot$  UWAGA: Podczas ponownej instalacji ramy obudowy przed podłączeniem kabli klawiatury do płyty systemowej upewnij się, że NIE znajdują się one pod kratką, lecz biegną przez otwór w ramie.

- 5 Zainstaluj następujące elementy:
	- a [kratka klawiatury](#page-26-0)
	- b [akumulator](#page-16-0)
	- c [pokrywa dolna](#page-14-0)
- 6 Wykonaj procedurę przedstawioną w sekcji [Po zakończeniu serwisowania komputera](#page-8-0).

## radiatora

## Wymontowywanie radiatora

#### (i) UWAGA: Procedura ta dotyczy tylko modelu z kartą graficzną UMA.

- 1 Wykonaj procedurę przedstawioną w sekcji [Przed przystąpieniem do serwisowania komputera](#page-8-0).
- 2 Wymontuj następujące elementy:
	- a [pokrywa dolna](#page-12-0)
	- b [akumulator](#page-15-0)
- 3 Aby wymontować radiatora, wykonaj następujące czynności:
	- a Wykręć cztery wkręty (M2x3) mocujące radiatora do płyty systemowej [1].

#### UWAGA:

- Wykręć wkręty radiatora w kolejności wskazanej na radiatora.
- b Wyjmij radiatora z systemu [2].

<span id="page-30-0"></span>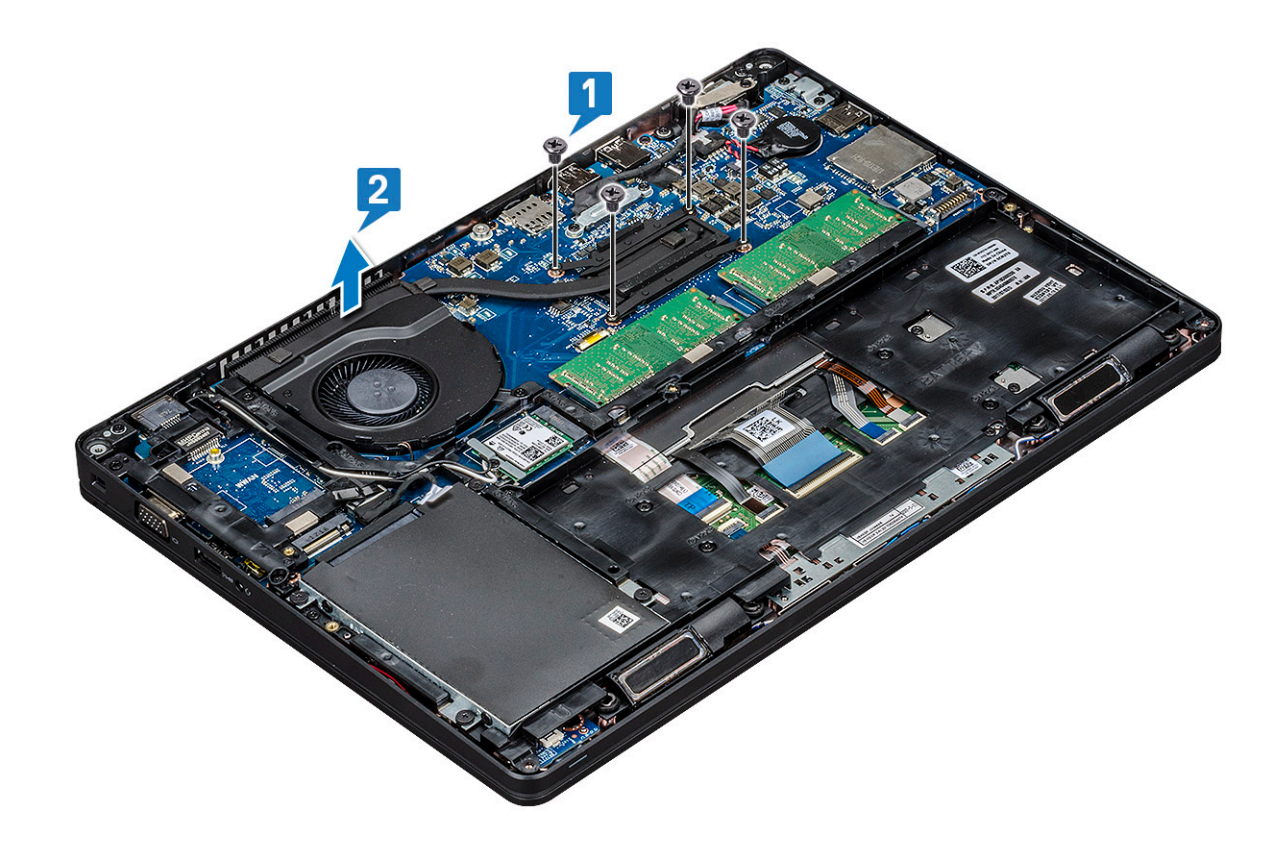

## Instalowanie radiatora

#### (i) UWAGA: Procedura dotyczy tylko modelu z kartą graficzną UMA.

- 1 Umieść radiator na płycie systemowej.
- 2 Wkręć cztery śruby (M2x3) mocujące radiator do płyty systemowej.

#### UWAGA:

• Wkręć śruby mocujące radiator do płyty systemowej w kolejności wskazanej na radiatorze.

- 3 Zainstaluj następujące elementy:
	- a [akumulator](#page-16-0)
	- b [pokrywa dolna](#page-14-0)
- 4 Wykonaj procedurę przedstawioną w sekcji [Po zakończeniu serwisowania komputera](#page-8-0).

## Wentylator systemowy

## Wymontowywanie wentylatora systemowego

#### $\circled{1}$  UWAGA: Procedura dotyczy tylko modelu z kartą graficzną UMA

- 1 Wykonaj procedurę przedstawioną w sekcji [Przed przystąpieniem do serwisowania komputera](#page-8-0).
- 2 Wymontuj następujące elementy:
	- a [pokrywa dolna](#page-12-0)
	- b [akumulator](#page-15-0)
	- c [dysk twardy](#page-18-0)
	- d [karta SSD](#page-16-0)
	- e [Ramka dysku SSD](#page-17-0)
- <span id="page-31-0"></span>f [Karta sieci WLAN](#page-21-0)
- g [Karta WWAN \(opcjonalna\)](#page-23-0)
- h [Rama obudowy](#page-33-0)
- 3 Aby wymontować wentylator systemowy, wykonaj następujące czynności:
	- a Odłącz kabel wentylatora systemowego od płyty systemowej [1].
	- b Wyjmij wentylator systemowy z komputera [2].

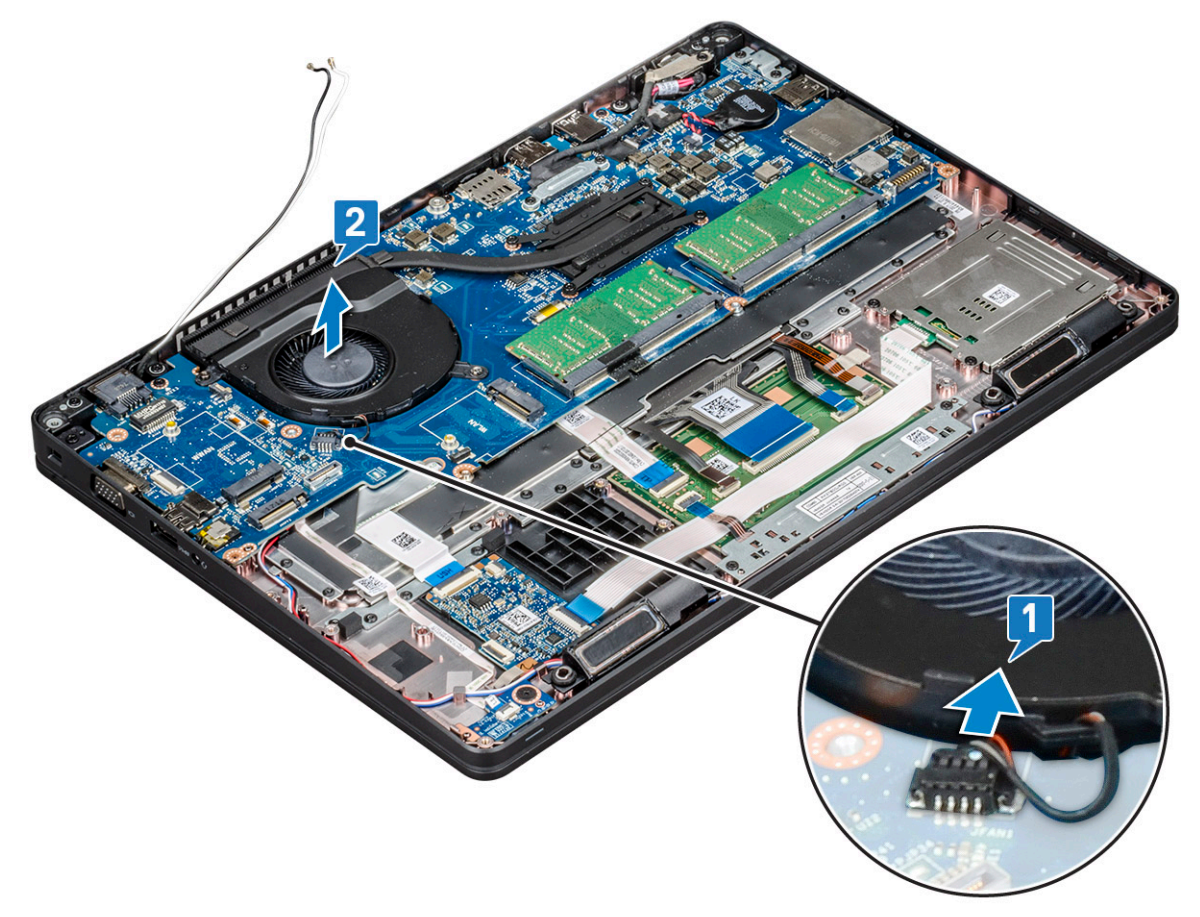

### Instalowanie wentylatora systemowego

#### (i) UWAGA: Procedura dotyczy tylko modelu z kartą graficzną UMA

- 1 Włóż wentylator systemowy do wnęki w komputerze.
- 2 Podłącz kabel wentylatora systemowego do płyty systemowej.
- 3 Zainstaluj następujące elementy:
	- a [Rama obudowy](#page-34-0)
	- b [Karta WWAN \(opcjonalna\)](#page-24-0)
	- c [Karta sieci WLAN](#page-23-0)
	- d [Ramka dysku SSD](#page-18-0)
	- e [karta SSD](#page-17-0)
	- f [dysk twardy](#page-20-0)
	- g [akumulator](#page-16-0)
	- h [pokrywa dolna](#page-14-0)
- 4 Wykonaj procedurę przedstawioną w sekcji [Po zakończeniu serwisowania komputera](#page-8-0).

# <span id="page-32-0"></span>Złącze zasilania

## Wyjmowanie gniazda zasilacza

- 1 Wykonaj procedurę przedstawioną w sekcji [Przed przystąpieniem do serwisowania komputera](#page-8-0).
- 2 Wymontuj następujące elementy:
	- a [pokrywa dolna](#page-12-0)
	- b [akumulator](#page-15-0)
- 3 Aby wymontować gniazdo zasilacza, wykonaj następujące czynności:
	- a Wykręć śrubę mocującą kabel wyświetlacza do płyty systemowej [1].
	- b Odłącz kabel złącza zasilania od złącza na płycie systemowej [2].
	- c Wykręć śrubę M2x3, aby zwolnić wspornik mocujący złącze zasilania do komputera [3].
	- d Wyjmij wspornik złącza zasilania z komputera [4].
	- e Pociągnij złącze zasilania i wyjmij je z komputera [5].

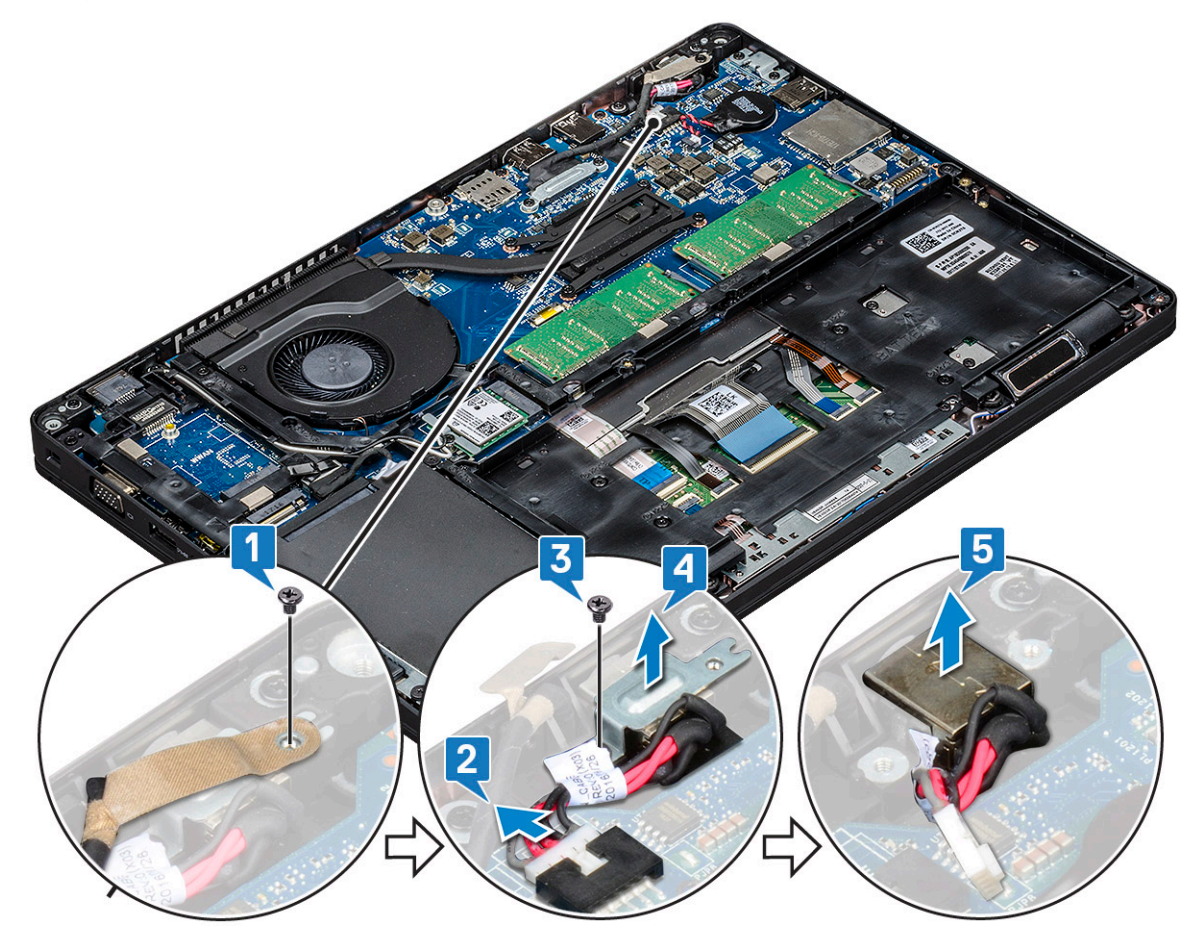

## Instalowanie portu złącza zasilacza

- 1 Ułóż złącze zasilania wzdłuż rowków w gnieździe i dociśnij je.
- 2 Umieść metalowy wspornik na gnieździe zasilacza.
- 3 Wkręć śrubę (M2x3) mocującą wspornik gniazda zasilacza do gniazda.
- 4 Podłącz kabel gniazda zasilacza do płyty systemowej.
- 5 Wkręć śrubę mocującą kabel wyświetlacza do płyty systemowej.
- <span id="page-33-0"></span>6 Zainstaluj następujące elementy:
	- a [akumulator](#page-16-0)
	- b [pokrywa dolna](#page-14-0)
- 7 Wykonaj procedurę przedstawioną w sekcji [Po zakończeniu serwisowania komputera](#page-8-0).

## Rama obudowy

## Wymontowywanie ramy obudowy

- 1 Wykonaj procedurę przedstawioną w sekcji [Przed przystąpieniem do serwisowania komputera](#page-8-0).
- 2 Wymontuj następujące elementy:
	- a [pokrywa dolna](#page-12-0)
	- b [akumulator](#page-15-0)
	- c [dysku twardego](#page-18-0)
	- d [karta SSD](#page-16-0)
	- e [Ramka dysku SSD](#page-17-0)
	- f [Karta sieci WLAN](#page-21-0)
	- g [Karta WWAN \(opcjonalna\)](#page-23-0)

#### UWAGA: Istnieją dwa rozmiary śrub do ramy obudowy: M2x5 8ea i M2x3 5ea

- 3 Aby zwolnić ramę obudowy:
	- a Wyjmij kable WLAN z prowadnic [1].
	- b Unieś zatrzask, aby odłączyć kabel klawiatury i kabel podświetlenia klawiatury od systemu [2, 3, 4, 5].

#### $\circled{1}$  UWAGA: Liczba kabli, które należy odłączyć, zależy od typu klawiatury.

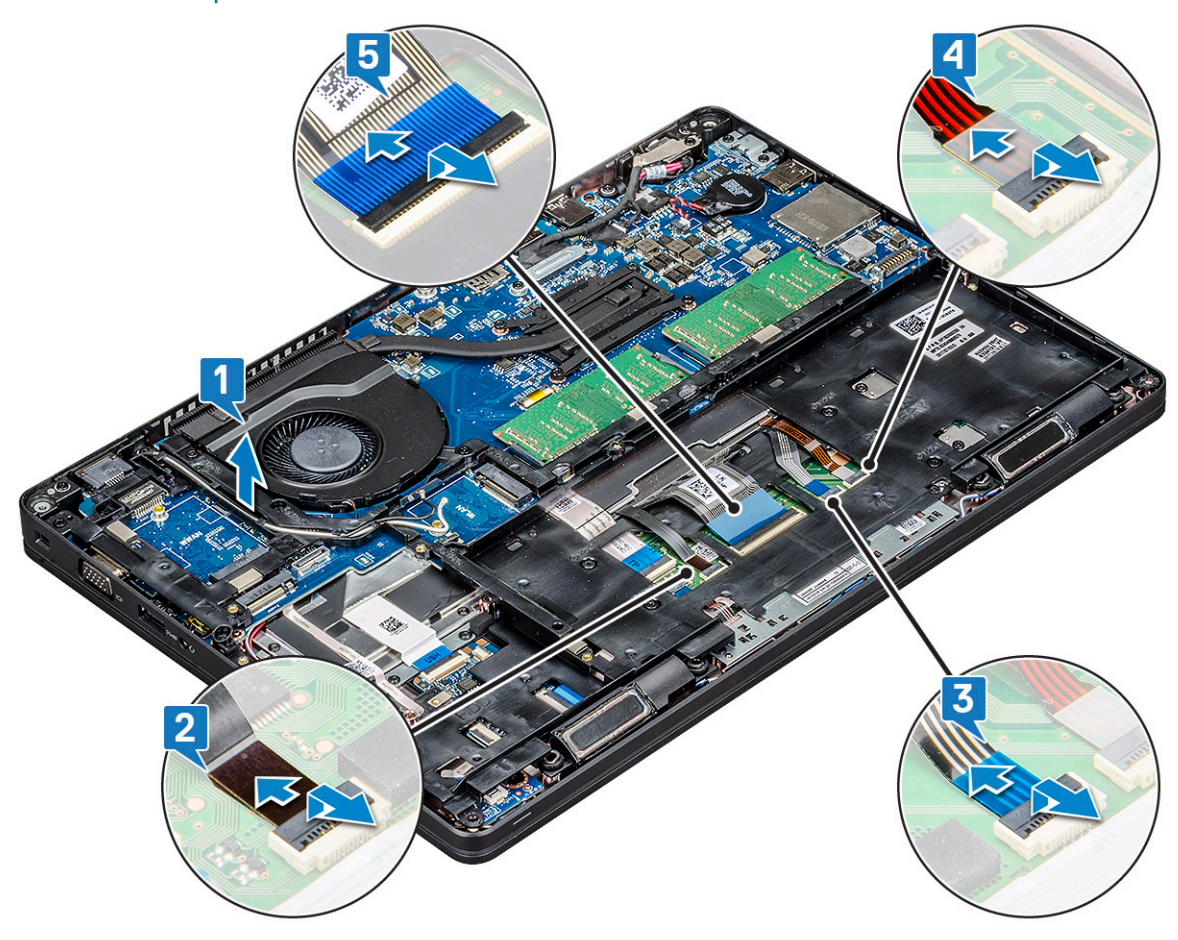

#### <span id="page-34-0"></span>4 Wykonaj następujące czynności, aby wymontować ramę obudowy:

- a Wykręć pięć śrub (M2x3) i osiem śrub (M2x5), które mocują ramę obudowy do systemu [1].
- b Wyjmij ramę obudowy z komputera [2].

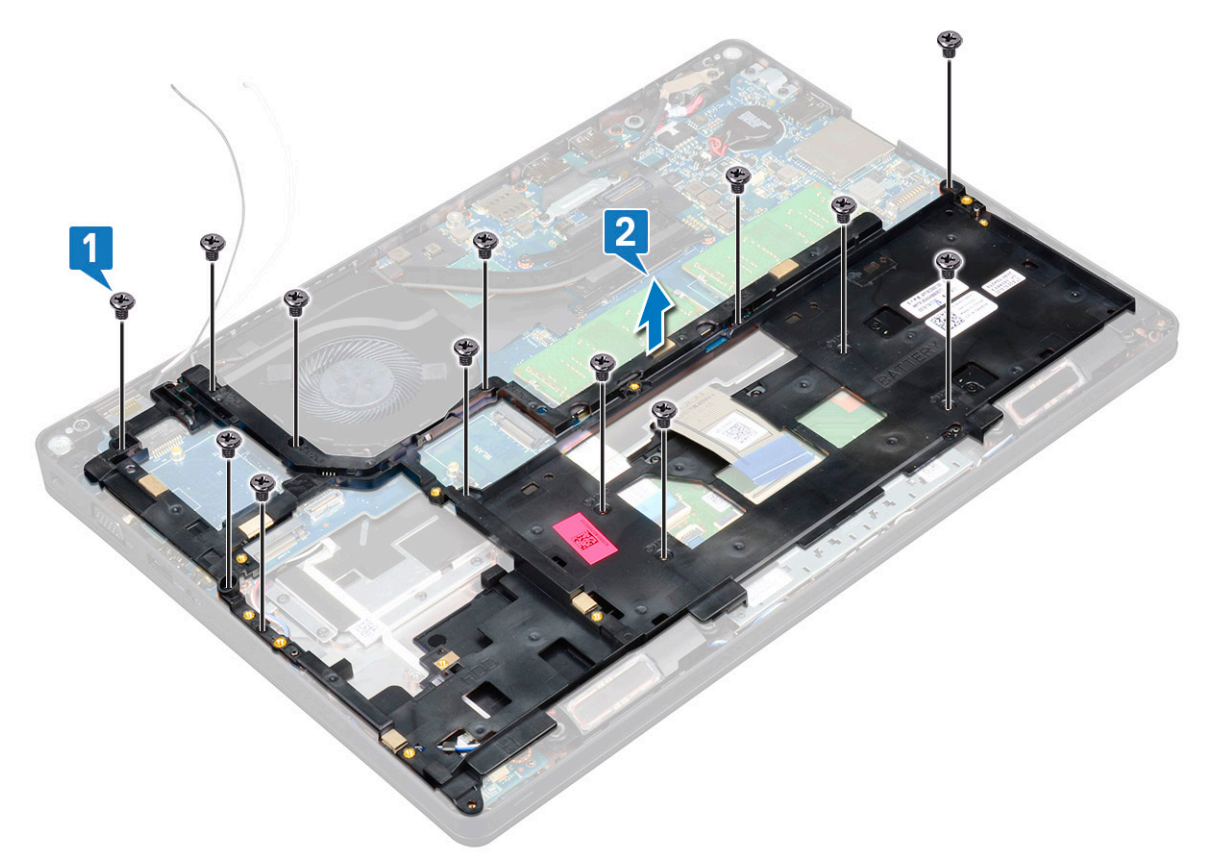

### Instalowanie ramy obudowy

- 1 Umieść ramę obudowy w gnieździe w systemie.
	- $\odot$  UWAGA: Delikatnie przeciągnij kabel klawiatury i kabel podświetlenia klawiatury przez otwory w ramie obudowy, zanim umieścisz ramę obudowy w gnieździe w systemie.
- 2 Wkręć pięć śrub (M2x3) i osiem śrub (M2x5), aby zamocować ramę obudowy do systemu.
- 3 Podłącz kabel klawiatury i kabel podświetlenia klawiatury do systemu.

#### UWAGA: Liczba kabli, które należy podłączyć, zależy od typu klawiatury.

- 4 Umieść kable sieci WLAN w prowadnicach.
- 5 Zainstaluj następujące elementy:
	- a [Karta WWAN \(opcjonalna\)](#page-24-0)
	- b [Karta sieci WLAN](#page-23-0)
	- c [Ramka dysku SSD](#page-18-0)
	- d [karta SSD](#page-17-0)
	- e [dysku twardego](#page-20-0)
	- f [akumulator](#page-16-0)
	- g [pokrywa dolna](#page-14-0)
- 6 Wykonaj procedurę przedstawioną w sekcji [Po zakończeniu serwisowania systemu.](#page-8-0)

## <span id="page-35-0"></span>Moduł kart SmartCard

## Wymontowywanie płyty czytnika kart Smart Card.

- 1 Wykonaj procedurę przedstawioną w sekcji [Przed przystąpieniem do serwisowania komputera](#page-8-0).
- 2 Wymontuj następujące elementy:
	- a [pokrywa dolna](#page-12-0)
	- b [akumulator](#page-15-0)
	- c [dysku twardego](#page-18-0)
	- d [karta SSD](#page-16-0)
	- e [Ramka dysku SSD](#page-17-0)
	- f [Karta sieci WLAN](#page-21-0)
	- g [Karta WWAN \(opcjonalna\)](#page-23-0)
	- h [Rama obudowy](#page-33-0)
- 3 Wykonaj następujące czynności, aby wymontować płytę czytnika kart Smart Card:
	- a Unieś zatrzask i odłącz kabel tabliczki dotykowej od złącza [1].
	- b Podnieś zatrzask i odłącz kabel płyty czytnika kart Smart Card od złącza [2].
	- c Odklej kabel od podparcia dłoni [3].

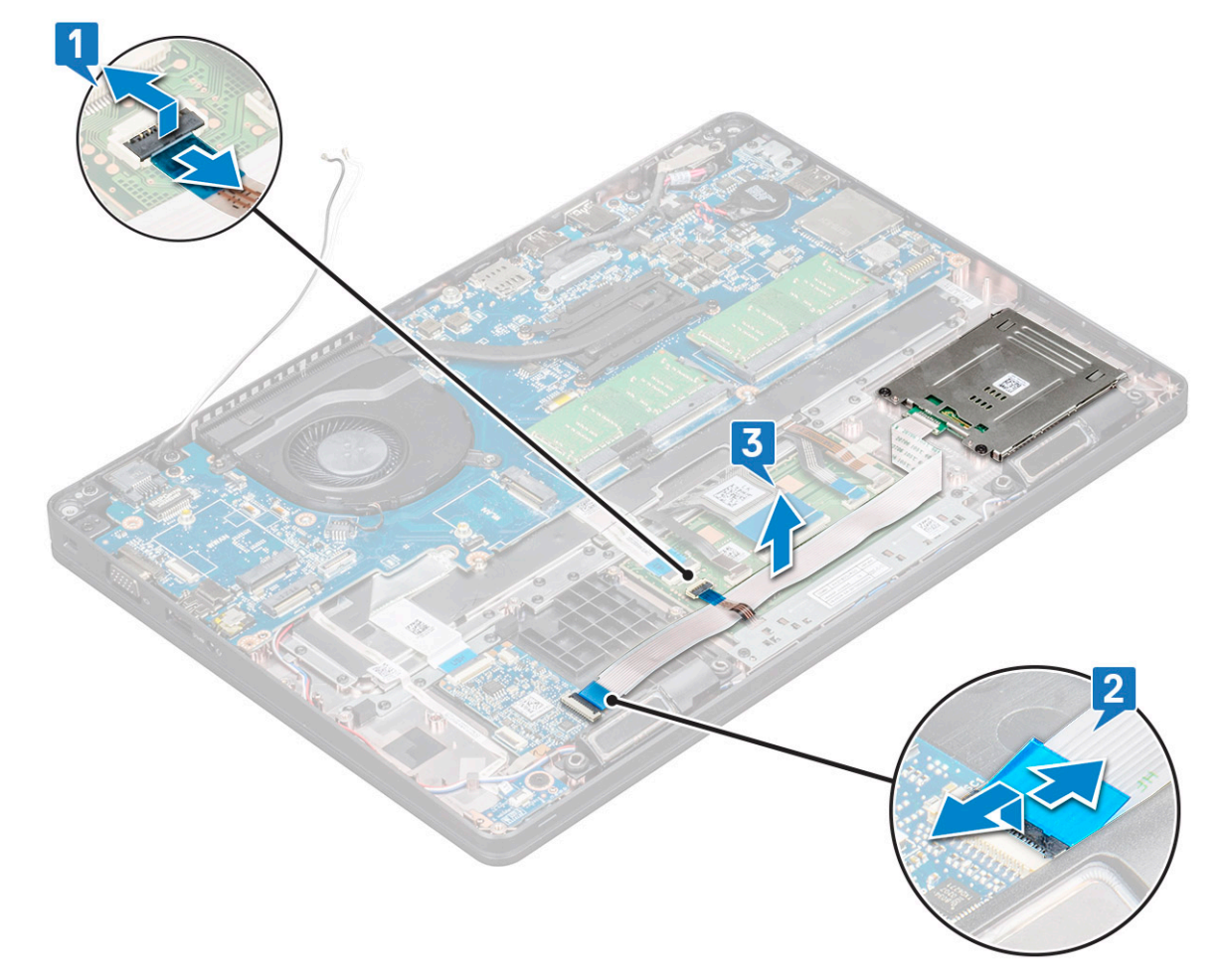

- 4 Wykonaj następujące czynności, aby wymontować płytę czytnika kart Smart Card:
	- a Wykręć 2 śruby (M2x3) mocujące płytę czytnika kart Smart Card do podparcia dłoni [1].
	- b Wysuń czytnik kart Smart Card z systemu [2].
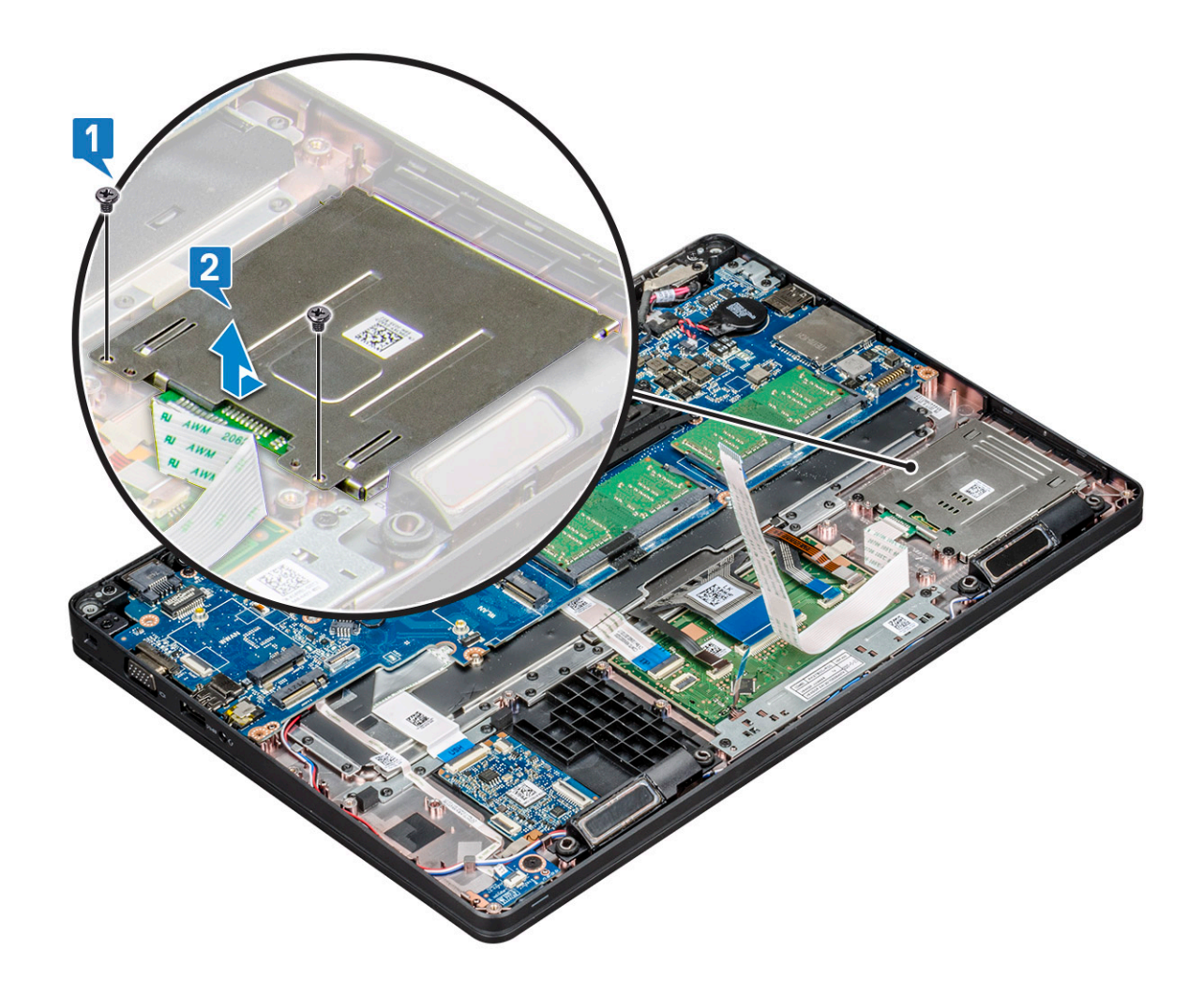

### Instalowanie czytnika kart Smart Card

- 1 Włóż do obudowy płytę czytnika kart Smart Card, dopasowując ją do zaczepów.
- 2 Wkręć 2 śruby (M2x3) mocujące płytę czytnika kart Smart Card do systemu.
- 3 Podłącz kabel tabliczki dotykowej do złącza na płycie systemowej.
- 4 Podłącz kabel płyty czytnika kart Smart Card.
- 5 Zainstaluj następujące elementy:
	- a [Rama obudowy](#page-34-0)
	- b [Karta WWAN \(opcjonalna\)](#page-24-0)
	- c [Karta sieci WLAN](#page-23-0)
	- d [Ramka SSD](#page-18-0)
	- e [karta SSD](#page-17-0)
	- f [dysku twardego](#page-20-0)
	- g [akumulator](#page-16-0)
	- h [pokrywa dolna](#page-14-0)
- 6 Wykonaj procedurę przedstawioną w sekcji [Po zakończeniu serwisowania komputera](#page-8-0).

## Głośnik

## Wymontowywanie głośnika

- 1 Wykonaj procedurę przedstawioną w sekcji [Przed przystąpieniem do serwisowania komputera](#page-8-0).
- 2 Wymontuj następujące elementy:
	- a [pokrywa dolna](#page-12-0)
	- b [akumulator](#page-15-0)
	- c [moduł pamięci](#page-24-0)
	- d [dysku twardego](#page-18-0)
	- e [karta SSD](#page-16-0)
	- f [Ramka dysku SSD](#page-17-0)
	- g [Karta sieci WLAN](#page-21-0)
	- h [Karta WWAN \(opcjonalna\)](#page-23-0)
	- i [kratka klawiatury](#page-25-0)
	- j [klawiatura](#page-26-0)
	- k [Rama obudowy](#page-33-0)
	- l [płyta systemowa](#page-38-0)
- 3 Aby wymontować głośniki, wykonaj następujące czynności:
	- a Uwolnij kabel głośników z prowadnic [1].
	- b Wyjmij głośnik z komputera [2].

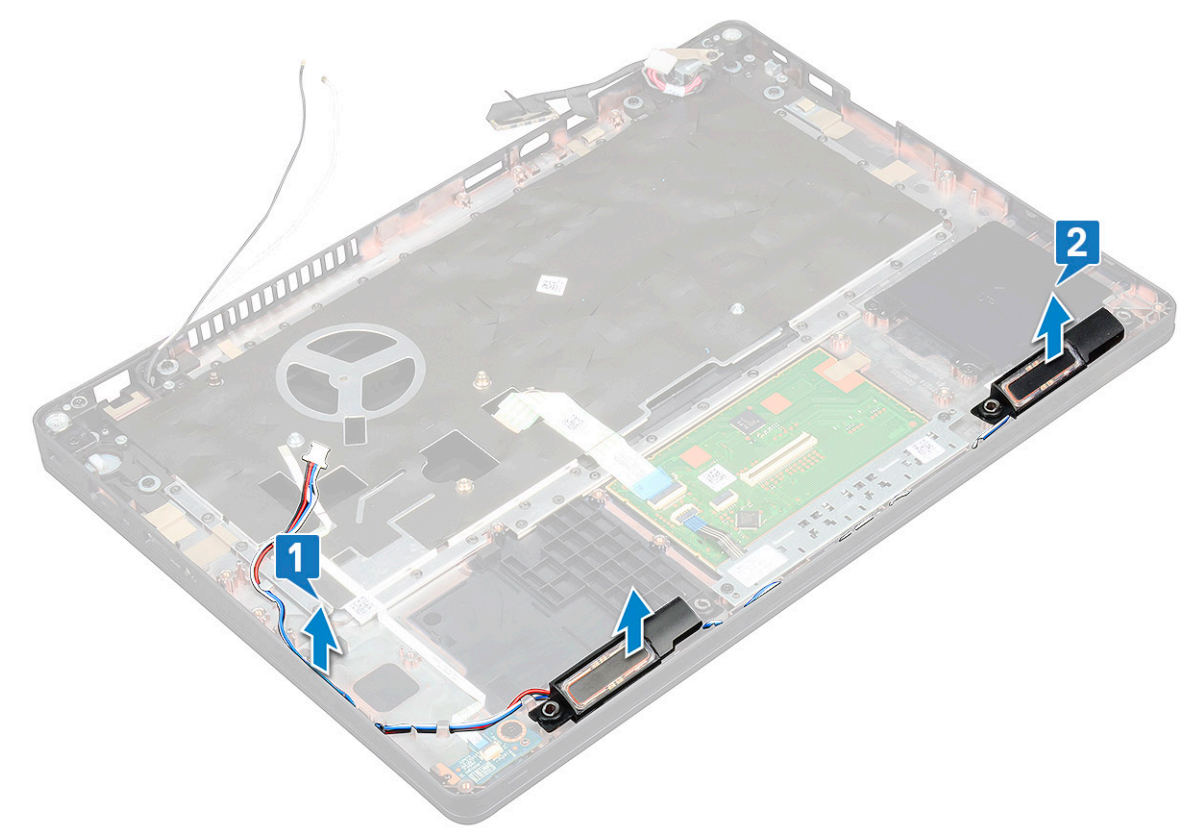

### <span id="page-38-0"></span>Instalowanie głośnika

- 1 Włóż moduł głośnika, ustawiając go zgodnie z wypustkami na obudowie.
- 2 Umieść kabel głośników w prowadnicy.
- 3 Zainstaluj następujące elementy:
	- a [płyta systemowa](#page-34-0)
	- b [Rama obudowy](#page-34-0)
	- c [klawiatura](#page-29-0)
	- d [kratka klawiatury](#page-26-0)
	- e [Karta sieci WLAN](#page-23-0)
	- f [Ramka SSD](#page-18-0)
	- g [karta SSD](#page-17-0)
	- h [dysk twardy](#page-20-0)
	- i [moduł pamięci](#page-25-0)
	- j [akumulator](#page-16-0)
	- k [pokrywa dolna](#page-14-0)
	- l [SIM, karta](#page-12-0)
- 4 Wykonaj procedurę przedstawioną w sekcji [Po zakończeniu serwisowania komputera](#page-8-0).

## Płyta systemowa

### Wymontowywanie płyty systemowej

- 1 Wykonaj procedurę przedstawioną w sekcji [Przed przystąpieniem do serwisowania komputera](#page-8-0).
- 2 Wymontuj następujące elementy:
	- a [Karta SIM](#page-11-0)
	- b [pokrywa dolna](#page-12-0)
	- c [akumulator](#page-15-0)
	- d [moduł pamięci](#page-24-0)
	- e [dysk twardy](#page-18-0)
	- f [karta SSD](#page-16-0)
	- g [Ramka SSD](#page-17-0)
	- h [Karta sieci WLAN](#page-21-0)
	- i [Karta WWAN \(opcjonalna\)](#page-23-0)
	- j [kratka klawiatury](#page-25-0)
	- k [klawiatura](#page-26-0)
	- l [radiatora](#page-29-0)
	- m [Rama obudowy](#page-33-0)
	- n [wentylator systemowy](#page-30-0)
- 3 Odłącz następujące kable od płyty systemowej:
	- a kabel tabliczki dotykowej [1]
	- b kabel USH [2]
	- c Kabel płyty wskaźników LED [3]
	- d Kabel głośników [4]

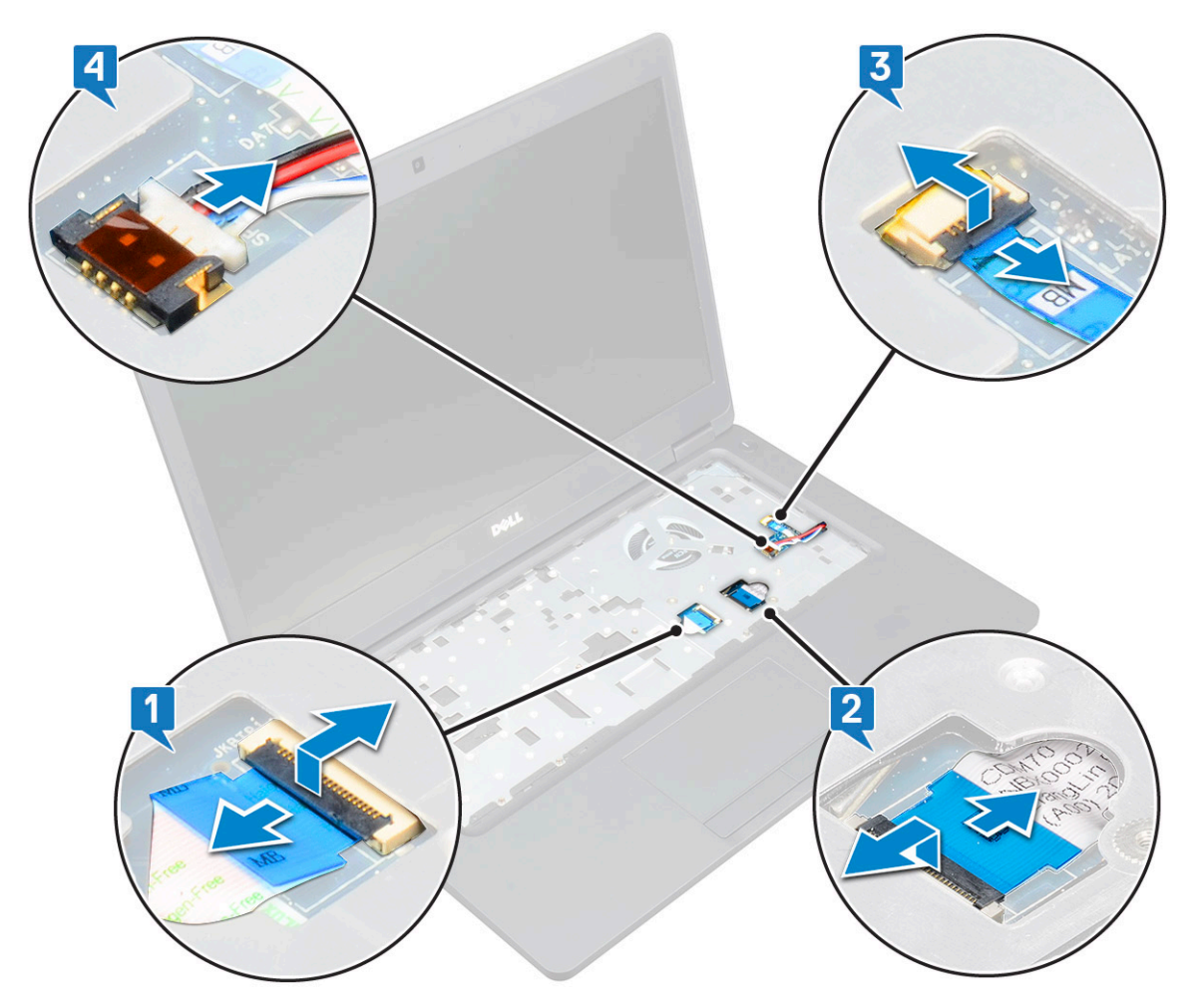

- 4 Aby wymontować płytę systemową, wykonaj następujące czynności:
	- a Odwróć komputer i wykręć dwie śruby M2x3 , aby uwolnić wspornik kabla wyświetlacza [1].
	- b Wyjmij metalowy wspornik kabla wyświetlacza z komputera [2].
	- c Odłącz kable wyświetlacza od płyty systemowej [3,4].
	- d Odłącz kabel złącza zasilania od złącza na płycie systemowej [5].
	- e Wykręć dwie śruby M2x5 mocujące wspornik USB Type-C [6].

### UWAGA: Metalowy wspornik mocuje złącze DisplayPort przez USB Type-C.

f Wyjmij metalowy wspornik z komputera [7].

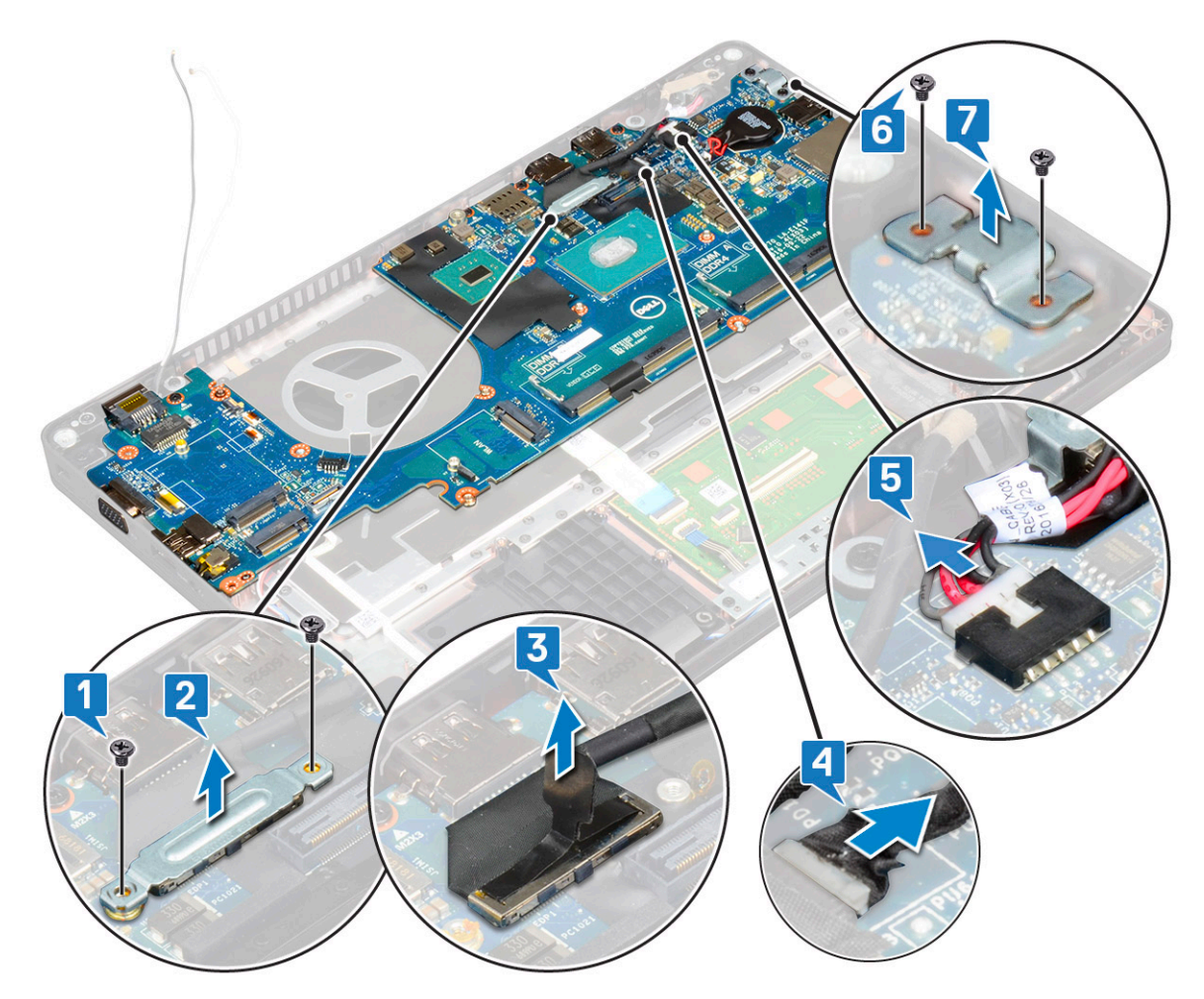

5 Aby wymontować płytę systemową, wykonaj następujące czynności:

### $\bigcirc \vert$  UWAGA: Upewnij się, że obsada karty SIM została wyjęta z komputera.

- a Wykręć cztery śruby (M2x3) mocujące płytę systemową [1].
- b Wyjmij płytę systemową z komputera [2].

<span id="page-41-0"></span>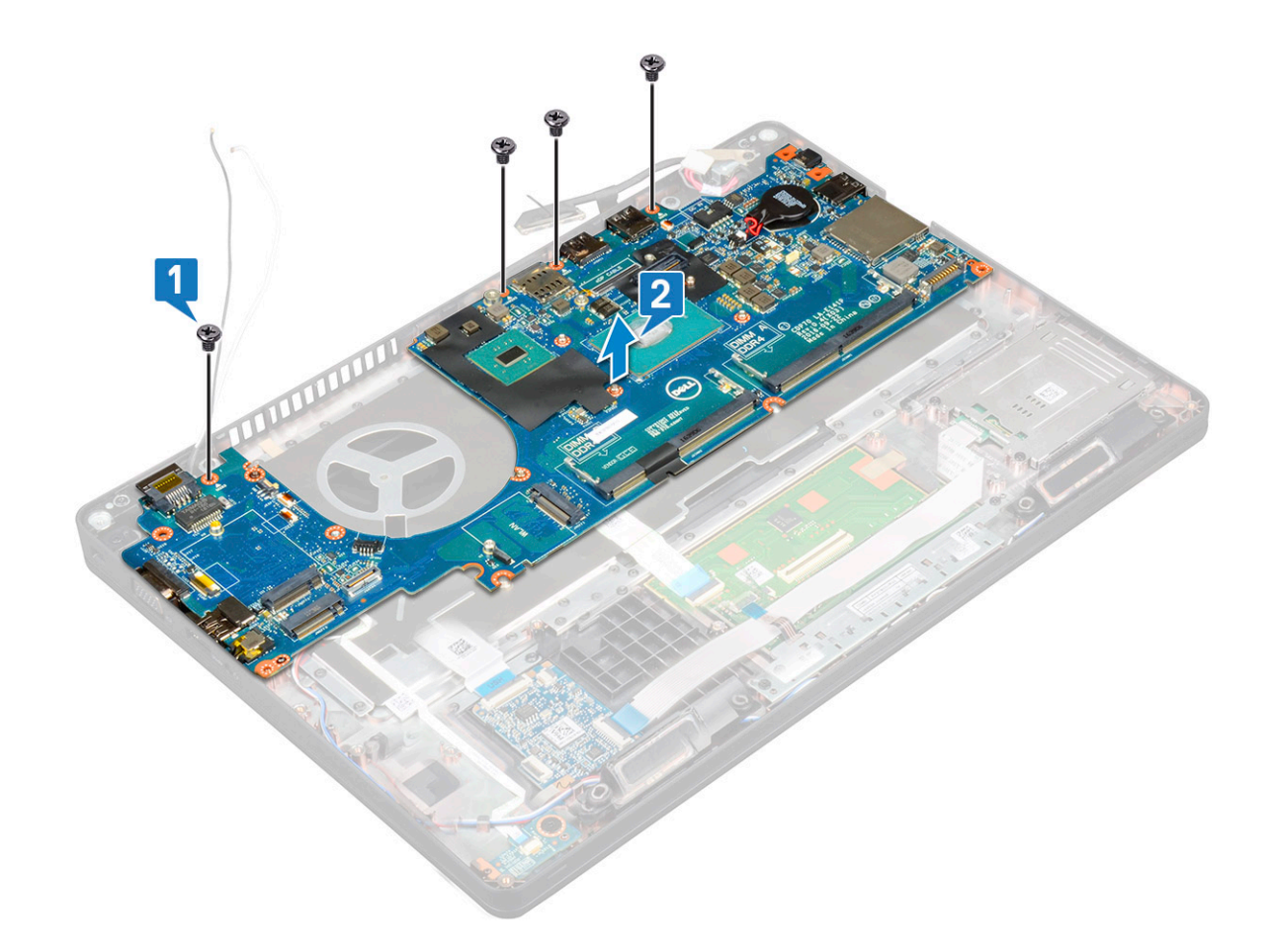

### Instalowanie płyty systemowej

- 1 Dopasuj płytę systemową do uchwytów śrub w komputerze.
- 2 Wkręć cztery śruby (M2x3) mocujące płytę systemową do systemu.
- 3 Umieść metalowy wspornik mocujący złącze DisplayPort przez USB Type-C.
- 4 Wkręć dwie śruby (M2x3) mocujące metalowy wspornik do złącza DisplayPort przez USB Type-C.
- 5 Podłącz kabel gniazda zasilacza do płyty systemowej.
- 6 Podłącz kabel (kable) wyświetlacza do płyty systemowej.
- 7 Umieść wspornik kabla wyświetlacza na kablu wyświetlacza.
- 8 Wkręć dwie śruby M2x3, aby zamocować metalowy wspornik.
- 9 Odwróć komputer i otwórz go w trybie roboczym.
- 10 Podłącz następujące kable:
	- a kabel tabliczki dotykowej
	- b kabel płyty LED
		- c kabel płyty USH
		- d kabel głośników
- 11 Zainstaluj następujące elementy:
	- a [wentylator systemowy](#page-31-0)
	- b [Rama obudowy](#page-34-0)
	- c [radiatora](#page-30-0)
	- d [klawiatura](#page-29-0)
	- e [kratka klawiatury](#page-26-0)
	- f [Karta WWAN \(opcjonalna\)](#page-24-0)
	- g [Karta sieci WLAN](#page-23-0)
- <span id="page-42-0"></span>h [Ramka SSD](#page-18-0)
- i [karta SSD](#page-17-0)
- j [dysk twardy](#page-20-0)
- k [moduł pamięci](#page-25-0)
- l [akumulator](#page-16-0)
- m [pokrywa dolna](#page-14-0)
- n [Karta SIM](#page-12-0)
- 12 Wykonaj procedurę przedstawioną w sekcji [Po zakończeniu serwisowania komputera](#page-8-0).

## Pokrywa zawiasu wyświetlacza

### Wymontowywanie pokrywy zawiasu wyświetlacza

- 1 Wykonaj procedurę przedstawioną w sekcji [Przed przystąpieniem do serwisowania komputera](#page-8-0).
- 2 Wymontuj następujące elementy:
	- a [pokrywa dolna](#page-12-0)
	- b [akumulator](#page-15-0)
- 3 Aby wymontować pokrywę zawiasu wyświetlacza:
	- a Wykręć śrubę M2x3 mocującą pokrywę zawiasu wyświetlacza do obudowy [1].
	- b Zdejmij pokrywę z zawiasu wyświetlacza [2].
	- c Powtórz krok a i krok b, aby zdjąć drugą pokrywę zawiasu wyświetlacza.

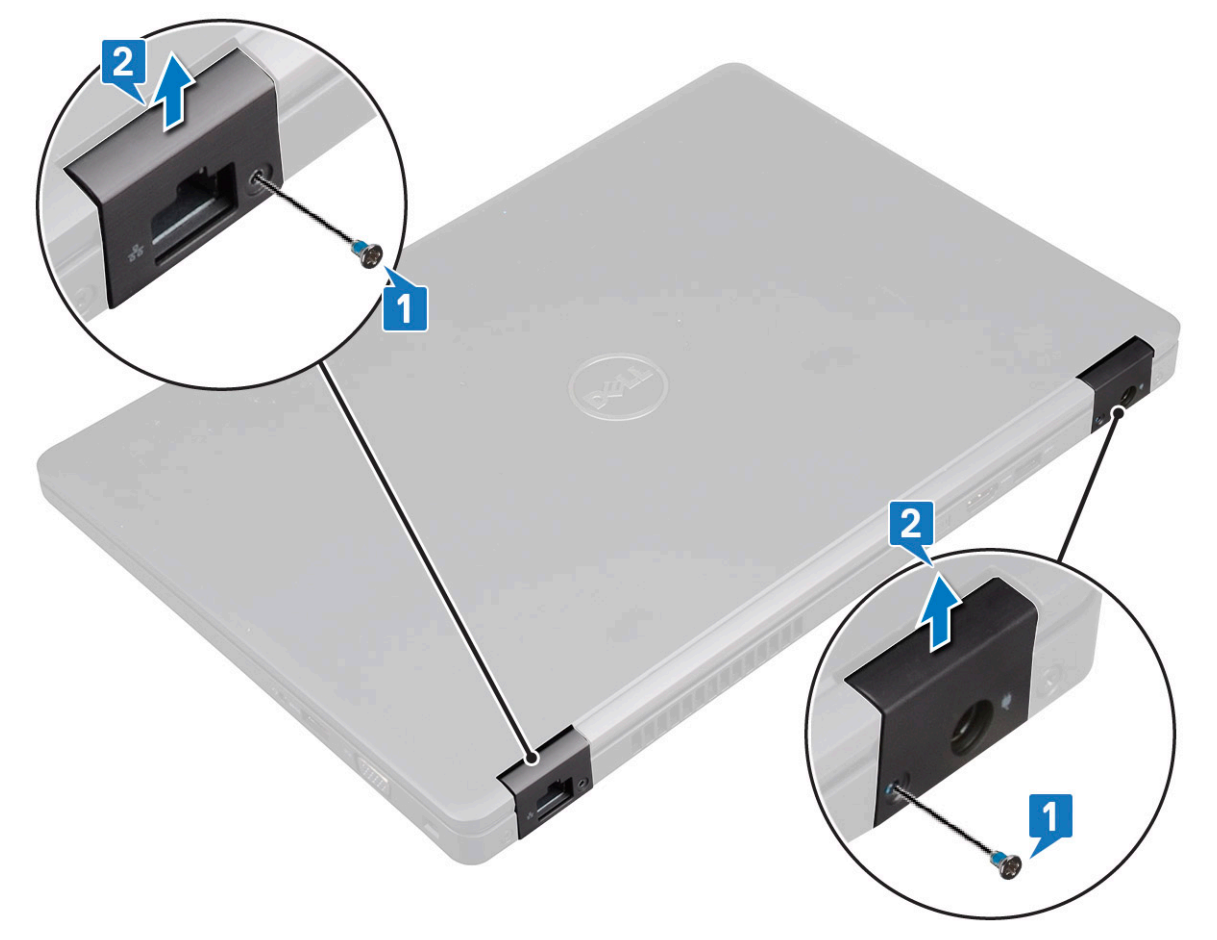

### <span id="page-43-0"></span>Instalowanie pokrywy zawiasu wyświetlacza

- 1 Załóż pokrywę na zawias wyświetlacza.
- 2 Wkręć śrubę M2x3 mocującą pokrywę zawiasu wyświetlacza do zawiasu wyświetlacza.
- 3 Powtórz krok 1 i krok 2, aby zamontować drugą pokrywę zawiasu.
- 4 Zainstaluj następujące elementy:
	- a [akumulator](#page-16-0)
	- b [pokrywa dolna](#page-14-0)
- 5 Wykonaj procedurę przedstawioną w sekcji [Po zakończeniu serwisowania komputera](#page-8-0).

### zestaw wyświetlacza

### Wymontowywanie zestawu wyświetlacza

- 1 Wykonaj procedurę przedstawioną w sekcji [Przed przystąpieniem do serwisowania komputera](#page-8-0).
- 2 Wymontuj następujące elementy:
	- a [pokrywa dolna](#page-12-0)
	- b [akumulator](#page-15-0)
	- c [Karta sieci WLAN](#page-21-0)
	- d [Karta WWAN \(opcjonalna\)](#page-23-0)
	- e [pokrywa zawias wyświetlacza](#page-42-0)
- 3 Aby odłączyć kable wyświetlacza, wykonaj następujące czynności:
	- a Wyjmij kable kart sieciowych WWAN i WLAN z prowadnic [1].
	- b Wykręć dwie śruby (M2x3), aby uwolnić wspornik kabla wyświetlacza [2].
	- c Wyjmij wspornik mocujący kabel wyświetlacza do systemu [3].
	- d Odłącz kable wyświetlacza od płyty systemowej [4, 5].
	- e Wykręć śrubę mocującą wspornik gniazda zasilacza oraz kabel wyświetlacza do systemu [6].

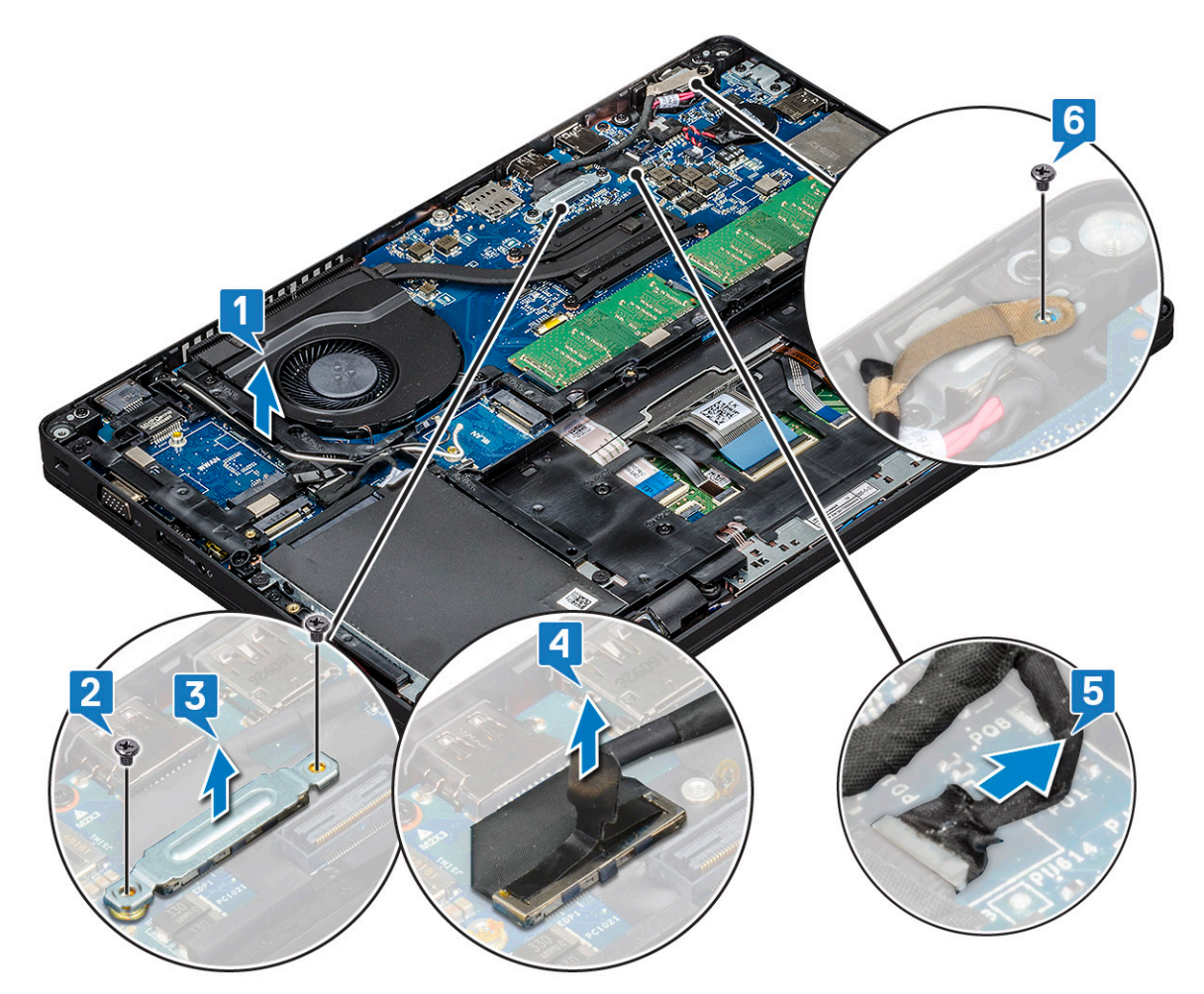

- 4 Aby uwolnić zestaw wyświetlacza, wykonaj następujące czynności:
	- a Wykręć dwie śruby M2x5 mocujące zestaw wyświetlacza do komputera [1].
	- b Wyjmij kabel karty sieci WLAN i kabel wyświetlacza z prowadnic [2] [3].

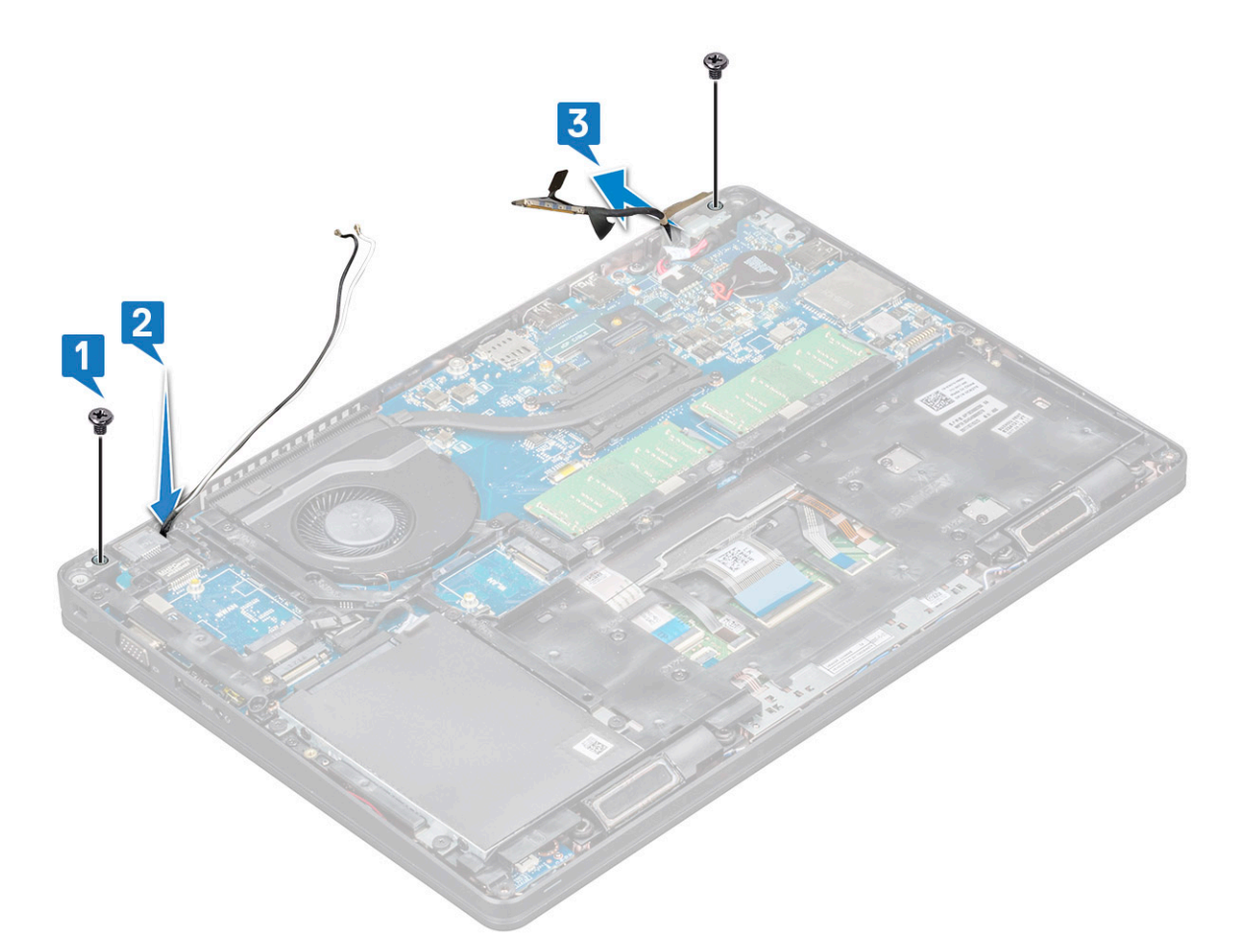

- 5 Odwróć komputer spodem do góry.
- 6 Aby wymontować zestaw wyświetlacza, wykonaj następujące czynności:
	- a Wykręć dwie śruby M2x5 mocujące zestaw wyświetlacza do komputera .
	- b Otwórz wyświetlacz .

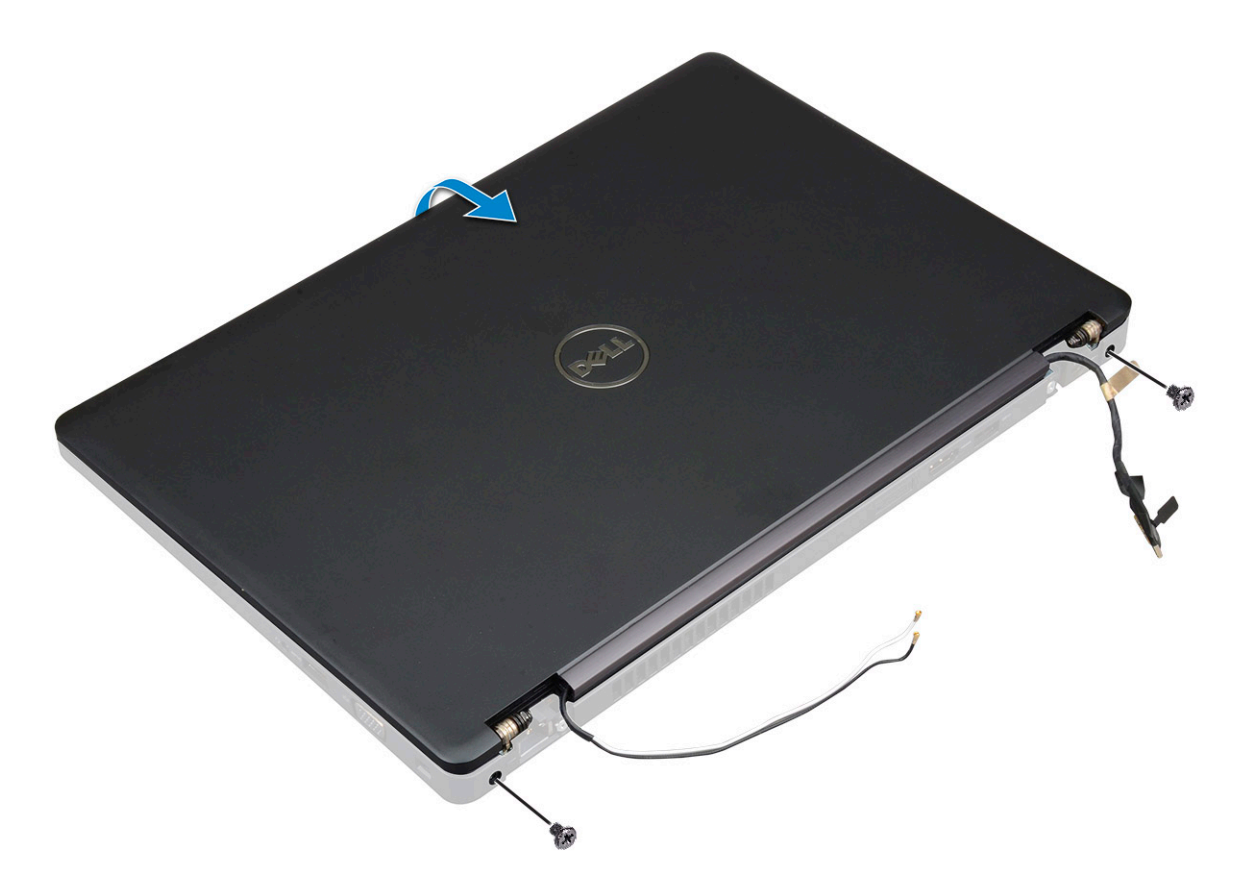

c Unieś zespół wyświetlacza nad komputer.

<span id="page-47-0"></span>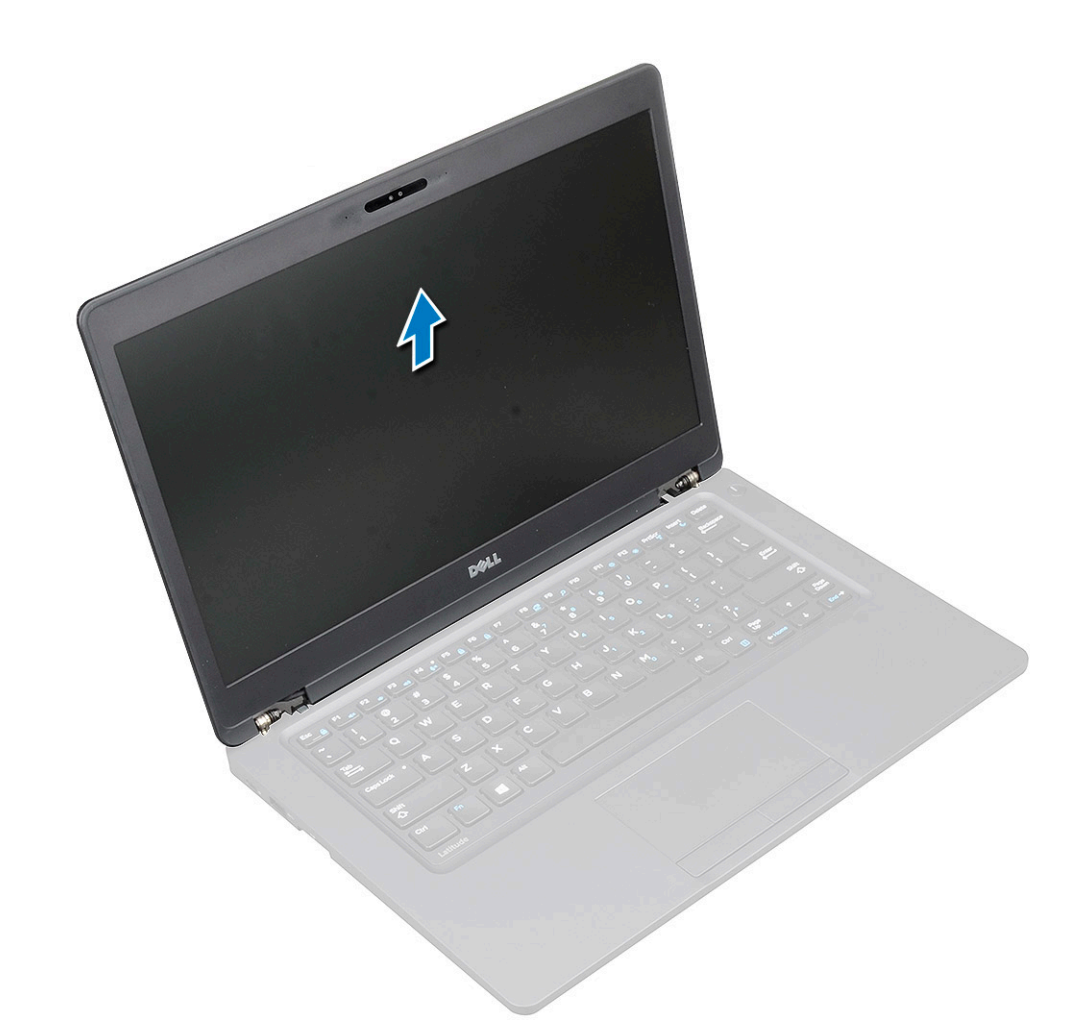

### Instalowanie zestawu wyświetlacza

- 1 Połóż obudowę na płaskiej powierzchni.
- 2 Dopasuj zestaw wyświetlacza do otworów na śruby w komputerze i umieść go na obudowie.
- 3 Zamknij wyświetlacz.
- 4 Wkręć dwa wkręty mocujące zestaw wyświetlacza.
- 5 Wkręć śruby mocujące wspornik gniazda zasilacza i kabel wyświetlacza do systemu.
- 6 Odwróć komputer i wkręć dwie śruby mocujące zestaw wyświetlacza do komputera.
- 7 Wkręć śrubę mocującą wspornik gniazda zasilacza i kabel wyświetlacza do systemu.
- 8 Podłącz kable wyświetlacza do płyty systemowej.
- 9 Zainstaluj metalowy wspornik mocujący kabel wyświetlacza.
- 10 Wkręć śruby (M2x3), aby zamocować metalowy wspornik do systemu.
- 11 Poprowadź kable karty sieci WLAN i karty sieci WWAN w prowadnicach.
- 12 Zainstaluj następujące elementy:
	- a [pokrywa zawiasów](#page-43-0)
	- b [Karta sieci WWAN \(opcjonalna\)](#page-24-0)
	- c [Karta sieci WLAN](#page-23-0)
	- d [akumulator](#page-16-0)
	- e [pokrywa dolna](#page-14-0)
- 13 Wykonaj procedurę przedstawioną w sekcji [Po zakończeniu serwisowania komputera](#page-8-0).

## <span id="page-48-0"></span>Osłona wyświetlacza

### Wymontowywanie osłony wyświetlacza

- 1 Wykonaj procedurę przedstawioną w sekcji [Przed przystąpieniem do serwisowania komputera](#page-8-0).
- 2 Wymontuj następujące elementy:
	- a [pokrywa dolna](#page-12-0)
	- b [akumulator](#page-15-0)
	- c [karta sieci WLAN](#page-21-0)
	- d [karta sieci WWAN \(opcjonalna\)](#page-23-0)
	- e [Pokrywa zawiasu wyświetlacza](#page-42-0)
	- f [zestaw wyświetlacza](#page-43-0)
- 3 Aby wymontować osłonę wyświetlacza, wykonaj następujące czynności:
	- a Podważ osłonę wyświetlacza u podstawy wyświetlacza [1].

UWAGA: Podczas zdejmowania lub instalowania osłony wyświetlacza należy uważać, ponieważ jest ona przymocowana do panelu LCD mocnym klejem, przez co istnieje ryzyko uszkodzenia panelu.

- b Unieś osłonę wyświetlacza, aby ją uwolnić [2].
- c Podważ krawędzie wyświetlacza, aby uwolnić osłonę wyświetlacza [3, 4, , 5].

 $\triangle$  PRZESTROGA: Klej łączący osłonę wyświetlacza LCD z samym wyświetlaczem jest bardzo mocny i utrudnia zdjęcie osłony. Istnieje ryzyko, że nie odłączy się od ekranu LCD i przy próbie rozdzielenia elementów spowoduje rozwarstwienie ekranu lub popękanie szkła.

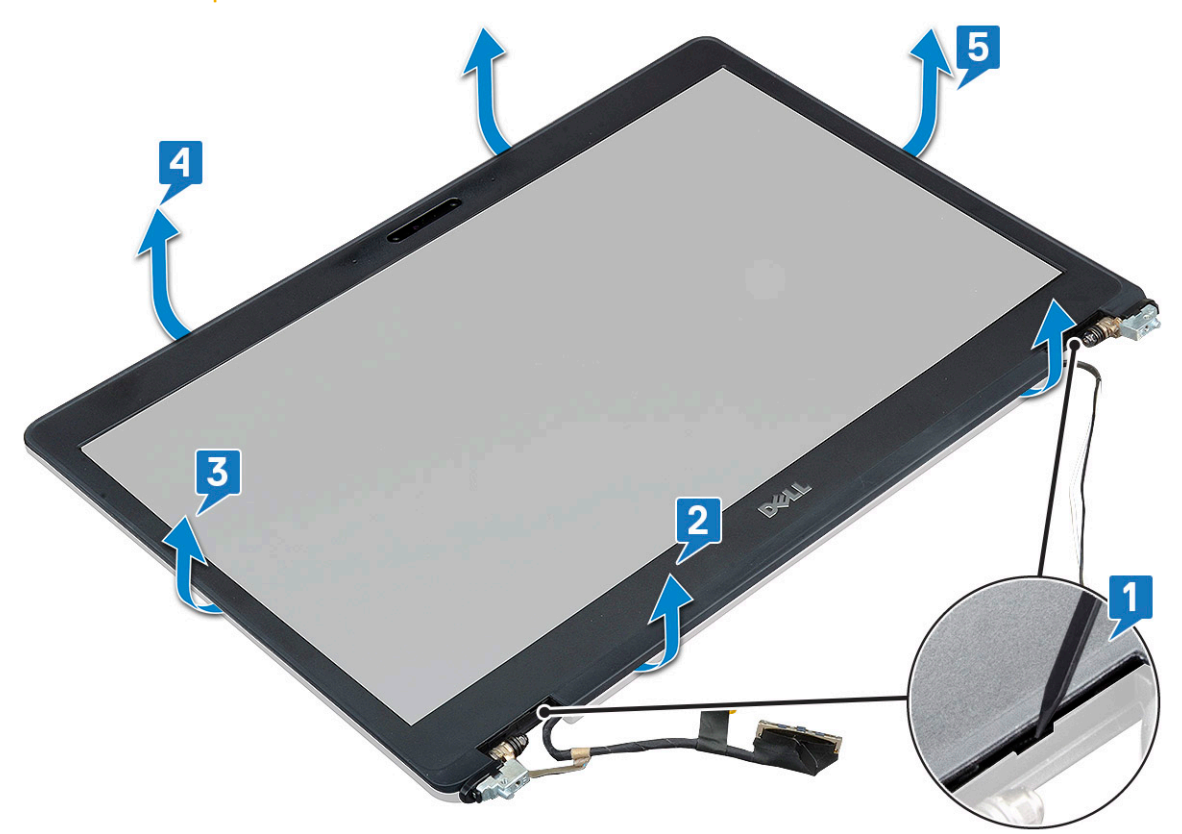

### <span id="page-49-0"></span>Instalowanie osłony wyświetlacza

1 Umieść oprawę wyświetlacza na zestawie wyświetlacza.

### $\odot$  UWAGA: Przed założeniem osłony ekranu LCD na zestawie wyświetlacza zdejmij z niej osłonę elementów samoprzylepnych.

- 2 Rozpoczynając od górnego narożnika, dociśnij wszystkie krawędzie osłony , aby ją zamocować na zestawie wyświetlacza.
- 3 Zainstaluj następujące elementy:
	- a [zestaw wyświetlacza](#page-47-0)
	- b [pokrywa zawias wyświetlacza](#page-43-0)
	- c [karta sieci WWAN \(opcjonalna\)](#page-24-0)
	- d [karta sieci WLAN](#page-23-0)
	- e [akumulator](#page-16-0)
	- f [pokrywa dolna](#page-14-0)
- 4 Wykonaj procedurę przedstawioną w sekcji [Po zakończeniu serwisowania komputera](#page-8-0).

## Panel wyświetlacza

### Wymontowywanie panelu wyświetlacza

- 1 Wykonaj procedurę przedstawioną w sekcji [Przed przystąpieniem do serwisowania komputera](#page-8-0).
- 2 Wymontuj następujące elementy:
	- a [pokrywa dolna](#page-12-0)
	- b [akumulator](#page-15-0)
	- c [Karta sieci WLAN](#page-21-0)
	- d [Karta sieci WWAN \(opcjonalna\)](#page-23-0)
	- e [pokrywa zawias wyświetlacza](#page-42-0)
	- f [zestaw wyświetlacza](#page-43-0)
	- g [osłona wyświetlacza](#page-48-0)
- 3 Wykręć cztery śruby M2x3 mocujące panel wyświetlacza do zestawu wyświetlacza [1], a następnie odwróć panel wyświetlacza, aby uzyskać dostęp do kabla wyświetlacza [2].

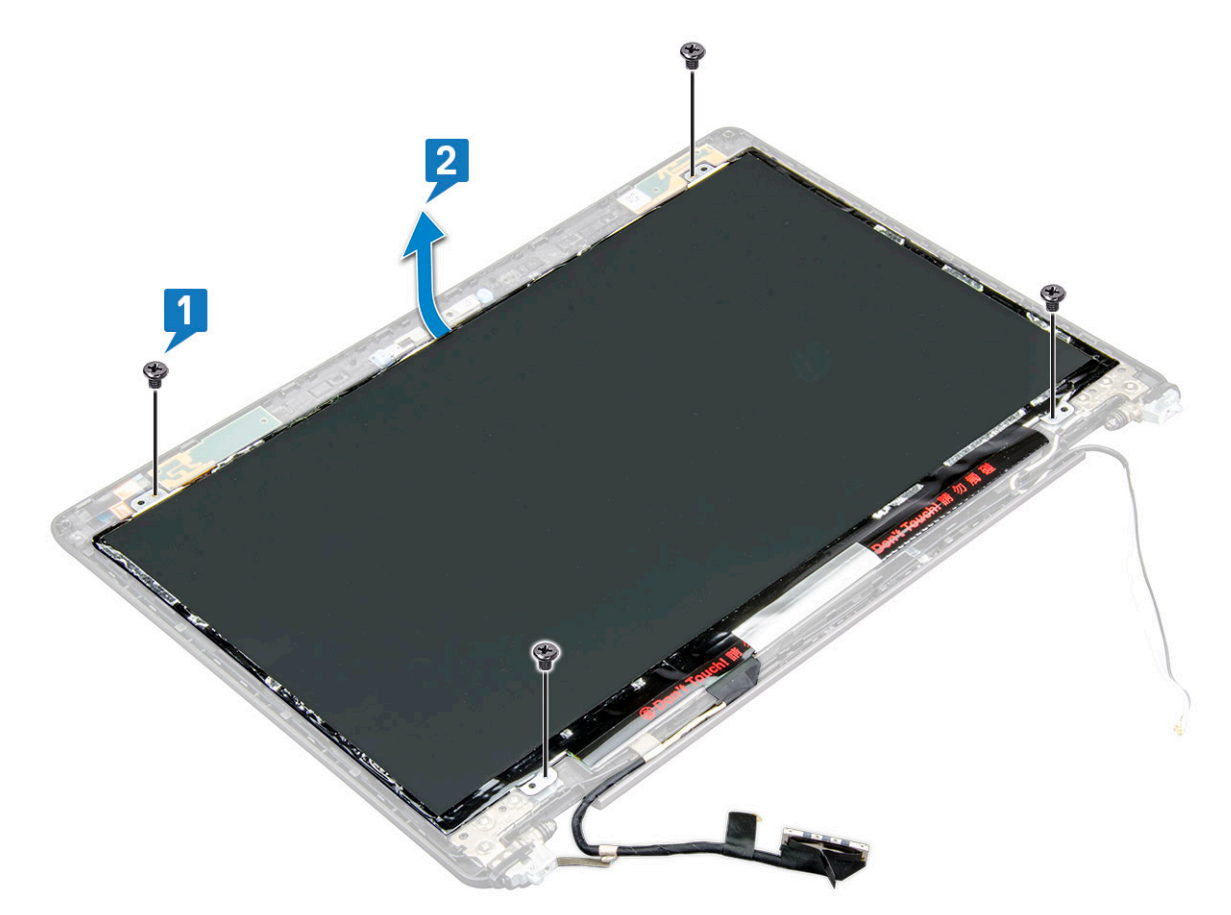

- 4 Aby wymontować panel wyświetlacza, wykonaj następujące czynności:
	- a Odklej taśmę przewodzącą [1].
	- b Odklej taśmę samoprzylepną mocującą kabel wyświetlacza [2].
	- c Podnieś zatrzask i odłącz kabel wyświetlacza od panelu wyświetlacza [3] [4].

<span id="page-51-0"></span>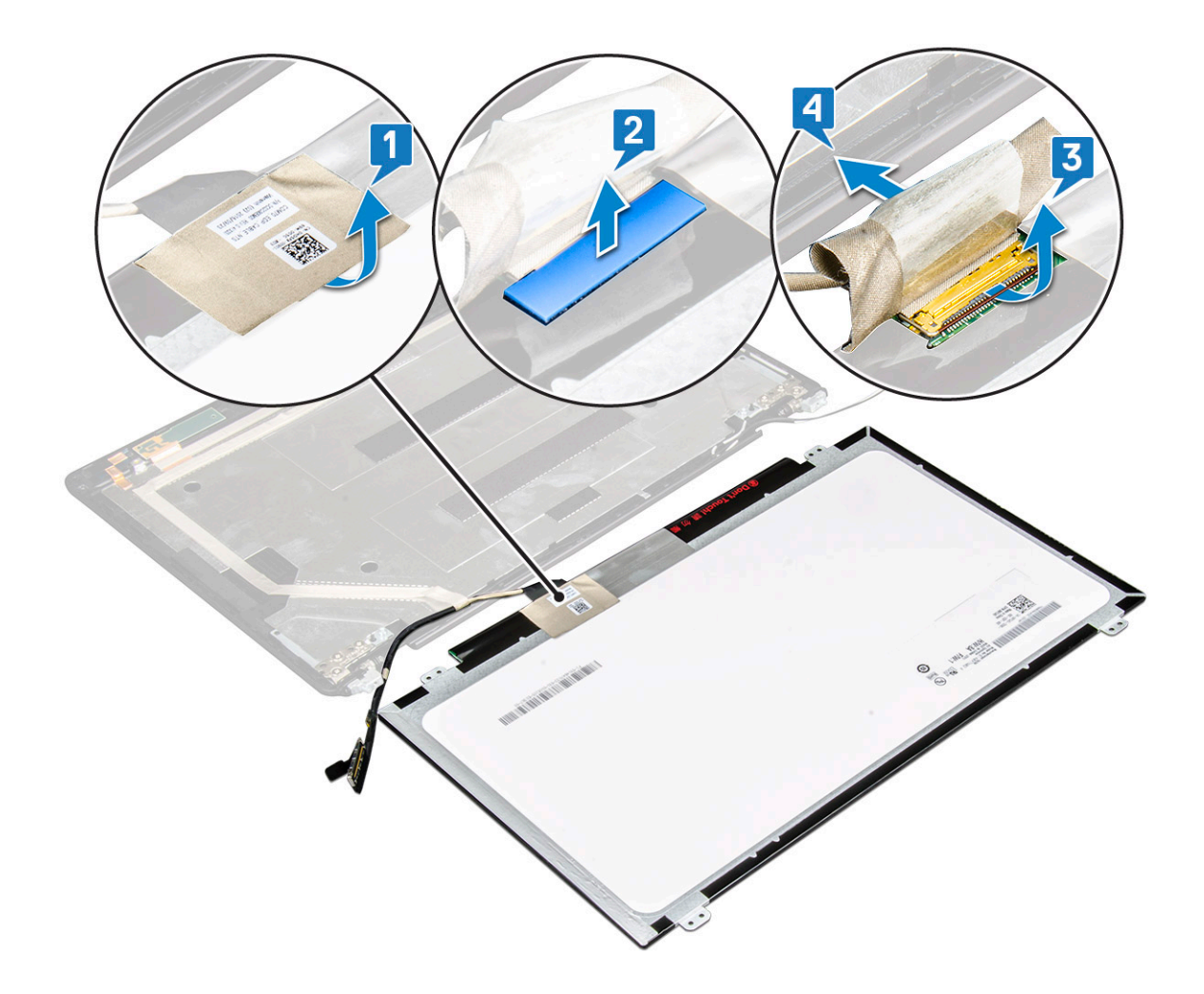

### Instalowanie panelu wyświetlacza

- 1 Podłącz kabel wyświetlacza do złącza i przymocuj go taśmą samoprzylepną.
- 2 Przyklej taśmę samoprzylepną mocującą kabel wyświetlacza.
- 3 Dopasuj panel wyświetlacza do otworów na śruby w zestawie wyświetlacza.
- 4 Wkręć cztery śruby M2x3 mocujące panel wyświetlacza do pokrywy tylnej.
- 5 Zainstaluj następujące elementy:
	- a [osłona wyświetlacza](#page-49-0)
	- b [zestaw wyświetlacza](#page-47-0)
	- c [pokrywa zawias wyświetlacza](#page-43-0)
	- d [Karta sieci WLAN](#page-23-0)
	- e [Karta sieci WWAN \(opcjonalna\)](#page-24-0)
	- f [akumulator](#page-16-0)
	- g [pokrywa dolna](#page-14-0)
- 6 Wykonaj procedurę przedstawioną w sekcji [Po zakończeniu serwisowania komputera](#page-8-0).

# <span id="page-52-0"></span>Kabel wyświetlacza (eDP)

## Odłączanie kabla wyświetlacza

- 1 Wykonaj procedurę przedstawioną w sekcji [Przed przystąpieniem do serwisowania komputera](#page-8-0).
- 2 Wymontuj następujące elementy:
	- a [pokrywa dolna](#page-12-0)
	- b [akumulator](#page-15-0)
	- c [Karta sieci WLAN](#page-21-0)
	- d [Karta WWAN \(opcjonalna\)](#page-23-0)
	- e [pokrywa zawias wyświetlacza](#page-42-0)
	- f [zestaw wyświetlacza](#page-43-0)
	- g [osłona wyświetlacza](#page-48-0)
	- h [panel wyświetlacza](#page-49-0)
- 3 Odłącz kabel kamery od złącza w module kamery [1].
- 4 Oddziel kabel wyświetlacza od taśmy mocującej i unieś go z pokrywy wyświetlacza [2].

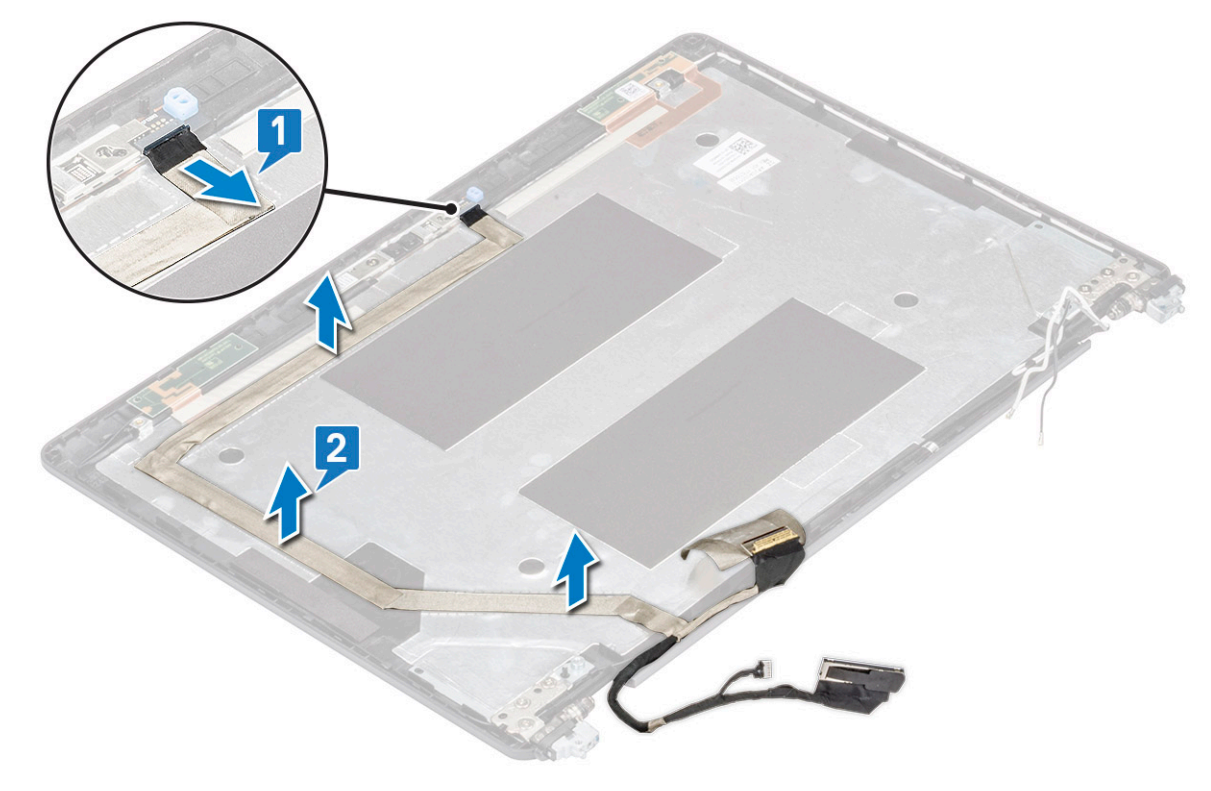

### Instalowanie kabla wyświetlacza

- 1 Przymocuj kabel wyświetlacza do pokrywy wyświetlacza.
- 2 Podłącz kabel kamery do złącza w module kamery.
- 3 Zainstaluj następujące elementy:
	- a [panel wyświetlacza](#page-51-0)
	- b [osłona wyświetlacza](#page-49-0)
	- c [zestaw wyświetlacza](#page-47-0)
	- d [pokrywa zawias wyświetlacza](#page-43-0)
- <span id="page-53-0"></span>e [Karta sieci WLAN](#page-23-0)
- f [Karta WWAN \(opcjonalna\)](#page-24-0)
- g [akumulator](#page-16-0)
- h [pokrywa dolna](#page-14-0)
- 4 Wykonaj procedurę przedstawioną w sekcji [Po zakończeniu serwisowania komputera](#page-8-0).

## Kamera

### Wymontowywanie kamery

- 1 Wykonaj procedurę przedstawioną w sekcji [Przed przystąpieniem do serwisowania komputera](#page-8-0).
- 2 Wymontuj następujące elementy:
	- a [pokrywa dolna](#page-12-0)
	- b [akumulator](#page-15-0)
	- c [karta sieci WLAN](#page-21-0)
	- d [karta sieci WWAN \(opcjonalna\)](#page-23-0)
	- e [pokrywa zawiasu wyświetlacza](#page-23-0)
	- f [zestaw wyświetlacza](#page-43-0)
	- g [osłona wyświetlacza](#page-48-0)
	- h [panel wyświetlacza](#page-49-0)
- 3 Aby wyjąć kamerę, wykonaj poniższe czynności.
	- a Odłącz kabel kamery od złącza w module kamery [1].
	- b Ostrożnie podważ i zdejmij moduł kamery z tylnej pokrywy wyświetlacza [2].

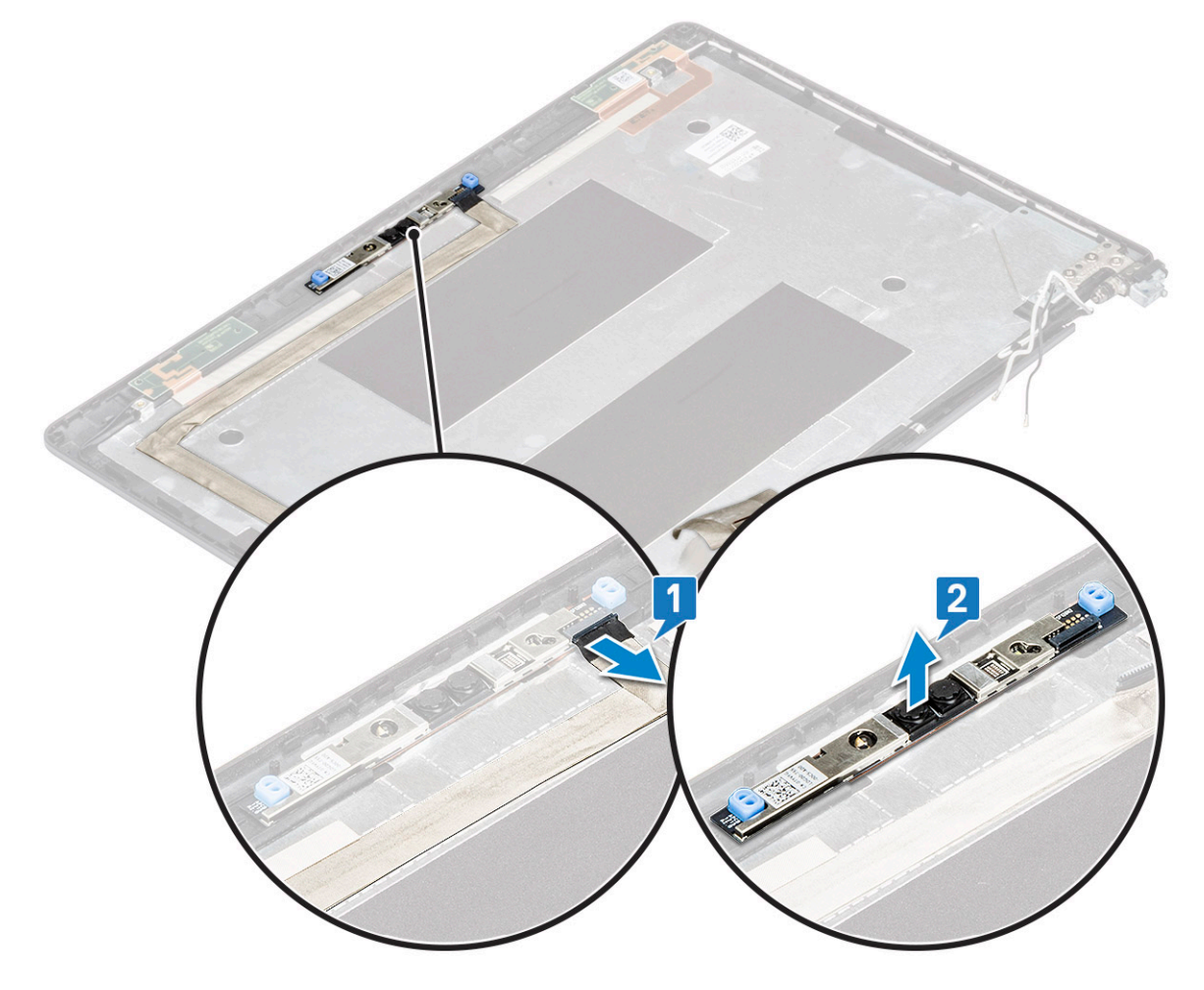

### <span id="page-54-0"></span>Instalowanie kamery

- 1 Umieść kamerę w szczelinie pokrywy wyświetlacza.
- 2 Podłącz kabel kamery do złącza w module kamery.
- 3 Zainstaluj następujące elementy:
	- a [panel wyświetlacza](#page-51-0)
	- b [osłona wyświetlacza](#page-49-0)
	- c [zestaw wyświetlacza](#page-47-0)
	- d [pokrywa zawiasu wyświetlacza](#page-47-0)
	- e [karta sieci WLAN](#page-23-0)
	- f [karta sieci WWAN \(opcjonalna\)](#page-24-0)
	- g
	- h [akumulator](#page-16-0)
	- i [pokrywa dolna](#page-14-0)
- 4 Wykonaj procedurę przedstawioną w sekcji [Po zakończeniu serwisowania komputera](#page-8-0).

## Zawiasy wyświetlacza

### Wymontowywanie zawiasu wyświetlacza

- 1 Wykonaj procedurę przedstawioną w sekcji [Przed przystąpieniem do serwisowania komputera](#page-8-0).
- 2 Wymontuj następujące elementy:
	- a [pokrywa dolna](#page-12-0)
	- b [akumulator](#page-15-0)
	- c [Karta sieci WLAN](#page-21-0)
	- d [Karta WWAN \(opcjonalna\)](#page-23-0)
	- e [zestaw wyświetlacza](#page-43-0)
	- f [osłona wyświetlacza](#page-48-0)
	- g [pokrywa zawias wyświetlacza](#page-43-0)
- 3 Aby wymontować zawias wyświetlacza, wykonaj następujące czynności:
	- a Wykręć 3 śruby (M2,5x3) mocujące zawias wyświetlacza do zestawu wyświetlacza [1].
	- b Zdejmij zawias wyświetlacza z zestawu wyświetlacza [2].
	- c Powtórz krok a i krok b, aby zdjąć drugi zawias wyświetlacza.

<span id="page-55-0"></span>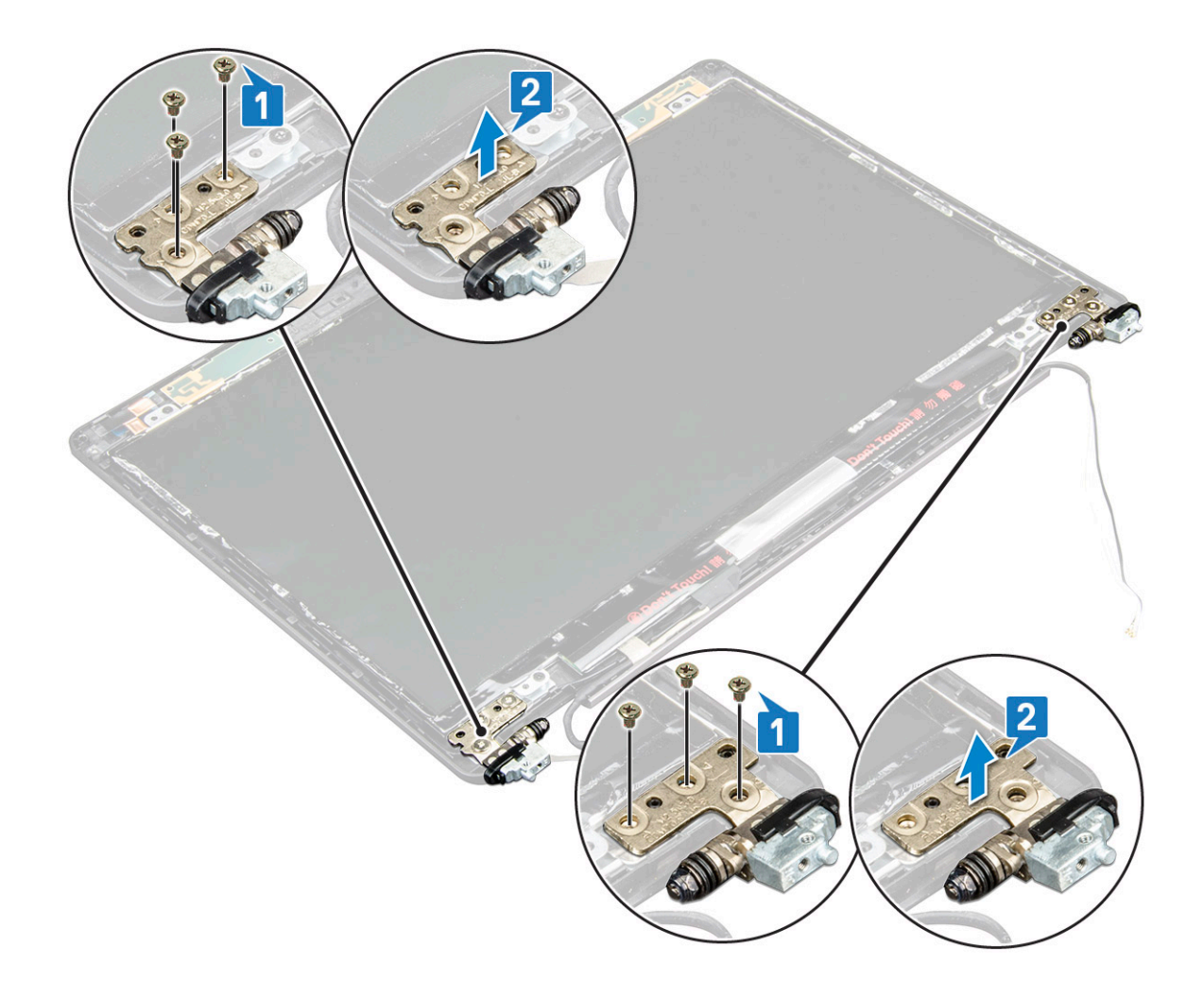

### Instalowanie zawiasu wyświetlacza

- 1 Umieść zawias wyświetlacza na zestawie wyświetlacza.
- 2 Wkręć 3 śruby M2,5x3 mocujące zawias wyświetlacza do zestawu wyświetlacza.
- 3 Powtórz krok 1 i krok 2, aby zainstalować drugi zawias wyświetlacza.
- 4 Zainstaluj następujące elementy:
	- a [pokrywa zawias wyświetlacza](#page-43-0)
	- b [osłona wyświetlacza](#page-49-0)
	- c [zestaw wyświetlacza](#page-47-0)
	- d [Karta sieci WLAN](#page-23-0)
	- e [Karta WWAN \(opcjonalna\)](#page-24-0)
	- f [akumulator](#page-16-0)
	- g [pokrywa dolna](#page-14-0)
- 5 Wykonaj procedurę przedstawioną w sekcji [Po zakończeniu serwisowania komputera](#page-8-0).

## Zestaw tylnej pokrywy wyświetlacza

### Wymontowywanie zestawu pokrywy wyświetlacza

- 1 Wykonaj procedurę przedstawioną w sekcji [Przed przystąpieniem do serwisowania komputera](#page-8-0).
- 2 Wymontuj następujące elementy:
- a [pokrywa dolna](#page-12-0)
- b [akumulator](#page-15-0)
- c [Karta sieci WLAN](#page-21-0)
- d [Karta WWAN \(opcjonalna\)](#page-23-0)
- e [pokrywa zawias wyświetlacza](#page-42-0)
- f [zestaw wyświetlacza](#page-43-0)
- g [osłona wyświetlacza](#page-48-0)
- h [panel wyświetlacza](#page-49-0)
- i [zawias wyświetlacza](#page-54-0)
- j [kabel wyświetlacza](#page-52-0)
- k [kamera](#page-53-0)

Po wymontowaniu wszystkich komponentów pozostanie zestaw pokrywy wyświetlacza

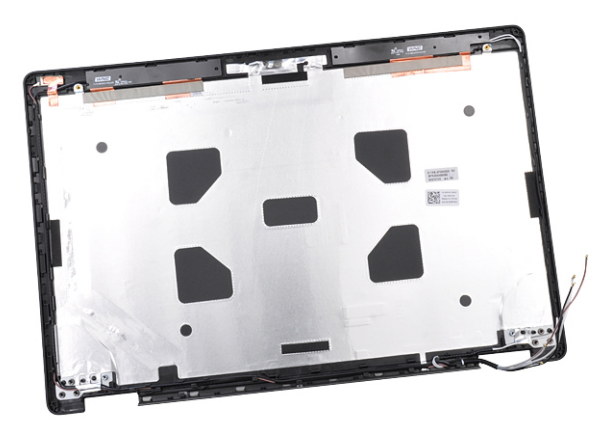

### Instalowanie zestawu pokrywy wyświetlacza

- 1 Połóż zestaw pokrywy wyświetlacza na płaskiej powierzchni.
- 2 Zainstaluj następujące elementy:
	- a [kamera](#page-54-0)
	- b [kabel wyświetlacza](#page-52-0)
	- c [zawias wyświetlacza](#page-55-0)
	- d [panel wyświetlacza](#page-51-0)
	- e [osłona wyświetlacza](#page-49-0)
	- f [zestaw wyświetlacza](#page-47-0)
	- g [pokrywa zawias wyświetlacza](#page-43-0)
	- h [Karta sieci WLAN](#page-23-0)
	- i [Karta WWAN \(opcjonalna\)](#page-24-0)
	- j [akumulator](#page-16-0)
	- k [pokrywa dolna](#page-14-0)
- 3 Wykonaj procedurę przedstawioną w sekcji [Po zakończeniu serwisowania komputera](#page-8-0).

## Podparcie dłoni

### Wymontowywanie podparcia dłoni

- 1 Wykonaj procedurę przedstawioną w sekcji [Przed przystąpieniem do serwisowania komputera](#page-8-0).
- 2 Wymontuj następujące elementy:
- a [Karta SIM](#page-11-0)
- b [pokrywa dolna](#page-12-0)
- c [akumulator](#page-15-0)
- d [moduł pamięci](#page-24-0)
- e [dysk twardy](#page-18-0)
- f [karta SSD](#page-16-0)
- g [Ramka dysku SSD](#page-17-0)
- h [Karta sieci WLAN](#page-21-0)
- i [Karta WWAN \(opcjonalna\)](#page-23-0)
- j [kratka klawiatury](#page-25-0)
- k [klawiatura](#page-26-0)
- l [radiator](#page-29-0)
- m [Rama obudowy](#page-33-0)
- n [wentylator systemowy](#page-30-0)
- o [płyta systemowa](#page-41-0)
- p [pokrywa zawias wyświetlacza](#page-42-0)
- q [zestaw wyświetlacza](#page-43-0)
- 3 Podparcie dłoni to pozostała część po wymontowaniu wszystkich komponentów.

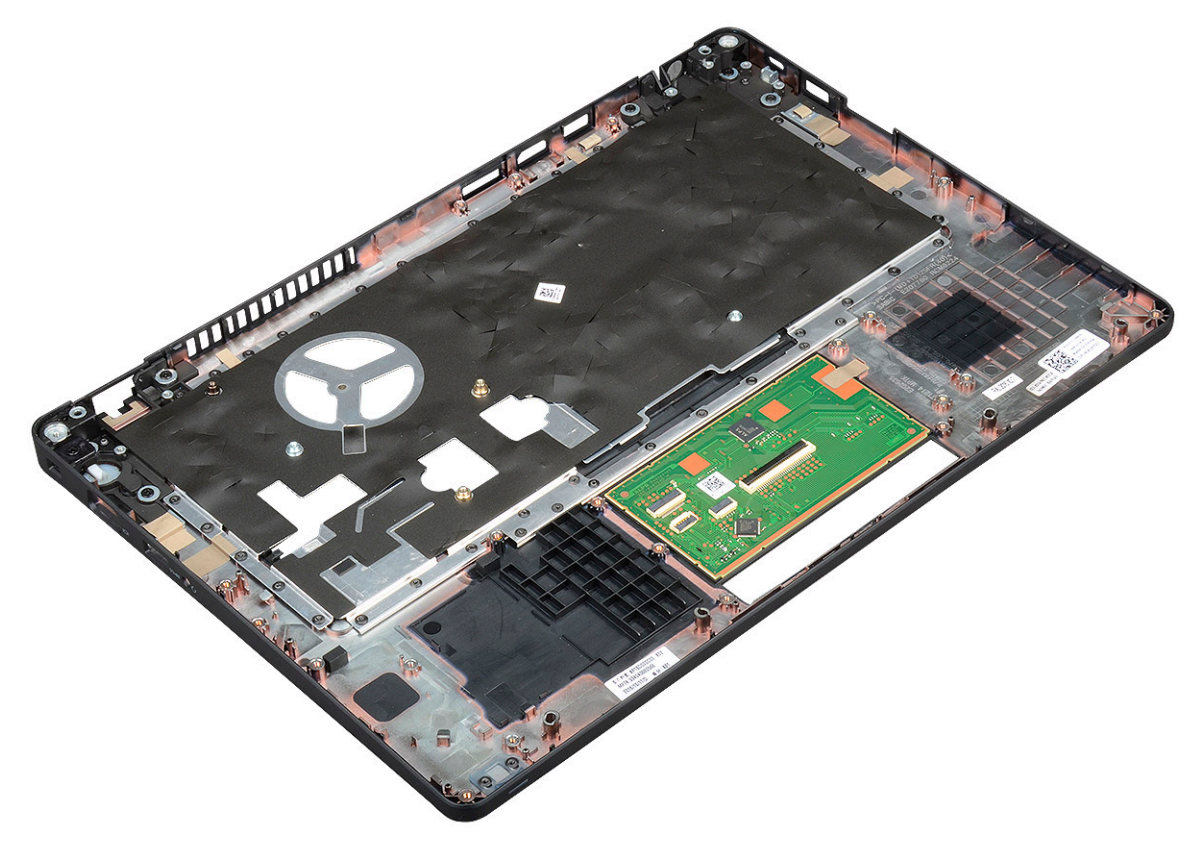

### Instalowanie podparcia dłoni

- 1 Połóż zestaw podparcia dłoni na płaskiej powierzchni.
- 2 Zainstaluj następujące elementy:
	- a [zestaw wyświetlacza](#page-47-0)
	- b [pokrywa zawias wyświetlacza](#page-43-0)
	- c [płyta systemowa](#page-41-0)
	- d [wentylator systemowy](#page-31-0)
	- e [Rama obudowy](#page-34-0)
- f [zespół radiatora](#page-30-0)
- g [klawiatura](#page-29-0)
- h [kratka klawiatury](#page-26-0)
- i [Karta WWAN \(opcjonalna\)](#page-24-0)
- j [Karta sieci WLAN](#page-23-0)
- k [Ramka SSD](#page-18-0)
- l [karta SSD](#page-17-0)
- m [dysku twardego](#page-20-0)
- n [moduł pamięci](#page-25-0)
- o [akumulator](#page-16-0)
- p [pokrywa dolna](#page-14-0)
- q [Karta SIM](#page-12-0)
- 3 Wykonaj procedurę przedstawioną w sekcji [Po zakończeniu serwisowania komputera](#page-8-0).

## Dane techniczne

#### UWAGA: Oferowane opcje mogą być różne w różnych krajach. Aby uzyskać więcej informacji o konfiguracji komputera:  $\Omega$

• W systemie Windows 10: Kliknij lub stuknij koleino opcje Start **>** Ustawienia **>** System **>** Informacje.

#### Tematy:

- **Procesor**
- Pamięć
- Specyfikacja pamięci masowej
- [Dane techniczne dźwięku](#page-60-0)
- Dane techniczne grafiki
- [Opcjonalna kamera](#page-61-0)
- [Porty i złącza](#page-62-0)
- [Dane techniczne stykowego czytnika kart Smart Card](#page-62-0)
- [Dane techniczne wyświetlacza](#page-62-0)
- [Dane techniczne klawiatury](#page-64-0)
- [Dane techniczne tabliczki dotykowej](#page-65-0)
- [Dane techniczne akumulatora](#page-65-0)
- [Dane techniczne zasilacza prądu przemiennego](#page-67-0)
- [Wymiary systemu](#page-67-0)
- [Warunki podczas pracy](#page-68-0)

### Procesor

System jest wyposażony w dwurdzeniowy lub czterordzeniowy procesor Intel.

#### Tabela 2. Dane techniczne procesora

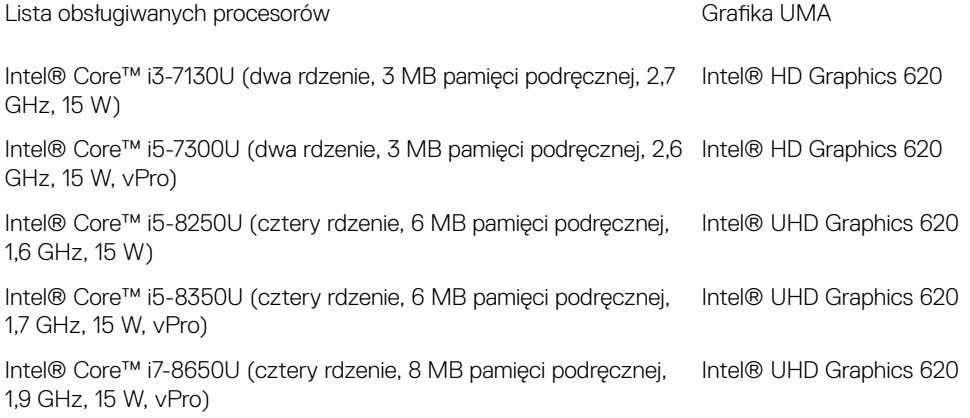

## Pamięć

Komputer obsługuje maksymalnie 32 GB pamięci.

#### <span id="page-60-0"></span>Tabela 3. Dane techniczne pamięci

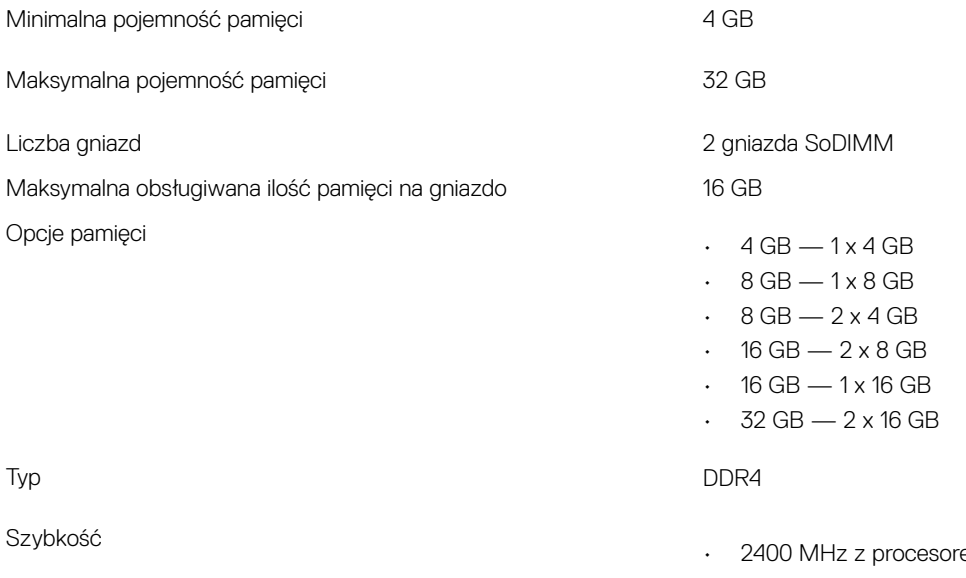

- em ósmej generacji
- 2133 MHz z procesorem siódmej generacji

## Specyfikacja pamięci masowej

(i) UWAGA: W zależności od zamówionej konfiguracji w systemie będzie dostępny dysk twardy, dysk SATA M.2, dysk SSD SATA M. 2 2280 lub dysk SSD M.2 PCIe/NVMe.

#### Tabela 4. Specyfikacja pamięci masowej

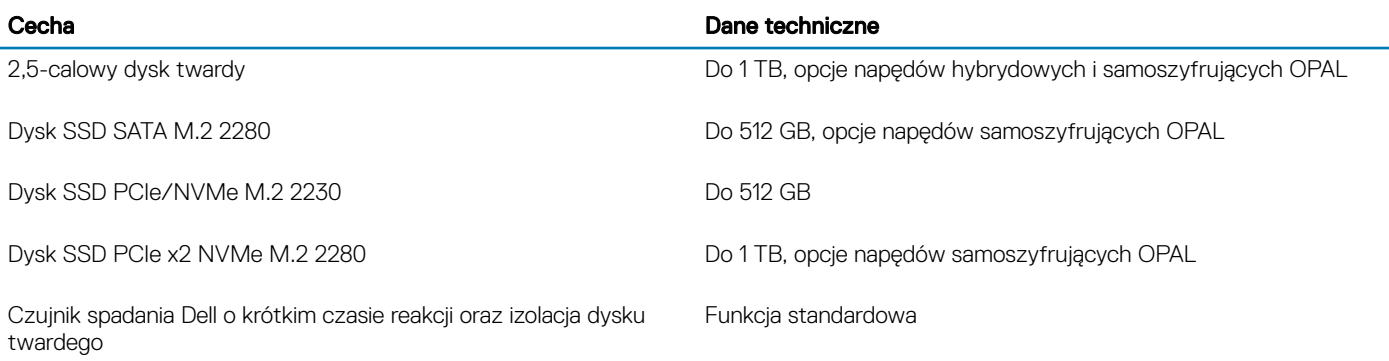

## Dane techniczne dźwięku

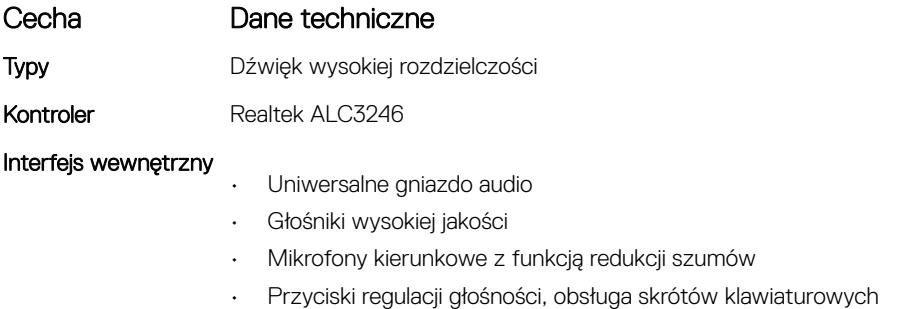

### <span id="page-61-0"></span>Cecha Dane techniczne Interfejs zewnętrzny Hybrydowe złącze zestawu słuchawkowego / mikrofonu stereo Głośniki Dwa

Regulacja głośności Klawisze skrótów

## Dane techniczne grafiki

### Kontroler zintegrowany

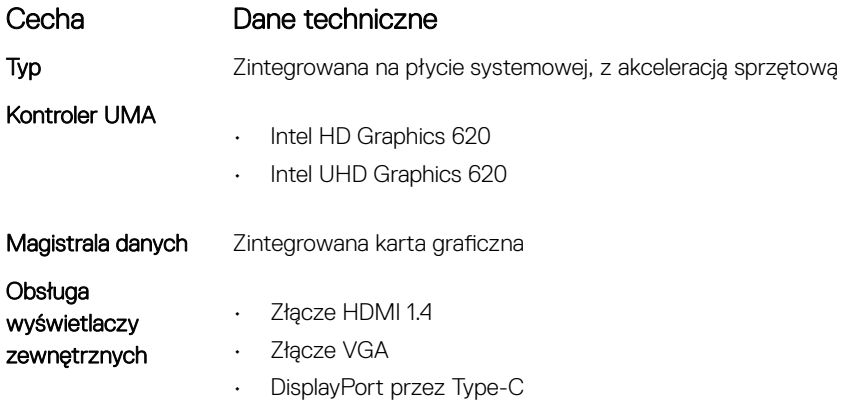

### Kontroler autonomiczny

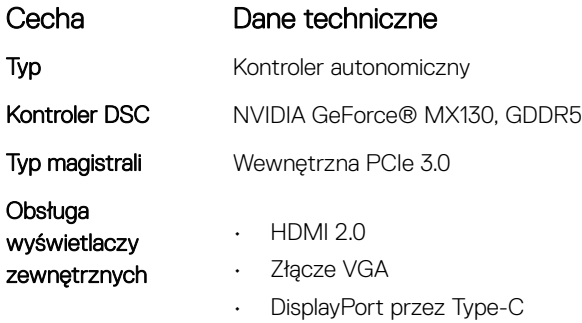

## Opcjonalna kamera

W tym temacie przedstawiono szczegółowe dane techniczne kamery w systemie.

#### Tabela 5. Dane techniczne kamery

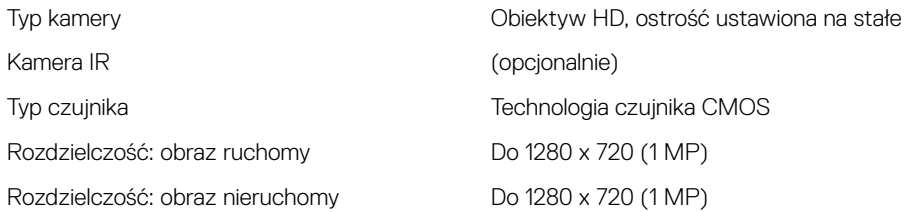

<span id="page-62-0"></span>**(i)** UWAGA: W jednej z konfiguracji system jest oferowany bez kamery.

## Porty i złącza

#### Tabela 6. Porty i złącza

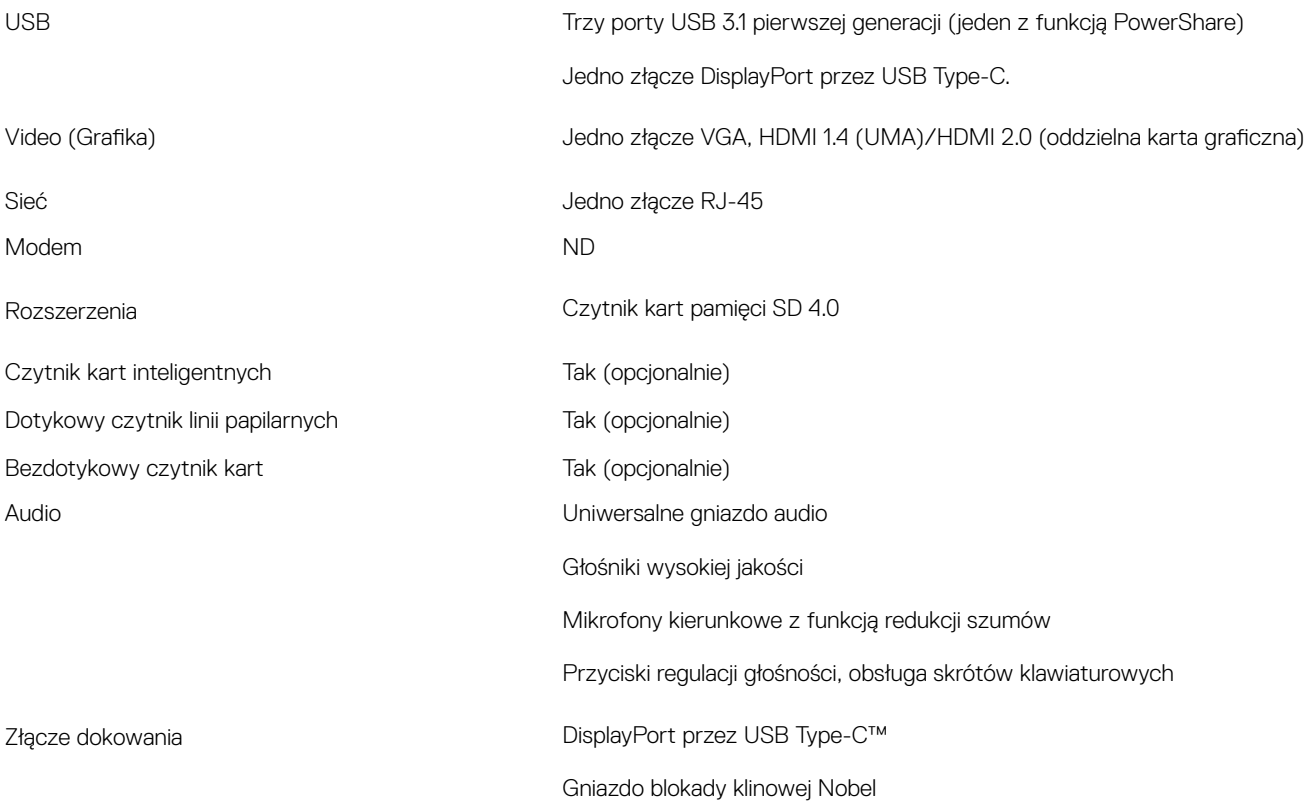

## Dane techniczne stykowego czytnika kart Smart Card

Cecha Dane techniczne Obsługiwane karty inteligentne i technologie Stykowy czytnik kart Smart Card z certyfikatem FIPS 201

## Dane techniczne wyświetlacza

#### Tabela 7. Dane techniczne: wyświetlacz

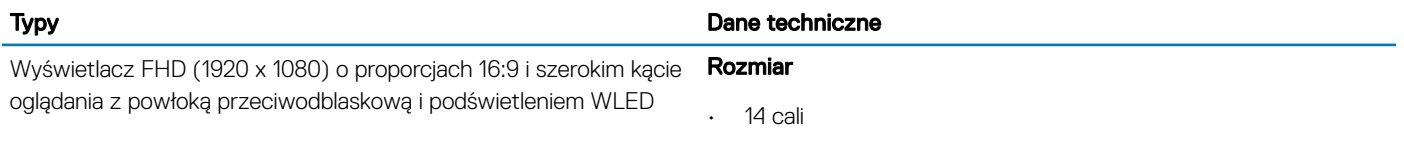

Luminancja/jasność (standardowo)

Wyświetlacz HD (1366 x 768) o proporcjach 16:9 z powłoką przeciwodblaskową i podświetleniem WLED

Wbudowany wyświetlacz dotykowy FHD (1920 x 1080) o szerokim kącie oglądania z technologią Truelife (OTP Lite)

• 220 nitów

#### Native Resolution (Rozdzielczość macierzysta)

• 1920 x 1080

#### Częstotliwość odświeżania

 $\cdot$  60 Hz

#### Kąt widzenia w poziomie

 $+85/85$  stopni

### Kąt widzenia w pionie

• +85/-85 stopni

#### Rozmiar

• 14 cali

#### Luminancja/jasność (standardowo)

• 220 nitów

#### Native Resolution (Rozdzielczość macierzysta)

 $. 1366 \times 768$ 

#### Częstotliwość odświeżania

 $\cdot$  60 Hz

#### Kąt widzenia w poziomie

 $+/- 40$  stopni

#### Kąt widzenia w pionie

 $+10/-30$  stopni

#### Rozmiar

• 14 cali

#### Luminancja/jasność (standardowo)

• 220 nitów

### Native Resolution (Rozdzielczość macierzysta)

 $\cdot$  1920 x 1080

#### Częstotliwość odświeżania

• 60 Hz

#### Kąt widzenia w poziomie

 $+85/85$  stopni

#### Kąt widzenia w pionie

• +85/-85 stopni

## <span id="page-64-0"></span>Dane techniczne klawiatury

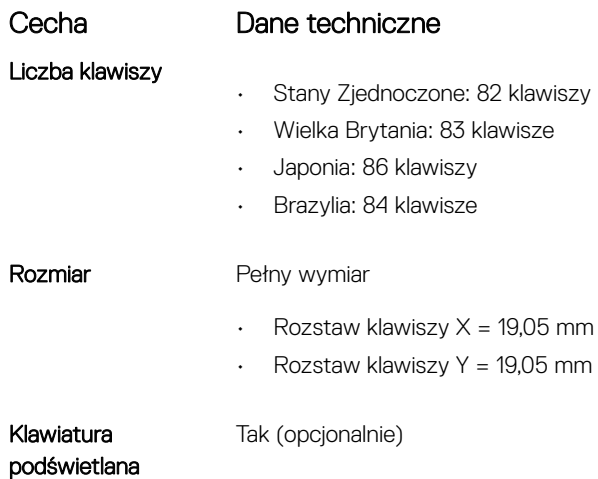

#### Definicje klawiszy skrótu na klawiaturze

Na niektórych klawiszach klawiatury umieszczone są dwie ikony. Klawisze te mogą być używane do wpisywania alternatywnych znaków lub wykonywania dodatkowych funkcji. Aby wpisać alternatywny znak, naciśnij klawisz Shift i żądany klawisz. Aby użyć dodatkowej funkcji, naciśnij Fn i odpowiedni klawisz.

#### Tabela 8. Definicje klawiszy skrótu na klawiaturze

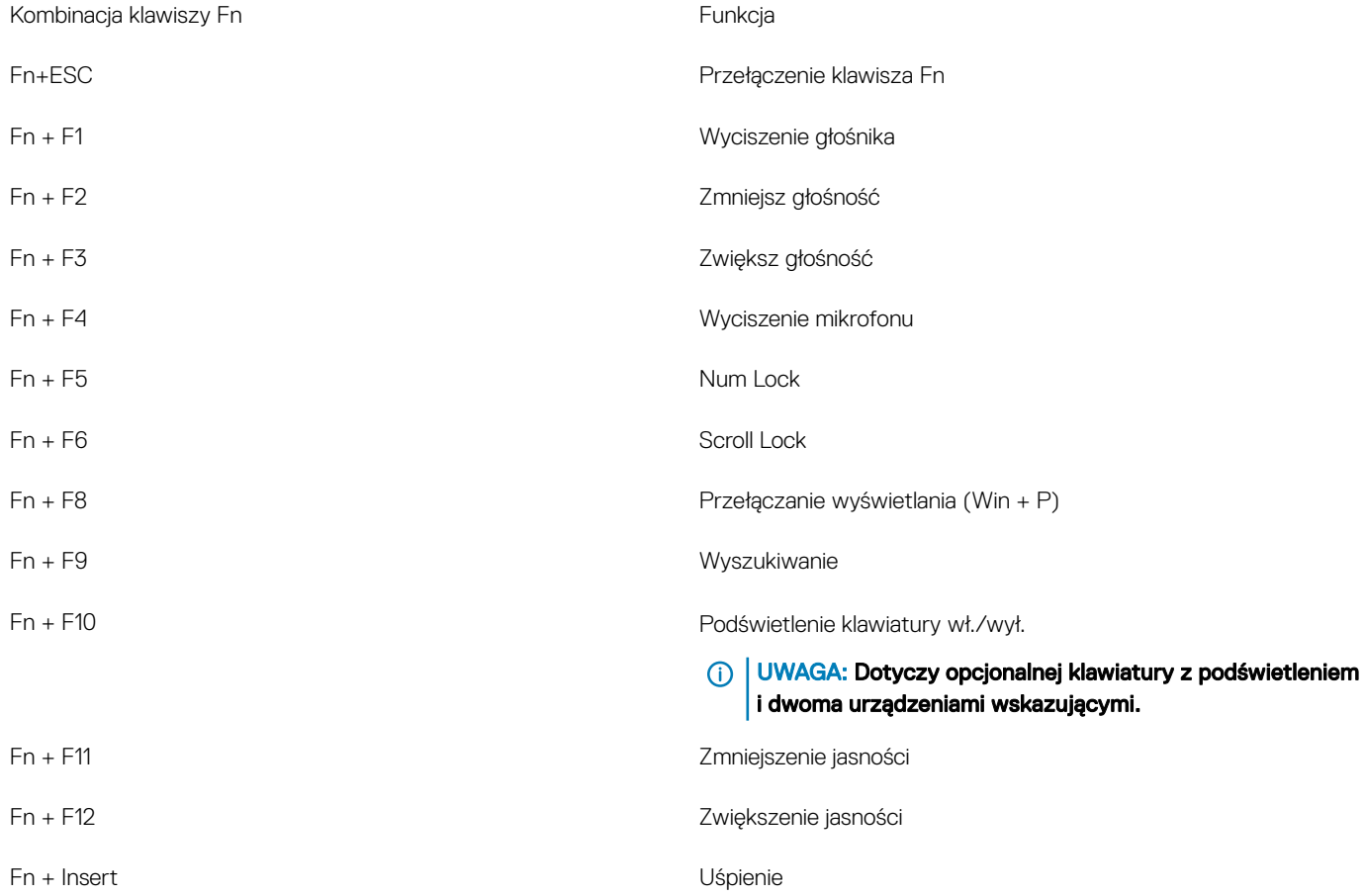

Fn + strzałka w lewo Początek

Fn + strzałka w prawo Koniec Koniec Koniec Koniec Koniec Koniec Koniec Koniec Koniec Koniec Koniec Koniec Koniec Koniec Koniec Koniec Koniec Koniec Koniec Koniec Koniec Koniec Koniec Koniec Koniec Koniec Koniec Koniec Koni

<span id="page-65-0"></span>Fn + Print Screen Sieć bezprzewodowa wł./wył.

## Dane techniczne tabliczki dotykowej

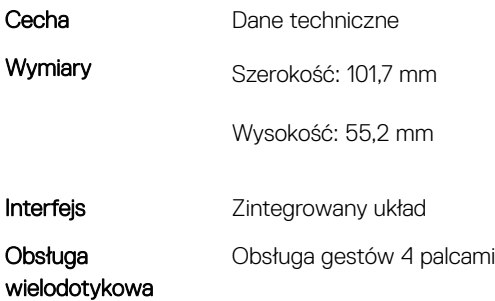

#### Tabela 9. Obsługiwane gesty

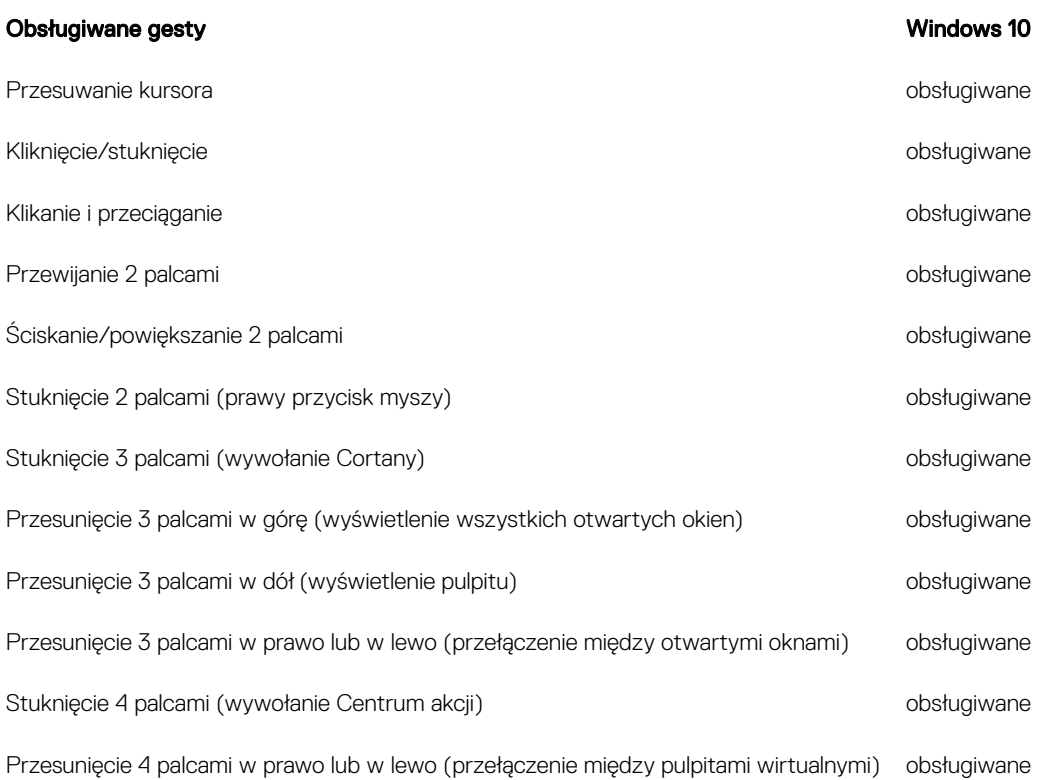

## Dane techniczne akumulatora

### Cecha Dane techniczne

- Typ
- 3-ogniwowy akumulator 42 Wh z obsługą funkcji ExpressCharge
- 3-ogniwowy akumulator 51 Wh z obsługą funkcji ExpressCharge
- 4-ogniwowy akumulator 68 Wh z obsługą funkcji ExpressCharge

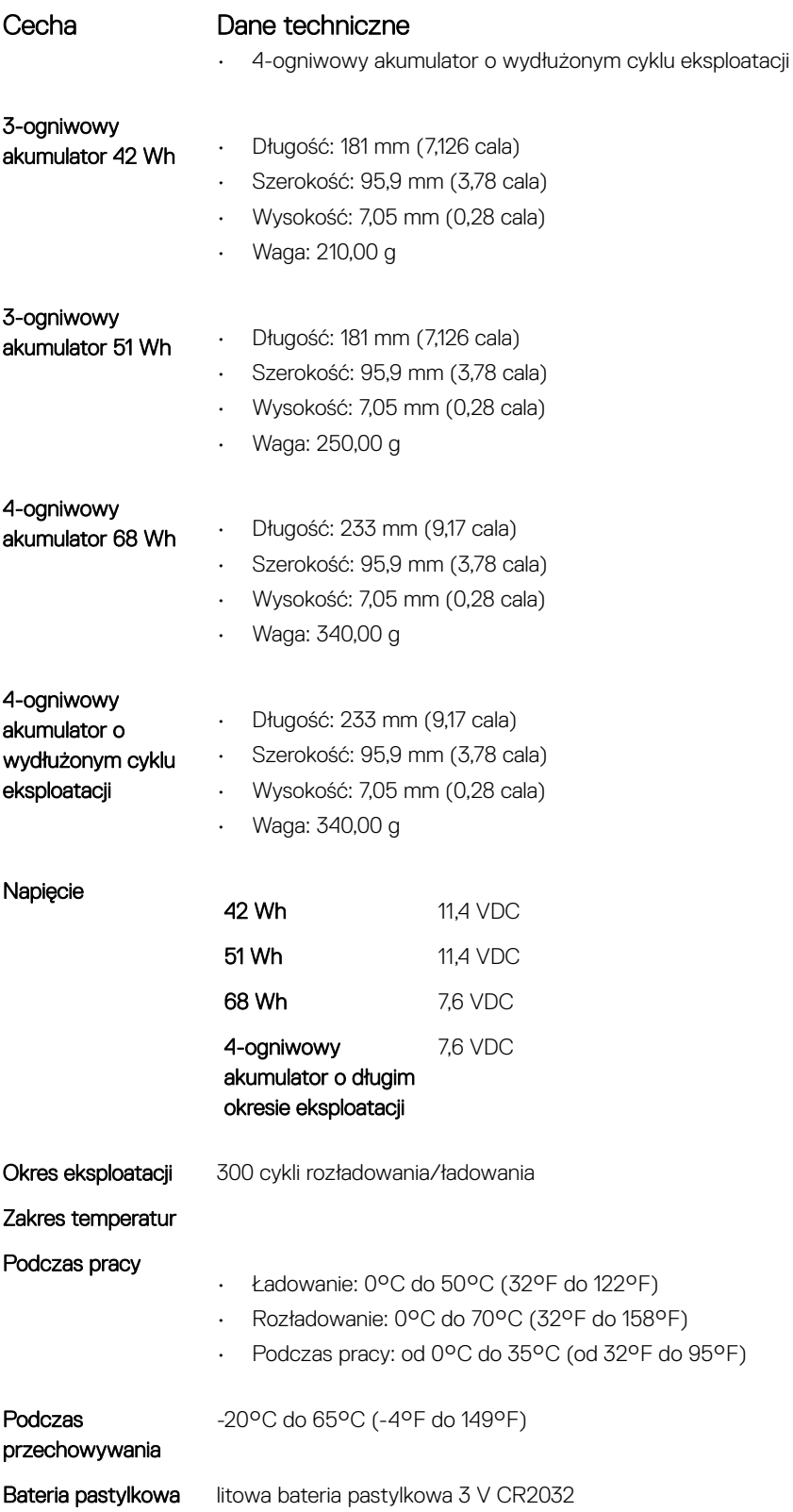

## <span id="page-67-0"></span>Dane techniczne zasilacza prądu przemiennego

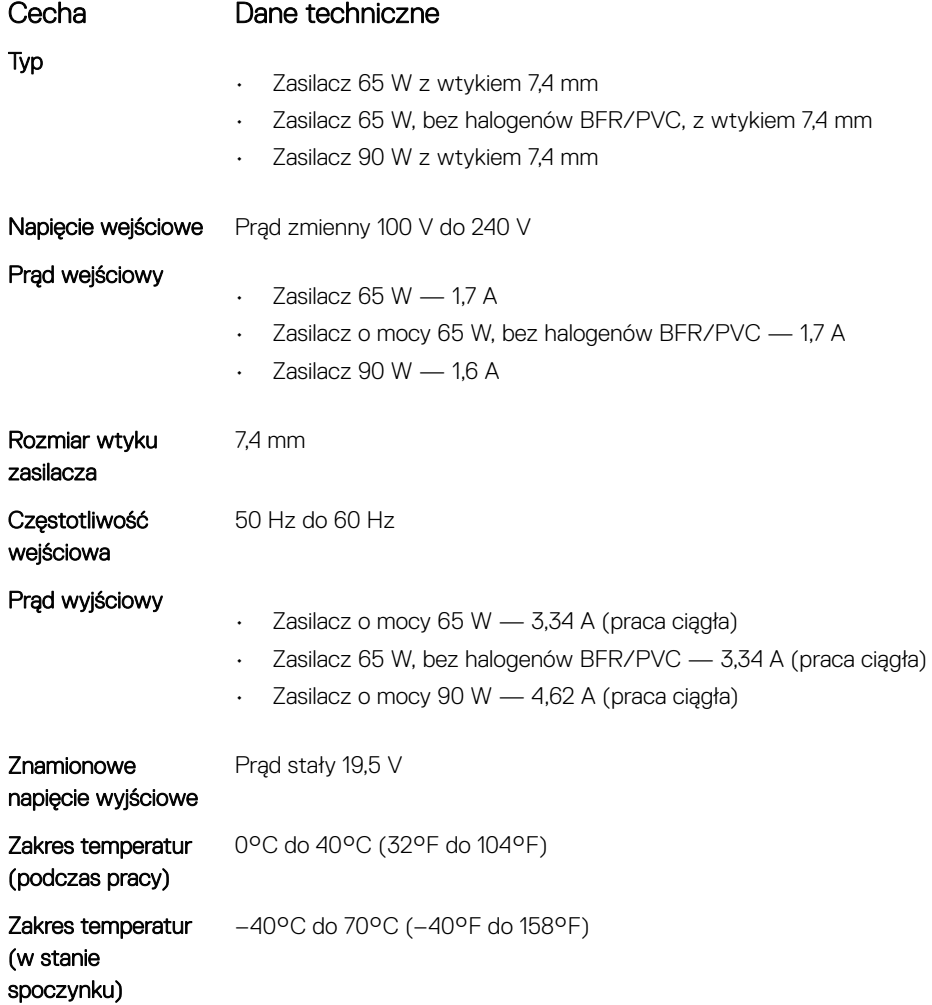

## Wymiary systemu

#### Tabela 10. Wymiary systemu

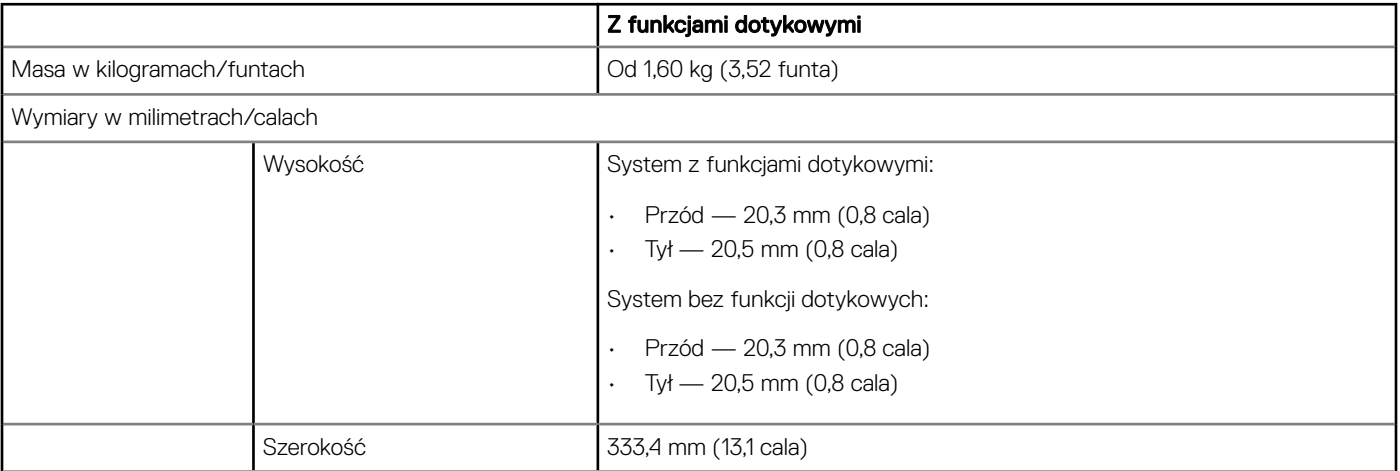

<span id="page-68-0"></span>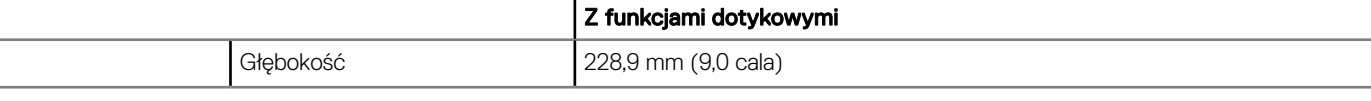

## Warunki podczas pracy

W tym temacie przedstawiono warunki pracy systemu.

#### Tabela 11. Warunki podczas pracy

Zakres temperatur

Wilgotność względna

- Podczas pracy: 0°C do 35°C (32°F do 95°F)
- Podczas przechowywania: od -40°C do 65°C (od -40°F do 149°F)
- Podczas pracy: od 10 do 90% (bez kondensacji)
- Podczas przechowywania: od 0% do 95% (bez kondensacji)

Wysokość nad poziomem morza (maksymalna)

Wstrząs

Drgania

- Podczas pracy: 3048 mm (10 000 stóp)
- Podczas przechowywania: 10 668 m (35 000 stóp)
- Podczas pracy: 160 G z czasem trwania pulsu 2 ms (ekwiwalent 80 cali/s)
- Podczas przechowywania: 160 G z czasem trwania pulsu 2 ms (ekwiwalent 80 cali/s)
- Podczas pracy: 0,66 Grms
- Podczas przechowywania: 1,33 Grms

# Technologia i podzespoły

Niniejszy rozdział zawiera szczegółowe informacje dotyczące technologii i komponentów dostępnych w systemie.

Tematy:

- Zasilacz
- Kaby Lake procesory Intel Core siódmej generacji
- [Kaby Lake Refresh procesory Intel Core ósmej generacji](#page-70-0)
- [DDR4](#page-71-0)
- [HDMI 1.4](#page-72-0)
- [HDMI 1.4](#page-72-0)
- **Funkcie USB**
- [USB Type-C](#page-76-0)

## Zasilacz

Ten komputer przenośny jest dostarczany z zasilaczem sieciowym z wtykiem baryłkowym 7,4 mm: 65 W lub 65 W bez zawartości BFR/PVC albo 90 W.

- ΔΙ OSTRZEŻENIE: Odłączając zasilacz od komputera przenośnego, należy trzymać za wtyczkę kabla, nie za sam kabel i pociągnąć zdecydowanie, ale delikatnie, tak aby nie uszkodzić kabla.
- A | OSTRZEŻENIE: Zasilacz współpracuje z gniazdami sieci elektrycznej używanymi na całym świecie. W różnych krajach stosowane są jednak różne wtyczki i listwy zasilania. Użycie nieodpowiedniego kabla, nieprawidłowe podłączenie kabla do listwy zasilającej lub gniazda elektrycznego może spowodować pożar lub uszkodzenie sprzętu.

## Kaby Lake — procesory Intel Core siódmej generacji

Procesory Intel Core siódmej generacji (Kaby Lake) są następcami procesorów Intel szóstej generacji (Skylake) Ich główne cechy to:

- Technologia procesu produkcyjnego Intel 14 nm
- Intel Turbo Boost Technology
- Intel Hyper Threading Technology
- Intel Built-in Visuals
	- Intel HD Graphics wyjątkowy obraz i możliwość edytowania nawet najdrobniejszych szczegółów lmu
	- Intel Quick Sync Video doskonałe funkcje wideokonferencji, szybka obróbka filmów wideo
	- Intel Clear Video HD lepsza jakość obrazu i wierność kolorów podczas odtwarzania obrazu w jakości HD oraz surfowania po Internecie
- Zintegrowany kontroler pamięci
- Intel Smart Cache
- Opcjonalna technologia Intel vPro (w modelach i5/i7) z rozwiązaniem Active Management Technology 11.6
- Intel Rapid Storage Technology

### <span id="page-70-0"></span>Dane techniczne serii Kaby Lake

#### Tabela 12. Dane techniczne serii Kaby Lake

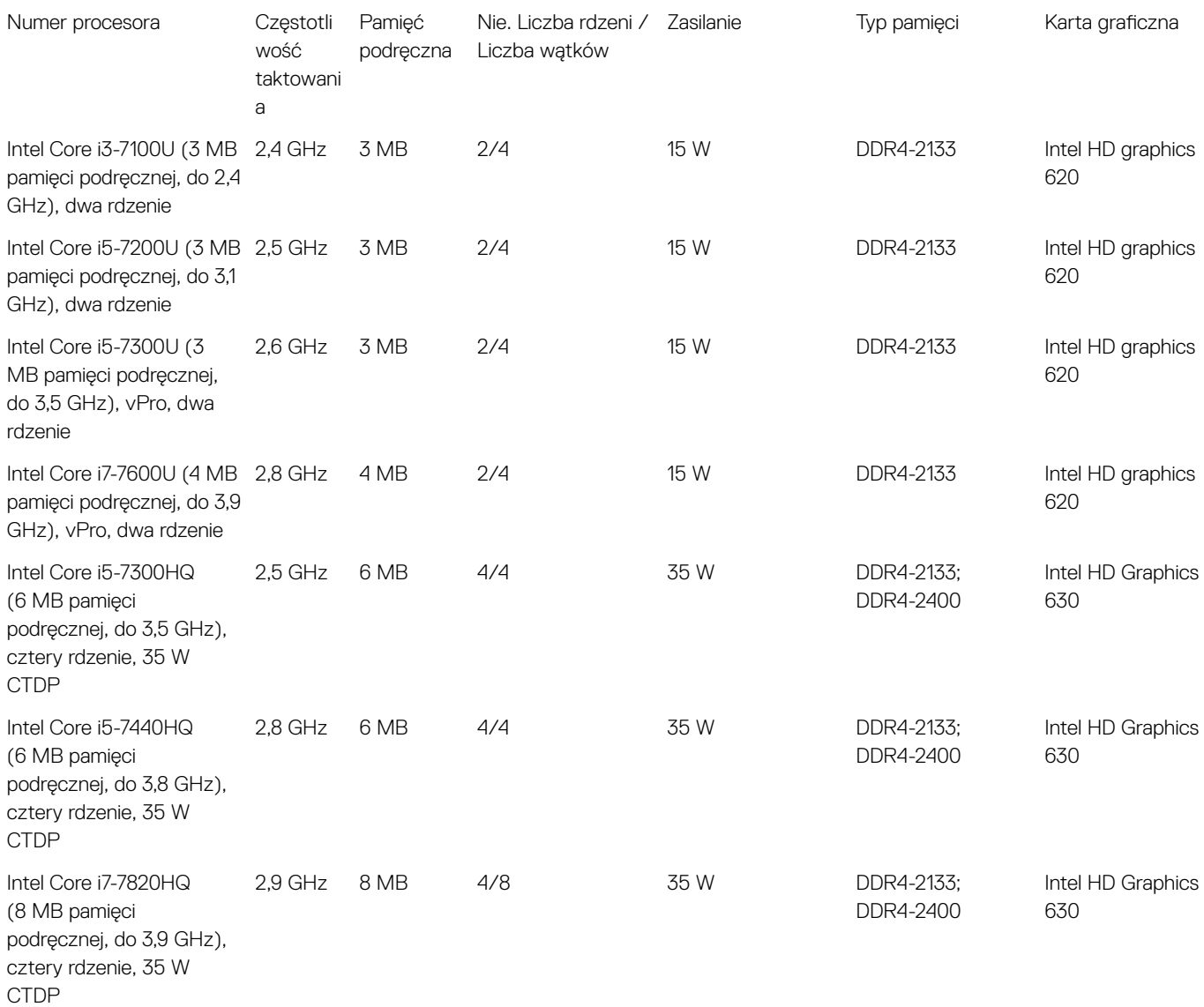

## Kaby Lake Refresh — procesory Intel Core ósmej generacji

Procesory Intel Core ósmej generacji (Kaby Lake Refresh) są następcami procesorów siódmej generacji. Ich główne cechy to:

- Technologia procesu produkcyjnego Intel 14 nm+
- Intel Turbo Boost Technology
- Intel Hyper Threading Technology
- Intel Built-in Visuals
	- Intel HD Graphics wyjątkowy obraz i możliwość edytowania nawet najdrobniejszych szczegółów lmu
	- Intel Quick Sync Video doskonałe funkcje wideokonferencji, szybka obróbka filmów wideo
- <span id="page-71-0"></span>– Intel Clear Video HD — lepsza jakość obrazu i wierność kolorów podczas odtwarzania obrazu w jakości HD oraz surfowania po Internecie
- Zintegrowany kontroler pamięci
- Intel Smart Cache
- Opcjonalna technologia Intel vPro (w modelach i5/i7) z rozwiązaniem Active Management Technology 11.6
- Intel Rapid Storage Technology

### Dane techniczne serii Kaby Lake Refresh

#### Tabela 13. Dane techniczne serii Kaby Lake Refresh

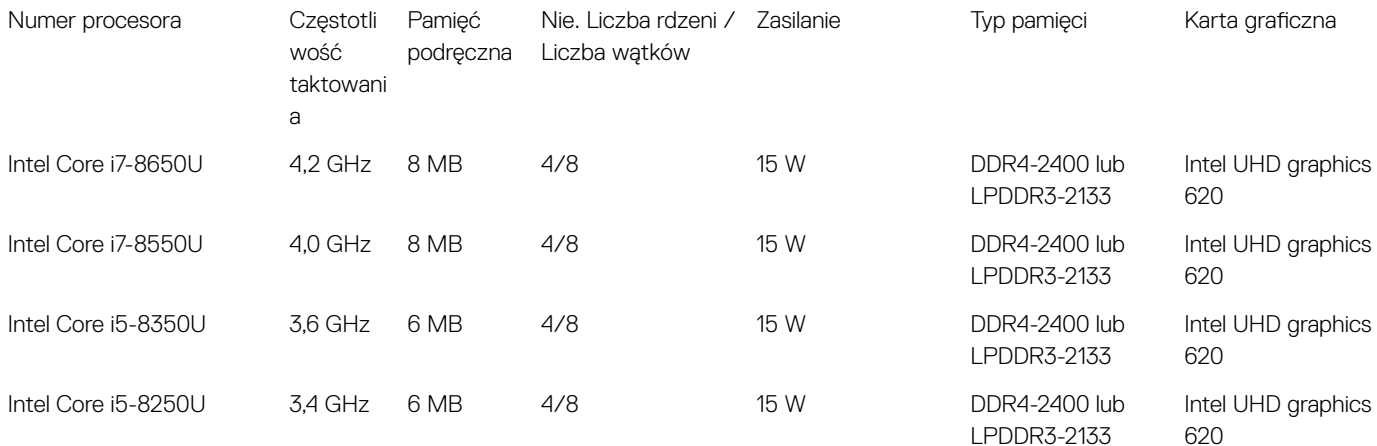

## DDR4

Moduły pamięci DDR4 (Double Data Rate czwartej generacji) to szybszy następca technologii DDR2 i DDR3. Maksymalna pojemność modułu DIMM wynosi 512 GB w porównaniu z 128 GB w przypadku technologii DDR3. Moduł SDRAM DDR4 jest zbudowany inaczej niż moduły SDRAM i DDR, co uniemożliwia jego nieprawidłową instalację w komputerze.

Pamięć DDR4 wymaga o 20 procent mniejszego napięcia (1,2 V) niż moduły DDR3, które potrzebują do działania 1,5 V. Technologia DDR4 obsługuje również nowy tryb głębokiego wyłączenia, który umożliwia urządzeniu hosta przejście w tryb gotowości bez konieczności odświeżania pamięci. Tryb głębokiego wyłączenia może ograniczyć zużycie energii w trybie gotowości o 40–50 procent.

### Szczegółowe informacje o pamięci DDR4

Między modułami DDR3 a DDR4 występują subtelne, wskazane poniżej różnice.

#### Różnica wycięć

Wycięcie na module DDR4 znajduje się w innym miejscu niż na module DDR3. Oba wycięcia znajdują się na krawędzi po stronie montażowej, ale w przypadku modułów DDR4 jest to nieco inne miejsce, co zapobiega zainstalowaniu pamięci na niezgodnej płycie lub platformie.
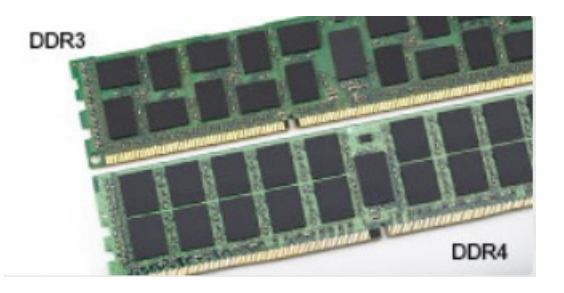

#### Rysunek 1. Różnica wycięć

#### Większa grubość

Moduły DDR4 są nieco grubsze niż moduły DDR3, co pozwala obsłużyć więcej warstw sygnałów.

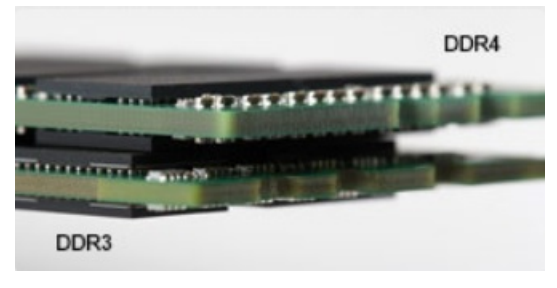

#### Rysunek 2. Różnica grubości

#### Zakrzywiona krawędź

Moduły DDR4 mają zakrzywioną krawędź, która ułatwia ich wsuwanie i zmniejsza obciążenie płytki drukowanej podczas instalacji pamięci.

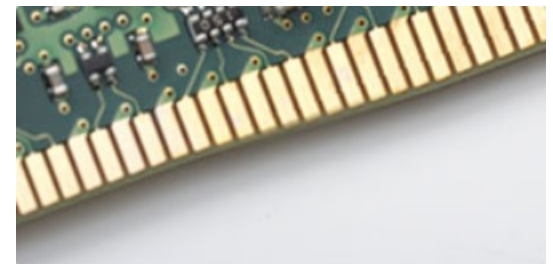

#### Rysunek 3. Zakrzywiona krawędź

### Błędy pamięci

Błędy pamięci w komputerze wyświetlają nowy kod błędu ON-FLASH-FLASH lub ON-FLASH-ON. Jeśli wszystkie moduły pamięci ulegną awarii, wyświetlacz LCD nie włączy się. Spróbuj znaleźć przyczynę awarii pamięci, sprawdzając działanie sprawnych modułów w złączach umieszczonych na spodzie systemu lub pod klawiaturą, tak jak w niektórych systemach przenośnych.

## HDMI 1.4

#### W tym temacie opisano złącze HDMI 1.4 oraz jego funkcje i zalety.

HDMI (High-Definition Multimedia Interface) to branżowy standard cyfrowej transmisji nieskompresowanego sygnału audio/wideo HDMI stanowi interfejs między zgodnymi źródłami cyfrowego dźwięku i obrazu — takimi jak odtwarzacz DVD lub odbiornik audio/wideo — a zgodnymi cyfrowymi urządzeniami audio/wideo, takimi jak telewizory cyfrowe. Interfejs HDMI jest przeznaczony dla telewizorów i odtwarzaczy DVD HDMI. Jego podstawową zaletą jest zmniejszenie ilości kabli i obsługa technologii ochrony treści. Standard HDMI obsługuje obraz w rozdzielczości standardowej, podwyższonej i wysokiej, a także umożliwia odtwarzanie cyfrowego wielokanałowego dźwięku za pomocą jednego przewodu.

## Funkcje złącza HDMI 1.4

- Kanał Ethernet HDMI dodaje do połączenia HDMI możliwość szybkiego przesyłu sieciowego, pozwalając użytkownikom w pełni korzystać z urządzeń obsługujących protokół IP bez potrzeby osobnego kabla Ethernet.
- Kanał powrotny dźwięku umożliwia podłączonemu do HDMI telewizorowi z wbudowanym tunerem przesyłanie danych dźwiękowych "w górę strumienia" do systemu dźwięku przestrzennego, eliminując potrzebę osobnego kabla audio.
- 3D definiuje protokoły we/wy dla najważniejszych formatów obrazu 3D, torując drogę do prawdziwie trójwymiarowych gier i filmów.
- Typ zawartości przesyłanie informacji o typie zawartości w czasie rzeczywistym między wyświetlaczem a źródłem, umożliwiające telewizorowi optymalizację ustawień obrazu w zależności od typu zawartości.
- **Dodatkowe przestrzenie barw** wprowadza obsługę dodatkowych modeli barw stosowanych w fotografii cyfrowej i grafice komputerowej.
- Obsługa standardu 4K umożliwia przesyłanie obrazu w rozdzielczości znacznie wyższej niż 1080p do wyświetlaczy nowej generacji, które dorównują jakością systemom Digital Cinema stosowanym w wielu komercyjnych kinach
- **Złącze HDMI Micro** nowe, mniejsze złącze dla telefonów i innych urządzeń przenośnych, obsługujące rozdzielczość do 1080p
- Samochodowy system połaczeń nowe kable i złącza do samochodowych systemów połączeń, dostosowane do specyficznych wymogów środowiska samochodowego i zapewniające prawdziwą jakość HD.

## Zalety interfejsu HDMI

- Jakość HDMI umożliwia transmisję cyfrowego, nieskompresowanego sygnału audio i wideo przy zachowaniu najwyższej jakości obrazu.
- Niski koszt HDMI to proste i ekonomiczne rozwiązanie, które łączy jakość i funkcjonalność cyfrowego interfejsu z obsługą nieskompresowanych formatów wideo
- Dźwięk HDMI obsługuje wiele formatów audio, od standardowego dźwięku stereofonicznego po wielokanałowy dźwięk przestrzenny.
- HDMI łączy obraz i wielokanałowy dźwięk w jednym kablu, eliminując wysokie koszty i komplikacje związane z wieloma kablami stosowanymi w bieżących systemach A/V
- HDMI obsługuje komunikację między źródłem wideo (takim jak odtwarzacz DVD) a telewizorem DTV, zapewniające nowe możliwości

## HDMI 1.4

W tym temacie opisano złącze HDMI 1.4 oraz jego funkcje i zalety.

HDMI (High-Definition Multimedia Interface) to branżowy standard cyfrowej transmisji nieskompresowanego sygnału audio/wideo HDMI stanowi interfejs między zgodnymi źródłami cyfrowego dźwięku i obrazu — takimi jak odtwarzacz DVD lub odbiornik audio/wideo — a zgodnymi cyfrowymi urządzeniami audio/wideo, takimi jak telewizory cyfrowe. Interfejs HDMI jest przeznaczony dla telewizorów i odtwarzaczy DVD HDMI. Jego podstawową zaletą jest zmniejszenie ilości kabli i obsługa technologii ochrony treści. Standard HDMI obsługuje obraz w rozdzielczości standardowej, podwyższonej i wysokiej, a także umożliwia odtwarzanie cyfrowego wielokanałowego dźwięku za pomocą jednego przewodu.

### UWAGA: HDMI 1.4 obsługuje dźwięk 5.1.

### Funkcje złącza HDMI 1.4

- **Kanał Ethernet HDMI** dodaje do połączenia HDMI możliwość szybkiego przesyłu sieciowego, pozwalając użytkownikom w pełni korzystać z urządzeń obsługujących protokół IP bez potrzeby osobnego kabla Ethernet.
- Kanał powrotny dźwięku umożliwia podłączonemu do HDMI telewizorowi z wbudowanym tunerem przesyłanie danych dźwiękowych "w górę strumienia" do systemu dźwięku przestrzennego, eliminując potrzebę osobnego kabla audio.
- 3D definiuje protokoły we/wy dla najważniejszych formatów obrazu 3D, torując drogę do prawdziwie trójwymiarowych gier i filmów.
- Typ zawartości przesyłanie informacji o typie zawartości w czasie rzeczywistym między wyświetlaczem a źródłem, umożliwiające telewizorowi optymalizację ustawień obrazu w zależności od typu zawartości.
- **Dodatkowe przestrzenie barw** wprowadza obsługę dodatkowych modeli barw stosowanych w fotografii cyfrowej i grafice komputerowej.
- Obsługa standardu 4K umożliwia przesyłanie obrazu w rozdzielczości znacznie wyższej niż 1080p do wyświetlaczy nowej generacji, które dorównują jakością systemom Digital Cinema stosowanym w wielu komercyjnych kinach
- Złącze HDMI Micro nowe, mniejsze złącze dla telefonów i innych urządzeń przenośnych, obsługujące rozdzielczość do 1080p
- Samochodowy system połączeń nowe kable i złącza do samochodowych systemów połączeń, dostosowane do specyficznych wymogów środowiska samochodowego i zapewniające prawdziwą jakość HD.

## Zalety interfejsu HDMI

- Jakość HDMI umożliwia transmisję cyfrowego, nieskompresowanego sygnału audio i wideo przy zachowaniu najwyższej jakości obrazu.
- Niski koszt HDMI to proste i ekonomiczne rozwiązanie, które łączy jakość i funkcjonalność cyfrowego interfejsu z obsługą nieskompresowanych formatów wideo
- Dźwięk HDMI obsługuje wiele formatów audio, od standardowego dźwięku stereofonicznego po wielokanałowy dźwięk przestrzenny.
- HDMI łączy obraz i wielokanałowy dźwięk w jednym kablu, eliminując wysokie koszty i komplikacje związane z wieloma kablami stosowanymi w bieżących systemach A/V
- HDMI obsługuje komunikację między źródłem wideo (takim jak odtwarzacz DVD) a telewizorem DTV, zapewniające nowe możliwości

## Funkcje USB

Standard uniwersalnej magistrali szeregowej USB (Universal Serial Bus) został wprowadzony w 1996 r. Interfejs ten znacznie uprościł podłączanie do komputerów hostów urządzeń peryferyjnych, takich jak myszy, klawiatury, napędy zewnętrzne i drukarki.

Przyjrzyjmy się pokrótce ewolucji USB, korzystając z poniższej tabeli.

#### Tabela 14. Ewolucja USB

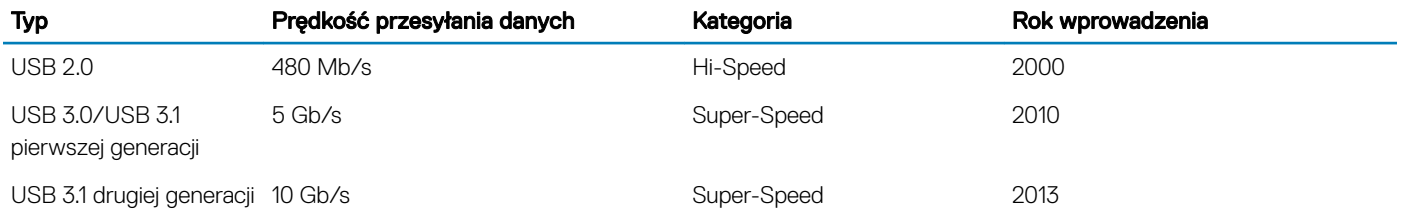

## USB 3.0/USB 3.1 pierwszej generacji (SuperSpeed USB)

Przez wiele lat standard USB 2.0 był stale rozpowszechniany jako jedyny właściwy standard interfejsu komputerów. Sprzedano ok. 6 miliardów urządzeń, jednak potrzeba większej szybkości wciąż istniała w związku z rosnącą szybkością obliczeniową urządzeń oraz większym zapotrzebowaniem na przepustowość. Odpowiedzią na potrzeby klientów jest standard USB 3.0/USB 3.1 pierwszej generacji, który teoretycznie zapewnia 10-krotnie większą szybkość niż poprzednik. W skrócie funkcje standardu USB 3.1 pierwszej generacji można opisać następująco:

- Wyższa szybkość przesyłania danych (do 5 Gb/s)
- Większa maksymalna moc zasilania magistrali i większy pobór prądu dostosowany do urządzeń wymagających dużej mocy
- Nowe funkcje zarządzania zasilaniem
- Transmisja typu pełny dupleks i obsługa nowych typów transmisji danych
- Wsteczna zgodność z USB 2.0
- Nowe złącza i kable

Poniższe tematy zawierają odpowiedzi na najczęściej zadawane pytana dotyczące standardu USB 3.0/USB 3.1 pierwszej generacji.

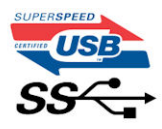

## Szybkość

Obecnie w najnowszej specykacji standardu USB 3.0/USB 3.1 pierwszej generacji zdeniowane są 3 tryby szybkości. Są to tryby Super-Speed, Hi-Speed i Full-Speed. Nowy tryb SuperSpeed ma prędkość przesyłania danych 4,8 Gb/s. W specyfikacji nadal istnieją tryby USB Hi-Speed i Full-Speed, znane szerzej odpowiednio jako USB 2.0 i 1.1. Te wolniejsze tryby nadal działają z szybkością odpowiednio 480 Mb/s i 12 Mb/s. Zostały one zachowane dla zgodności ze starszym sprzętem.

Znacznie wyższa wydajność złącza USB 3.0/3.1 pierwszej generacji jest możliwa dzięki następującym zmianom technologicznym:

- Dodatkowa fizyczna magistrala istniejącą równolegle do bieżącej magistrali USB 2.0 (patrz zdjęcie poniżej).
- Złącze USB 2.0 miało cztery przewody (zasilania, uziemienia oraz parę przewodów do danych różnicowych); złącze USB 3.0/3.1 pierwszej generacji dysponuje czterema dodatkowymi przewodami obsługującymi dwie pary sygnałów różnicowych (odbioru i przesyłu), co daje łącznie osiem przewodów w złączach i kablach.
- Złącze USB 3.0/3.1 pierwszej generacji wykorzystuje dwukierunkowy interfejs transmisji danych w przeciwieństwie do układu półdupleks występującego w wersji USB 2.0. Zapewnia to 10-krotnie większą teoretyczną przepustowość.

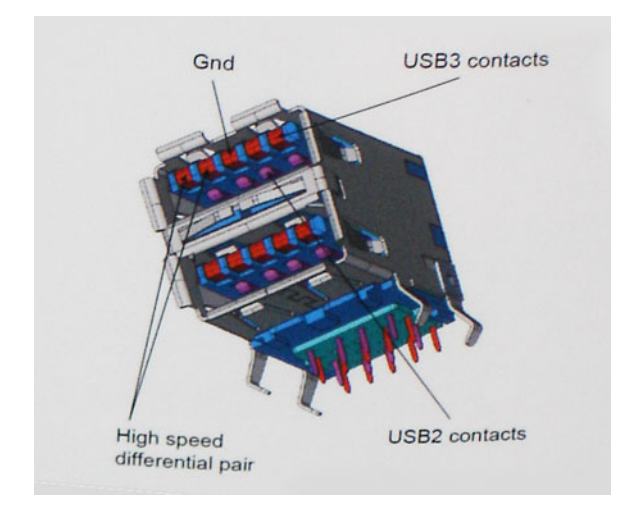

Współczesne rozwiązania, takie jak materiały wideo w rozdzielczości HD, pamięci masowe o pojemnościach wielu terabajtów i aparaty cyfrowe o dużej liczbie megapikseli, wymagają coraz większej przepustowości — standard USB 2.0 może nie być wystarczająco szybki. Ponadto żadne połączenie USB 2.0 nie zbliżało się nawet do teoretycznej maksymalnej przepustowości 480 Mb/s: realne maksimum wynosiło około 320 Mb/s (40 MB/s). Podobnie złącze USB 3.0/USB 3.1 pierwszej generacji nigdy nie osiągnie prędkości 4,8 Gb/s. Prawdopodobnie realne maksimum będzie wynosiło 400 MB/s z uwzględnieniem danych pomocniczych. Przy tej prędkości złącze USB 3.0/USB 3.1 pierwszej generacji będzie 10-krotnie szybsze od złącza USB 2.0.

## Zastosowania

Złącze USB 3.0/USB 3.1 pierwszej generacji zapewnia urządzeniom większą przepustowość, zwiększając komfort korzystania z nich. Przesyłanie sygnału wideo przez złącze USB było dotychczas bardzo niewygodne (z uwagi na rozdzielczość, opóźnienia i kompresję), ale można sobie wyobrazić, że przy 5–10-krotnym zwiększeniu przepustowości rozwiązania wideo USB będą działać znacznie lepiej. Sygnał Single-link DVI wymaga przepustowości prawie 2 Gb/s. Przepustowość 480 Mb/s była tu ograniczeniem, ale szybkość 5 Gb/s jest więcej niż obiecująca. Ten zapowiadający prędkość 4,8 Gb/s standard może się znaleźć nawet w produktach, które dotychczas nie były kojarzone ze złączami USB, na przykład w zewnętrznych systemach pamięci masowej RAID.

Poniżej wymieniono niektóre produkty z interfejsem SuperSpeed USB 3.0/USB 3.1 pierwszej generacji:

- Zewnętrzne stacjonarne dyski twarde USB 3.0/USB 3.1 pierwszej generacji
- Przenośne dyski twarde USB 3.0/USB 3.1 pierwszej generacji
- Stacje dokujące i przejściówki do dysków USB 3.0/USB 3.1 pierwszej generacji
- Pamięci i czytniki USB 3.0/USB 3.1 pierwszej generacji
- Nośniki SSD USB 3.0/USB 3.1 pierwszej generacji
- Macierze RAID USB 3.0/USB 3.1 pierwszej generacji
- Multimedialne napędy dysków optycznych
- Urządzenia multimedialne
- Rozwiązania sieciowe
- Karty rozszerzeń i koncentratory USB 3.0/USB 3.1 pierwszej generacji

## Zgodność

Dobra wiadomość: standard USB 3.0/USB 3.1 pierwszej generacji został od podstaw zaplanowany z myślą o bezproblemowym współistnieniu ze standardem USB 2.0. Przede wszystkim mimo że w przypadku standardu USB 3.0/USB 3.1 pierwszej generacji zastosowano nowe fizyczne metody połączeń i kable zapewniające obsługę większych szybkości, samo złącze zachowało taki sam prostokątny kształt i cztery styki rozmieszczone identycznie jak w złączu standardu USB 2.0. W kablu USB 3.0/USB 3.1 pierwszej generacji znajduje się pięć nowych połączeń odpowiedzialnych za niezależny odbiór i nadawanie danych, które są aktywowane po podłączeniu do odpowiedniego złącza SuperSpeed USB.

System Windows 8/10 będzie wyposażony w macierzystą obsługę kontrolerów USB 3.1 pierwszej generacji. Poprzednie wersje systemu Windows w dalszym ciagu wymagają oddzielnych sterowników dla kontrolerów USB 3.0/USB 3.1 pierwszej generacji.

Firma Microsoft poinformowała, że system Windows 7 będzie obsługiwał standard USB 3.1 pierwszej generacji — być może nie od razu, ale po zainstalowaniu późniejszego dodatku Service Pack lub aktualizacji. Niewykluczone, że po udanym wprowadzeniu obsługi standardu USB 3.0/USB 3.1 pierwszej generacji w systemie Windows 7 zostanie ona wprowadzona również w systemie Vista. Firma Microsoft potwierdziła to, mówiąc, że większość jej partnerów jest zdania, iż system Vista powinien również obsługiwać standard USB 3.0/USB 3.1 pierwszej generacji.

### Zalety technologii DisplayPort przez USB Type-C

- Pełna wydajność transferu obrazu i dźwięku przez złącze DisplayPort (rozdzielczość do 4K przy 60 Hz)
- Przesyłanie danych przez złącze USB SuperSpeed (USB 3.1)
- Takie same złącza po obu stronach kabla i wtyczka, którą można odwracać
- Zgodność z wcześniejszymi złączami VGA i DVI przy zastosowaniu przejściówek
- Obsługa protokołu HDMI 2.0a i zgodność z poprzednimi wersjami

## USB Type-C

USB Type-C to nowe, miniaturowe złącze fizyczne. Może ono obsługiwać różne nowe funkcje standardu USB, takie interfejs USB 3.1 i dostarczanie zasilania przez USB (USB PD).

## Tryb alternatywny

USB Type-C to nowy standard złącza o niewielkich wymiarach. Jest mniej więcej trzy razy mniejsze niż starszy wtyk USB Type-A. Jest to standard pojedynczego złącza, który powinien być obsługiwany przez wszystkie urządzenia. Złącza USB Type-C mogą obsługiwać wiele różnych protokołów za pomocą "trybów alternatywnych", co umożliwia podłączanie do jednego portu USB przejściówek do złączy HDMI, VGA, DisplayPort i innych.

### Dostarczanie zasilania przez USB

Specyfikacja funkcji dostarczania zasilania przez USB (USB PD) jest ściśle związana ze złączem USB Type-C. Obecnie smartfony, tablety i inne urządzenia przenośne często ładuje się przy użyciu połączeń USB. Połączenie USB 2.0 zapewnia maks. 2,5 W mocy, co w zasadzie

wystarcza tylko do ładowania telefonu. Przykładowo komputer przenośny może wymagać nawet 60 W. Standard USB PD pozwala dostarczać nawet 100 W energii. Połączenie jest dwukierunkowe, więc dane urządzenie może wysyłać lub odbierać zasilanie. Energię można przesyłać również podczas transmisji danych przy użyciu tego samego złącza.

Może to oznaczać koniec zastrzeżonych, autorskich kabli do ładowania notebooków, ponieważ wszystkie urządzenia będzie można ładować za pośrednictwem standardowego połączenia USB. Pozwala to potencjalnie ładować notebooka z przenośnych akumulatorów, które obecnie służą do zasilania smartfonów i innych urządzeń przenośnych. Można na przykład podłączyć komputer przenośny do zewnętrznego wyświetlacza podłączonego do zasilania, a wyświetlacz będzie ładował komputer podczas używania go — wszystko to przez jedno niewielkie złącze USB Type-C. Aby można było używać tej funkcji, urządzenie i kabel muszą obsługiwać standard USB Power Delivery. Sama obecność złącza USB Type-C nie musi oznaczać, że tak jest.

# Opcje konfiguracji systemu

#### UWAGA: W zależności od komputera oraz zainstalowanych urządzeń wymienione w tej sekcji pozycje mogą, ale nie muszą, pojawiać się na ekranie.

Tematy:

- Sekwencia ładowania
- [Klawisze nawigacji](#page-79-0)
- Informacje o programie konfiguracji systemu
- Otwieranie programu konfiguracji systemu
- [Ekran General \(Ogólne\)](#page-79-0)
- **Ekran System configuration (Konfiguracja systemu)**
- [Opcje ekranu Video \(Wideo\)](#page-82-0)
- [Ekran Security \(Zabezpieczenia\)](#page-82-0)
- [Opcje ekranu Secure boot \(Bezpieczne uruchamianie\)](#page-84-0)
- [Intel Software Guard Extensions \(Rozszerzenia Intel Software Guard\)](#page-84-0)
- [Ekran Performance \(Wydajność\)](#page-85-0)
- [Ekran Power management \(Zarządzanie zasilaniem\)](#page-86-0)
- [Ekran POST Behavior \(Zachowanie podczas testu POST\)](#page-87-0)
- [Zarządzanie](#page-88-0)
- [Ekran Virtualization support \(Obsługa wirtualizacji\)](#page-88-0)
- [Ekran Wireless \(Sieć bezprzewodowa\)](#page-89-0)
- [Ekran Maintenance \(Konserwacja\)](#page-89-0)

## Sekwencja ładowania

Opcja Boot Sequence (Sekwencja ładowania) umożliwia pominięcie kolejności urządzeń startowych zdefiniowanej w programie konfiguracji systemu i uruchomienie komputera z określonego urządzenia (na przykład z napędu dysków optycznych lub z dysku twardego). Podczas autotestu startowego (POST), gdy zostanie wyświetlone logo Dell, możliwe są:

- Dostęp do konfiguracji systemu: naciśnij klawisz F2.
- Wyświetlenie menu jednorazowej opcji uruchamiania: naciśnij klawisz F12.

Menu jednorazowej opcji uruchamiania zawiera urządzenia, z których można uruchomić komputer, oraz opcję diagnostyki. Opcje dostępne w tym menu są następujące:

- Removable Drive (Dysk wymienny, jeśli jest dostępny)
- STXXXX Drive (Napęd STXXXX)

### UWAGA: XXX oznacza numer napędu SATA.

- Optical Drive (Napęd dysków optycznych, jeśli jest dostępny)
- SATA Hard Drive (Dysk twardy SATA, jeśli jest dostępny)
- Diagnostyka

### UWAGA: Wybranie opcji Diagnostics (Diagnostyka) powoduje wyświetlenie ekranie PSA diagnostics (Diagnostyka ePSA).

Ekran sekwencji ładowania zawiera także opcję umożliwiającą otwarcie programu konfiguracji systemu.

## <span id="page-79-0"></span>Klawisze nawigacji

(i) UWAGA: Większość opcji konfiguracji systemu jest zapisywana, a zmiany ustawień są wprowadzane po ponownym uruchomieniu komputera.

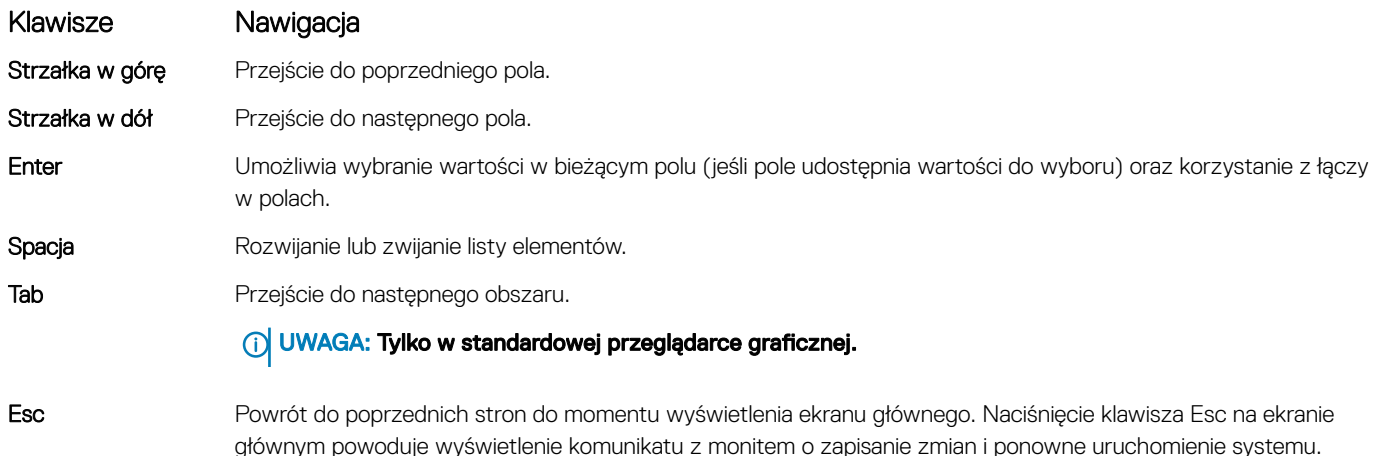

## Informacje o programie konfiguracji systemu

Program konfiguracji systemu (System Setup) oferuje następujące funkcje:

- Modyfikowanie konfiguracji systemu po dodaniu, zmianie lub usunięciu dowolnego sprzętu w komputerze.
- Ustawianie lub zmienianie opcji definiowanych przez użytkownika, takich jak hasło systemowe.
- Sprawdzanie ilości zainstalowanej pamięci lub ustawianie typu zainstalowanego dysku twardego.

Przed skorzystaniem z programu konfiguracji systemu zaleca się zapisać informacje wyświetlane na ekranie tego programu, aby można je było wykorzystać w przyszłości.

 $\triangle|$  PRZESTROGA: Ustawienia w tym programie powinni zmieniać tylko doświadczeni użytkownicy. Niektóre zmiany mogą spowodować niewłaściwą pracę komputera.

## Otwieranie programu konfiguracji systemu

1 Włącz (lub uruchom ponownie) komputer.

2 Gdy zostanie wyświetlone białe logo Dell, niezwłocznie naciśnij klawisz F2. Zostanie wyświetlony ekran System Setup (Konfiguracja systemu).

- $\circled{0}$  UWAGA: Jeśli nie zdażysz nacisnąć klawisza, zanim zostanie wyświetlone logo systemu operacyjnego, poczekaj na pojawienie się pulpitu. Następnie wyłącz komputer i spróbuj ponownie.
- $\odot$  UWAGA: Po wyświetleniu logo Dell można również nacisnąć klawisz F12 i wybrać opcję BIOS setup (Konfiguracja systemu BIOS).

## Ekran General (Ogólne)

W tej sekcji są wyświetlone najważniejsze informacje o sprzęcie zainstalowanym w komputerze.

Opcja Opis

System Information W tej sekcji są wyświetlone najważniejsze informacje o sprzęcie zainstalowanym w komputerze.

<span id="page-80-0"></span>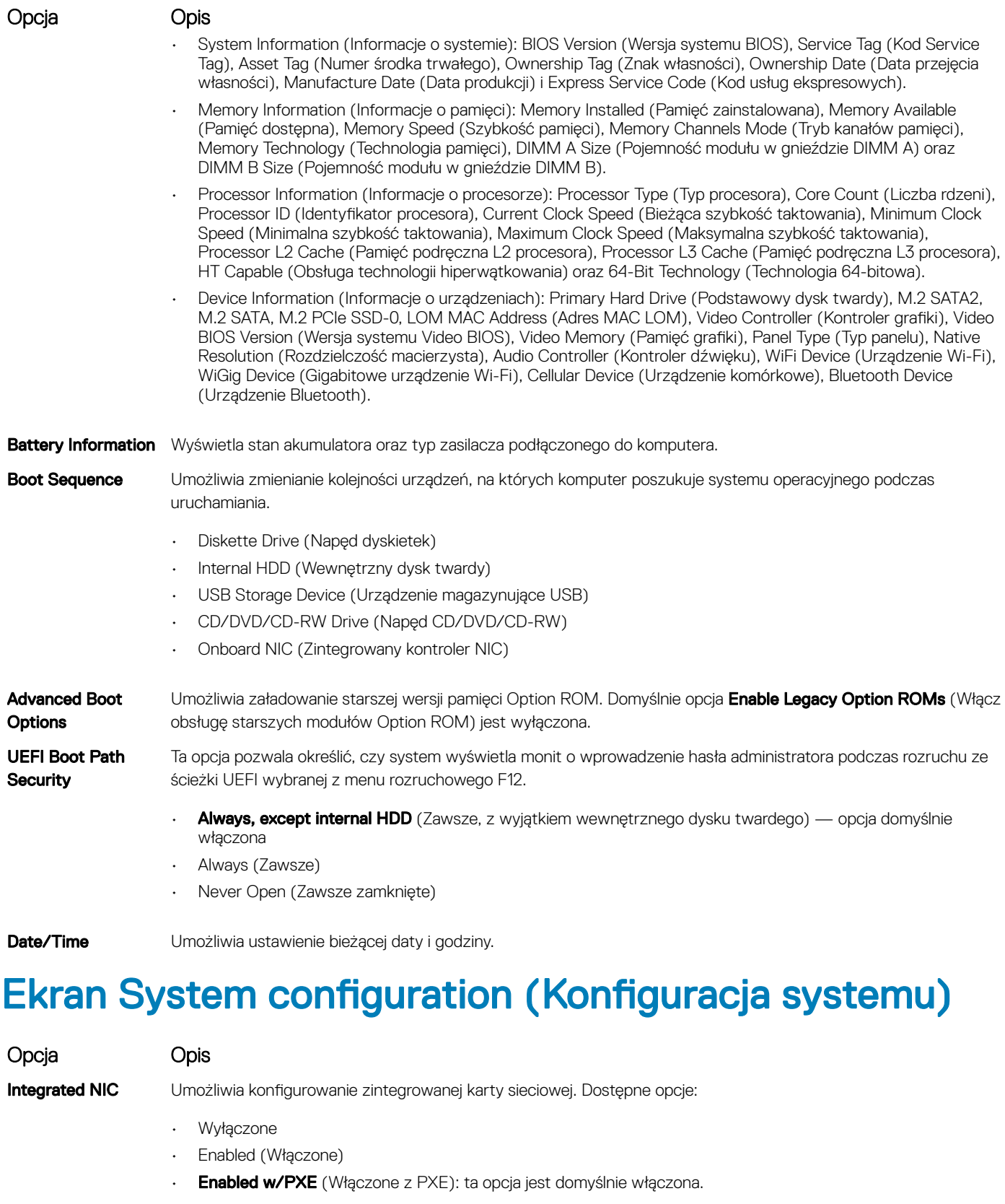

SATA Operation Opcja umożliwia skonfigurowanie kontrolera wewnętrznego dysku twardego SATA. Dostępne opcje:

• Wyłączone

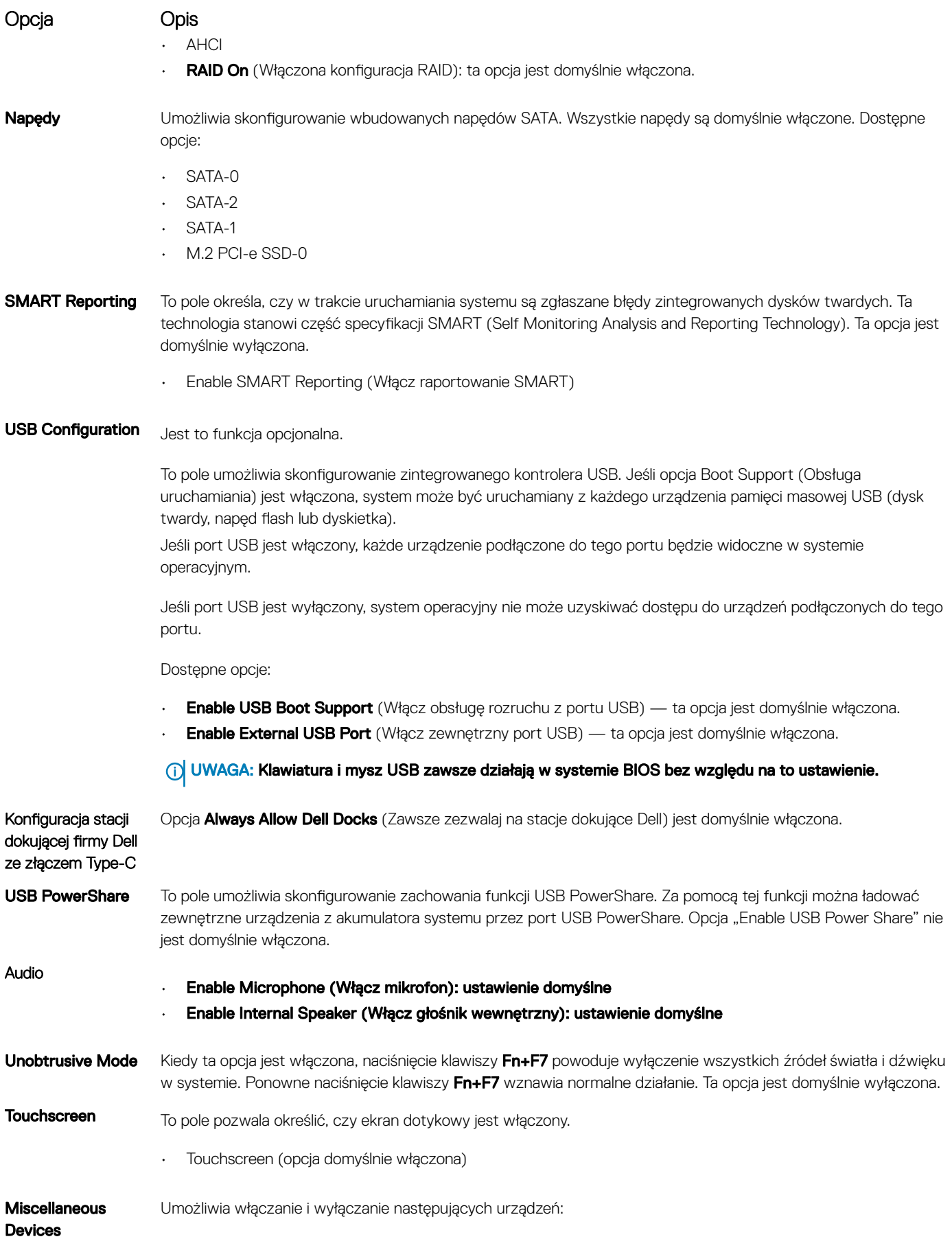

- <span id="page-82-0"></span>• Enable Camera (Włącz kamerę) — ta opcja jest domyślnie włączona.
- Enable Hard Drive Free Fall Protection (Włącz ochronę dysku twardego podczas jego upadania): ta opcja jest domyślnie włączona.
- Enable Secure Digital (SD) Card (Włącz kartę SD): ta opcja jest domyślnie włączona.
- Secure Digital (SD) Card Boot
- Secure Digital (SD) Card Read-Only Mode (Karta SD w trybie tylko do odczytu)

## Opcje ekranu Video (Wideo)

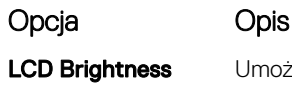

Umożliwia ustawienie jasności ekranu wyświetlacza odpowiednio do źródła zasilania: On Battery (Akumulator) i On AC (Zasilanie sieciowe).

(i) UWAGA: To ustawienie jest wyświetlane tylko wtedy, gdy w systemie jest zainstalowana karta graficzna.

## Ekran Security (Zabezpieczenia)

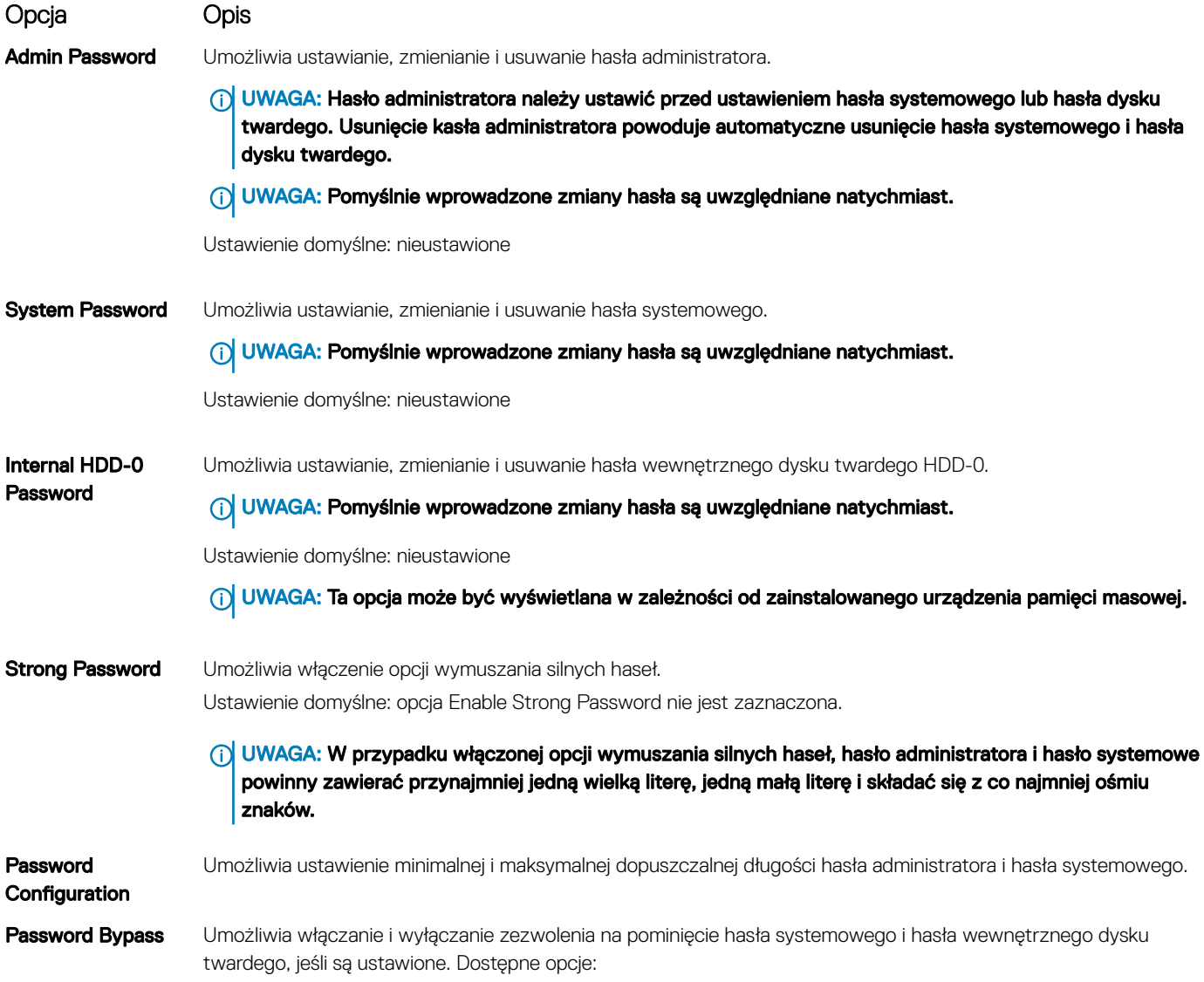

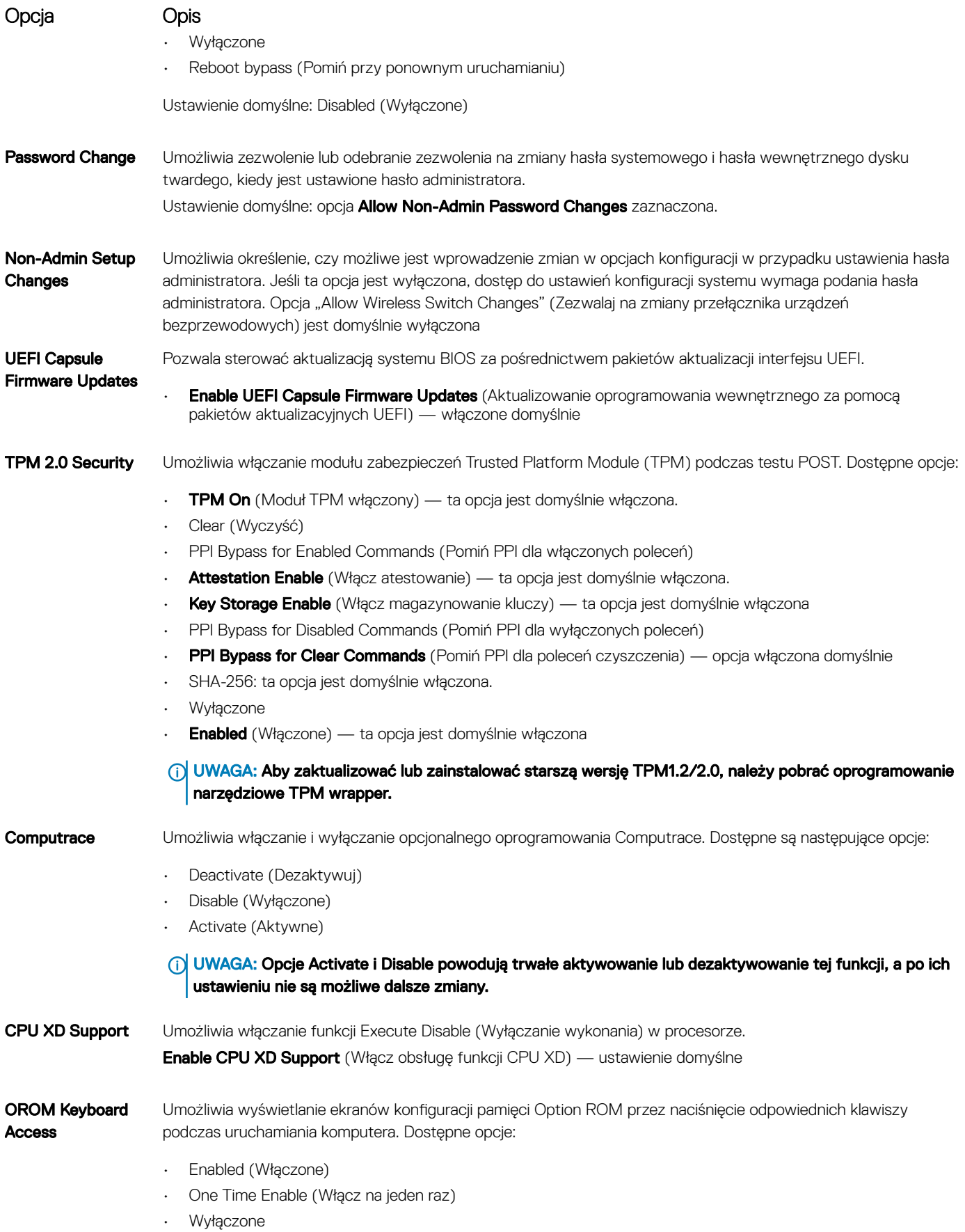

<span id="page-84-0"></span>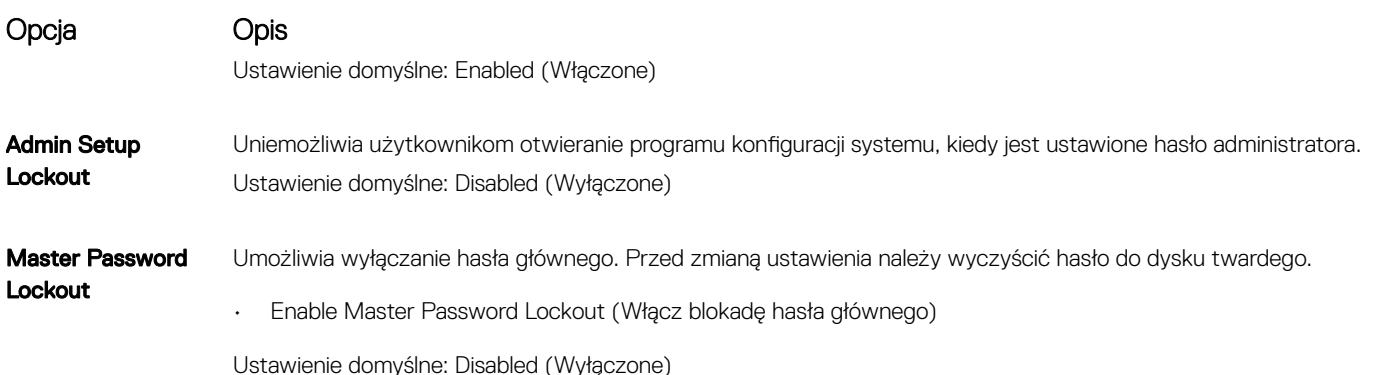

## Opcje ekranu Secure boot (Bezpieczne uruchamianie)

Opcja Opis Secure Boot Enable Ta opcja umożliwia włączanie i wyłączanie funkcji Secure Boot (Bezpieczne uruchamianie). • Wyłączone • Enabled (Włączone) Ustawienie domyślne: Enabled. Expert Key **Management** Umożliwia modyfikowanie baz danych kluczy zabezpieczeń tylko wtedy, gdy system znajduje się w trybie niestandardowym. Opcja **Enable Custom Mode** (Włącz tryb niestandardowy) jest domyślnie wyłączona. Dostępne opcje: **PK** (ustawienie domyślne) • KEK • db • dbx W przypadku włączenia trybu **Custom Mode** (niestandardowego) wyświetlane są odpowiednie opcje dotyczące baz danych PK, KEK, db i dbx. Dostępne opcje: **Save to File (Zapisz w pliku)** — zapisuje klucz w pliku wybranym przez użytkownika. **Replace from File (Zastąp z pliku)** — zastępuje bieżący klucz kluczem z pliku wybranego przez użytkownika. • Append from File (Dodaj z pliku) — dodaje do bieżącej bazy danych klucz z pliku wybranego przez użytkownika. **Delete (Usuń)** — usunięcie zaznaczonego klucza. • Reset All Keys (Resetuj wszystkie klucze) — przywrócenie ustawień domyślnych. **Delete All Keys (Usuń wszystkie klucze)** — usunięcie wszystkich kluczy. UWAGA: Wyłączenie trybu Custom Mode (Niestandardowy) spowoduje wymazanie wszelkich zmian i przywrócenie domyślnych ustawień kluczy.

### Intel Software Guard Extensions (Rozszerzenia Intel Software Guard)

Opcja Opis

Intel SGX Enable To pole pozwala włączyć funkcje bezpiecznego środowiska do uruchamiania poufnego kodu/przechowywania poufnych informacji w kontekście głównego systemu operacyjnego. Dostępne opcje:

<span id="page-85-0"></span>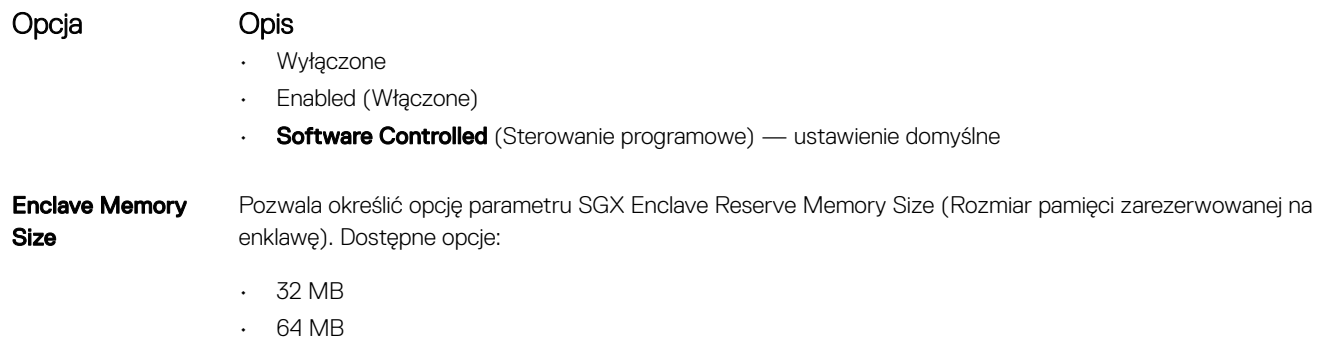

• 128 MB

# Ekran Performance (Wydajność)

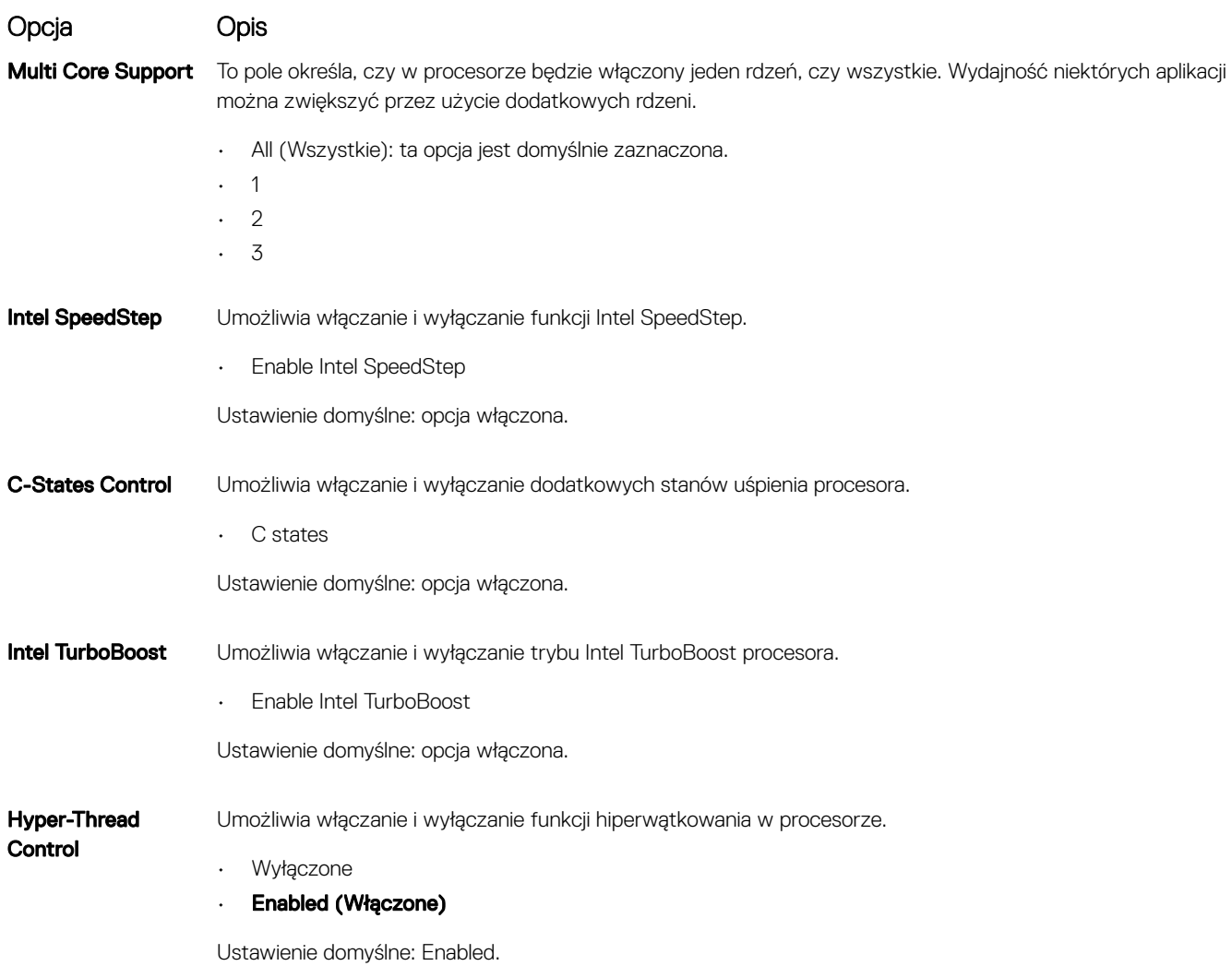

## <span id="page-86-0"></span>Ekran Power management (Zarządzanie zasilaniem)

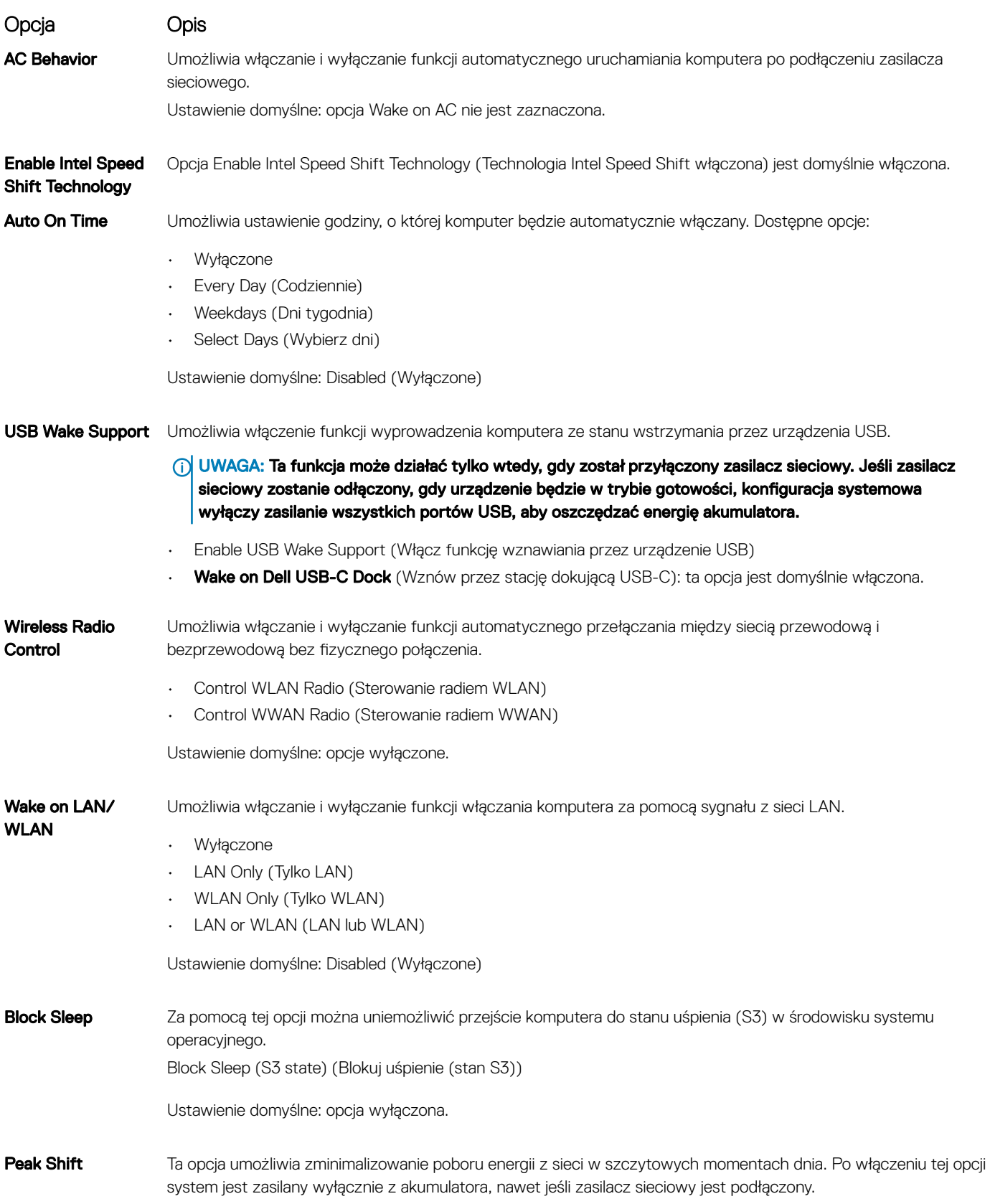

<span id="page-87-0"></span>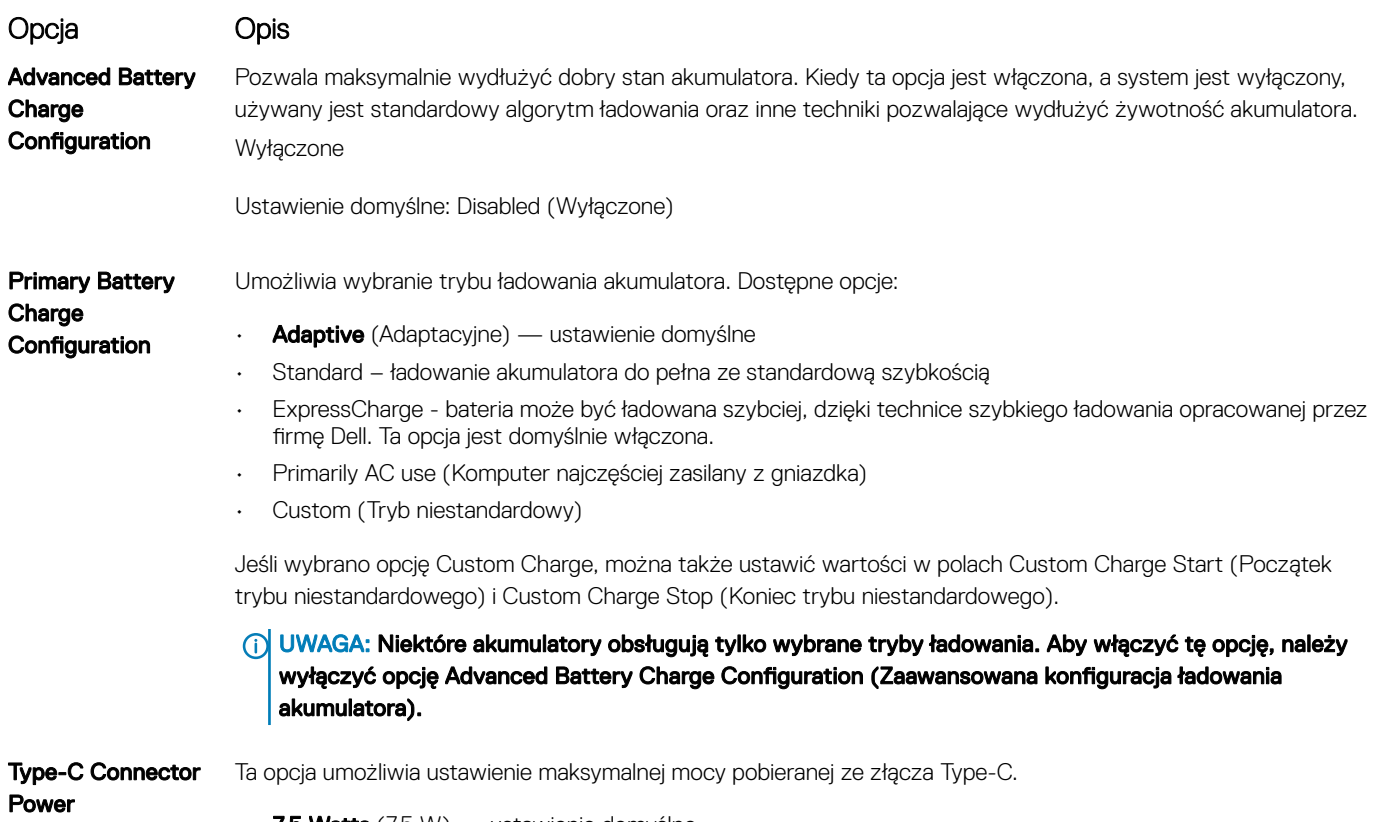

- $\cdot$  7,5 Watts (7,5 W) ustawienie domyślne
- $\cdot$  15 Watts (15 W)

### Ekran POST Behavior (Zachowanie podczas testu POST)

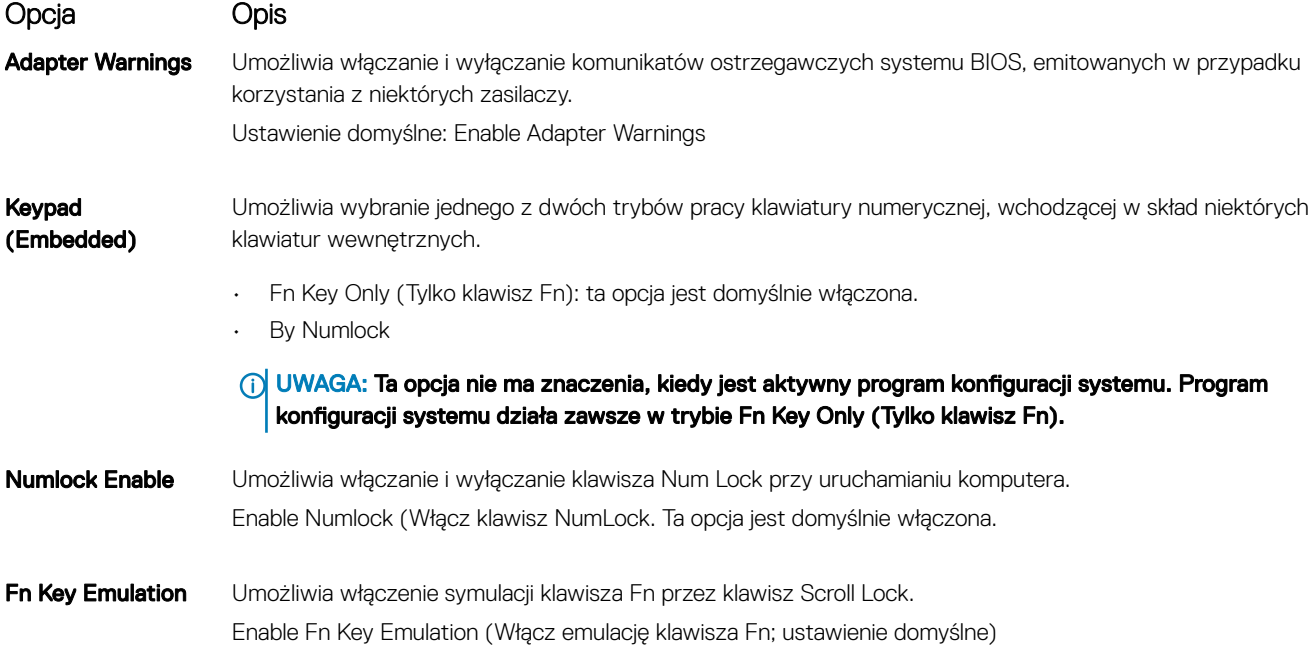

<span id="page-88-0"></span>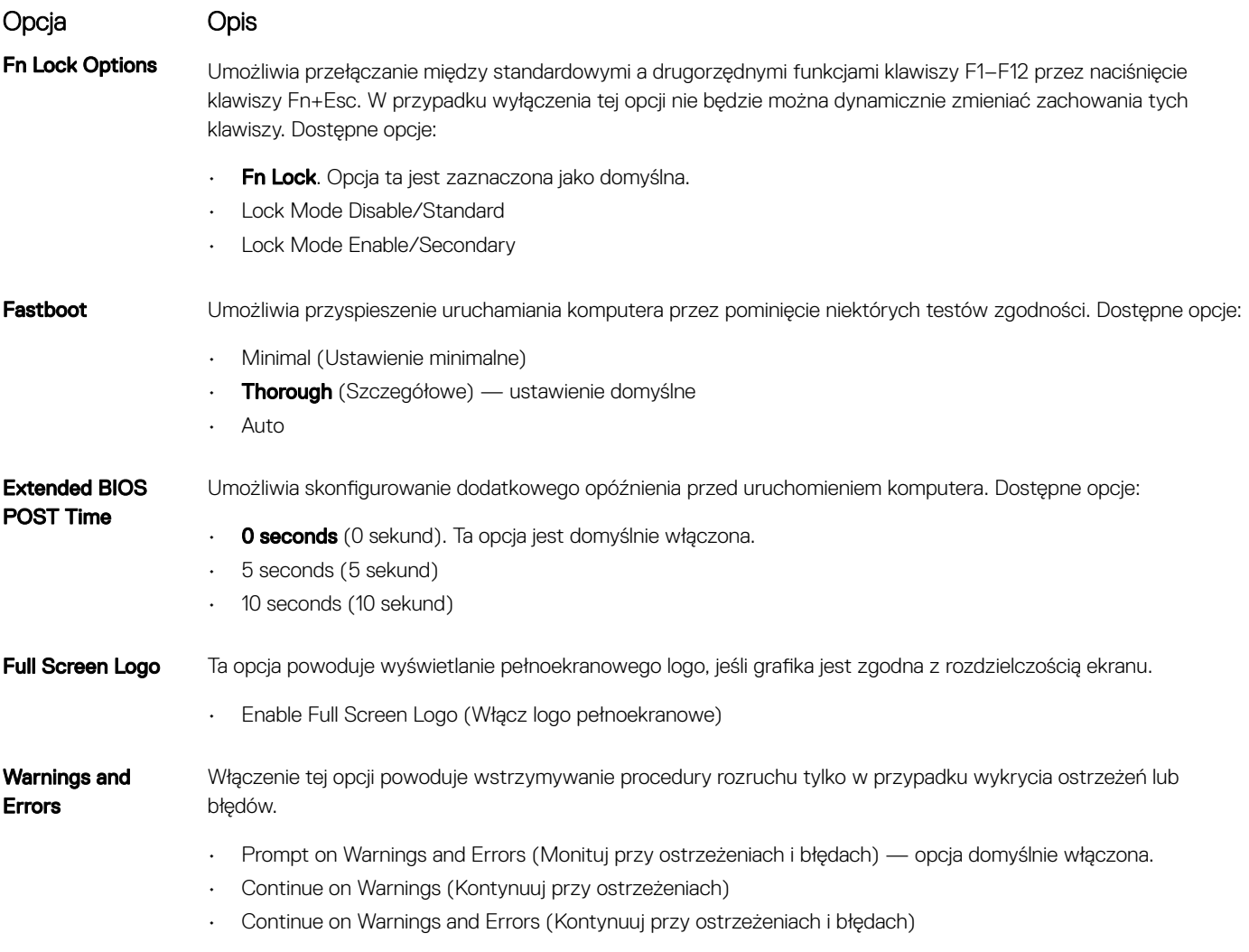

UWAGA: Błędy uznawane za kluczowe dla działania sprzętu zawsze powodują zatrzymanie systemu.

## **Zarządzanie**

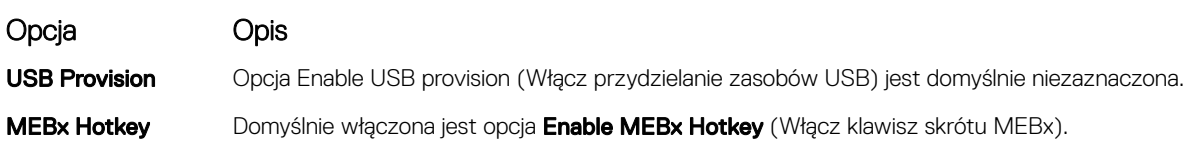

## Ekran Virtualization support (Obsługa wirtualizacji)

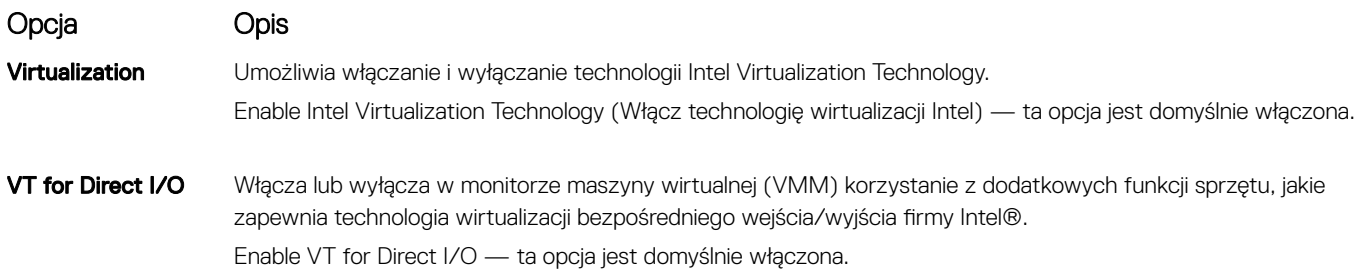

# <span id="page-89-0"></span>Opcja Opis

Trusted Execution Ta opcja określa, czy moduł MVMM (Measured Virtual Machine Monitor) może wykorzystywać dodatkowe funkcje sprzętowe udostępniane przez technologię Intel Trusted Execution Technology. Opcje TPM, Virtualization Technology (Technologia wirtualizacji) i Virtualization Technology for Direct I/O (Technologia wirtualizacji bezpośredniego we/wy) muszą być włączone, aby można było użyć tej funkcji.

Trusted Execution (Wykonywanie zaufanego kodu) — ta opcja jest domyślnie wyłączona.

## Ekran Wireless (Sieć bezprzewodowa)

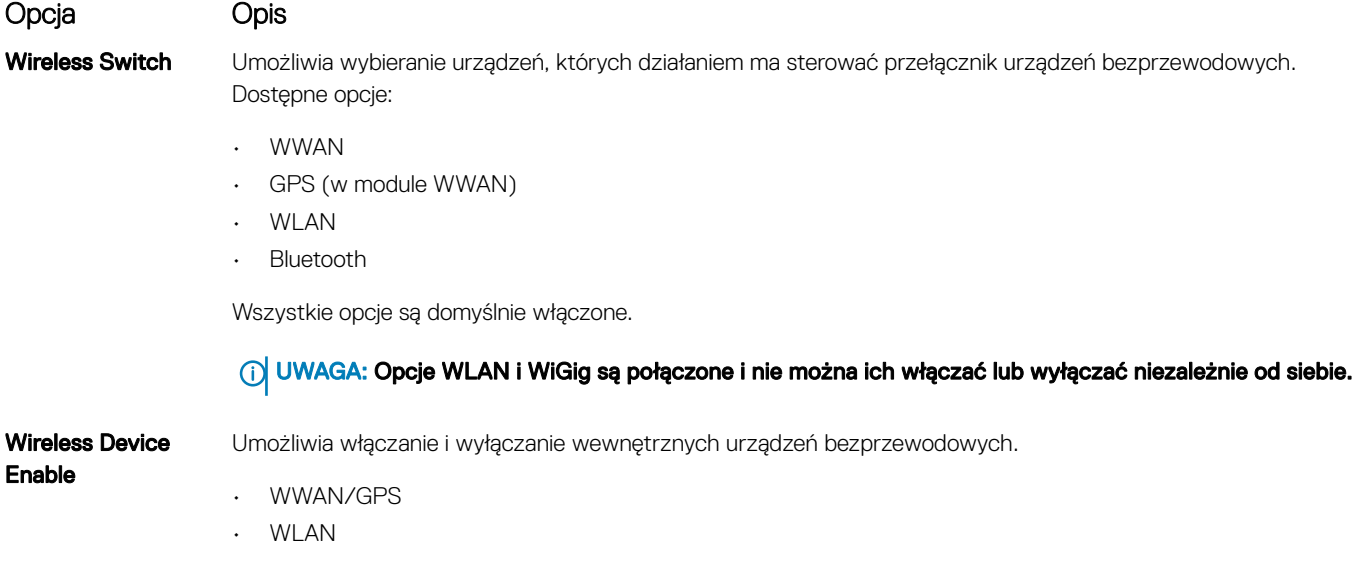

• Bluetooth

Wszystkie opcje są domyślnie włączone.

## Ekran Maintenance (Konserwacja)

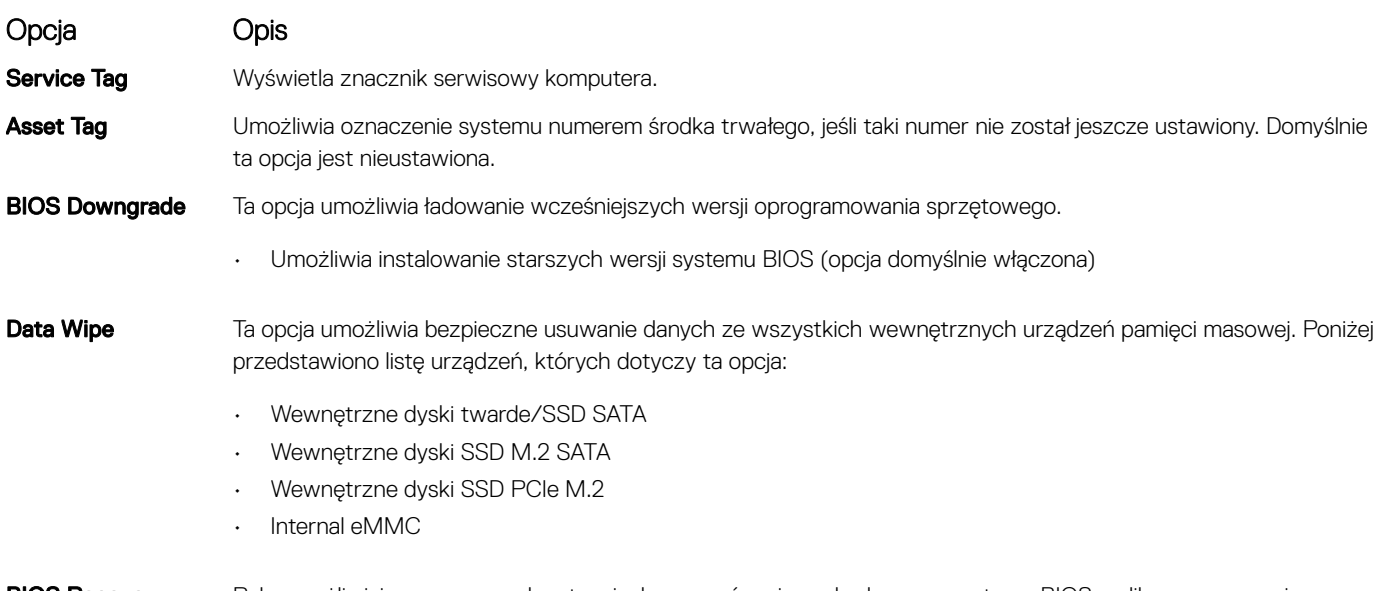

### BIOS Recovery Pole umożliwiające w pewnych sytuacjach przywrócenie uszkodzonego systemu BIOS z pliku przywracania zapisanego na głównym dysku twardym lub na zewnętrznym nośniku USB.

- BIOS Recovery from Hard Drive (Przywracanie systemu BIOS z dysku twardego, opcja domyślnie włączona)
- BIOS Auto-Recovery (Automatyczne odzyskiwanie systemu BIOS)
- Always Perform Integrity Check (Zawsze wykonuj kontrolę integralności)

## **Oprogramowanie**

Niniejszy rozdział zawiera szczegółowe informacje na temat obsługiwanych systemów operacyjnych oraz instrukcje dotyczące sposobu instalowania sterowników.

Tematy:

- Konfiguracje systemu operacyjnego
- Pobieranie sterowników systemu

## Konfiguracje systemu operacyjnego

Ten temat zawiera listę systemów operacyjnych obsługiwanych przez system.

#### Tabela 15. Systemy operacyjne

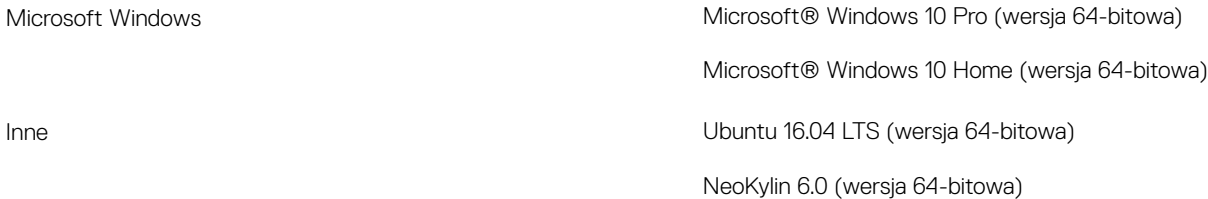

### Pobieranie sterowników systemu

- 1 Włącz notebook.
- 2 Przejdź do strony internetowej **Dell.com/support**.
- 3 Kliknij pozycje **Product Support** (Pomoc techniczna do produktu), wprowadź kod Service Tag notebooka, a następnie kliknij przycisk Submit (Prześlii).
	- $\textcircled{1}$  UWAGA: Jeśli nie masz kodu Service Tag, skorzystaj z funkcji automatycznego wykrywania albo ręcznie wyszukaj model swojego notebooka.
- 4 Kliknij opcję Drivers and Downloads (Sterowniki i pliki do pobrania).
- 5 Wybierz system operacyjny zainstalowany na notebooku.
- 6 Przewiń stronę w dół i wybierz sterownik do zainstalowania.
- 7 Wybierz pozycję **Download File** (Pobierz plik), aby pobrać sterownik dla notebooka.
- 8 Po zakończeniu pobierania przejdź do folderu, w którym został zapisany plik sterownika.
- 9 Kliknij dwukrotnie ikonę pliku sterownika i postępuj zgodnie z instrukcjami wyświetlanymi na ekranie.

### Sterownik układu scalonego

Sterownik układu scalonego pomaga dokładnie rozpoznać komponenty systemu i zainstalować odpowiednie sterowniki. Upewnij się, że układ scalony jest zainstalowany w systemie, sprawdzając poniższe kontrolery. Wiele typowych urządzeń jest widocznych w obszarze Inne urządzenia, jeśli nie zainstalowano ich sterowników. Nieznane urządzenia znikną po zainstalowaniu sterownika układu scalonego.

Należy pamiętać o zainstalowaniu poniższych sterowników (część z nich może być zainstalowana domyślnie).

Sterownik filtru zdarzeń Intel HID

- Sterownik Intel Dynamic Platform and Thermal Framework
- Sterownik szeregowego we/wy firmy Intel
- Management Engine
- Karta pamięci Realtek PCI-E

## Sterownik szeregowego we/wy

Sprawdź, czy są zainstalowane sterowniki tabliczki dotykowej, kamery IR i klawiatury.

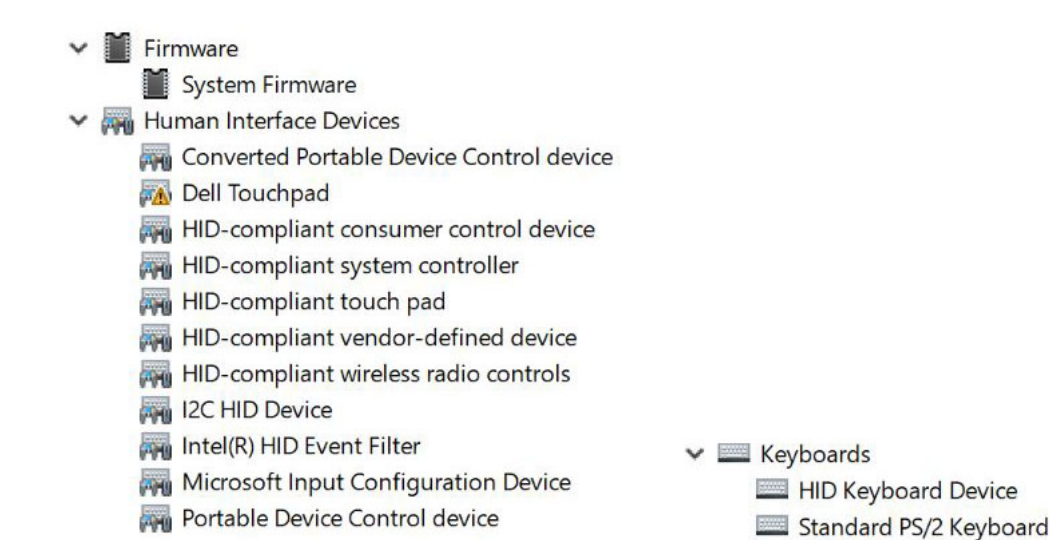

#### Rysunek 4. Sterownik szeregowego we/wy

### Sterownik kontrolera karty graficznej

Sprawdź, czy w komputerze są zainstalowane sterowniki kontrolera karty graficznej.

### Tabela 16. Sterownik kontrolera karty graficznej

Przed instalacją Po zakończeniu instalacji

 $\vee$   $\Box$  Display adapters

Microsoft Basic Display Adapter

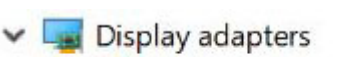

Intel(R) HD Graphics 620

### Sterowniki USB

Sprawdź, czy w komputerze są już zainstalowane sterowniki USB.

### Universal Serial Bus controllers

- Intel(R) USB 3.0 eXtensible Host Controller 1.0 (Microsoft)
- USB Composite Device
- USB Composite Device
- USB Root Hub (USB 3.0)

### Sterowniki sieciowe

Zainstaluj sterowniki karty sieci WLAN i Bluetooth z witryny pomocy technicznej firmy Dell.

#### Tabela 17. Sterowniki sieciowe

Przed rozpoczęciem instalacji **Po zakończeniu instalacji** Po zakończeniu instalacji

 $\vee$   $\Box$  Network adapters

Bluetooth Device (Personal Area Network)

Bluetooth Device (RFCOMM Protocol TDI)

 $\vee$   $\Box$  Network adapters Bluetooth Device (Personal Area Network) Bluetooth Device (RFCOMM Protocol TDI) Intel(R) Dual Band Wireless-AC 8265 Intel(R) Ethernet Connection (4) I219-LM WAN Miniport (IKEv2) WAN Miniport (IP) WAN Miniport (IPv6) WAN Miniport (L2TP) **WAN Miniport (Network Monitor) WAN Miniport (PPPOE) WAN Miniport (PPTP)** WAN Miniport (SSTP)

### Realtek Audio

Sprawdź, czy w komputerze są już zainstalowane sterowniki audio.

#### Tabela 18. Realtek Audio

 $\vee$   $\blacksquare$  Sound, video and game controllers Intel(R) Display Audio

Przed instalacją Po zakończeniu instalacji

 $\vee$   $\blacksquare$  Sound, video and game controllers Intel(R) Display Audio **IA** Realtek Audio

## Sterowniki Serial ATA

Aby uzyskać najwyższą wydajność, zainstaluj najnowsze sterowniki Intel Rapid Storage. Nie zaleca się używania domyślnych sterowników pamięci masowej systemu Windows. Sprawdź, czy w komputerze są zainstalowane domyślne sterowniki Serial ATA.

↓ Storage controllers Intel Chipset SATA RAID Controller Microsoft Storage Spaces Controller

## Sterowniki zabezpieczeń

W tym rozdziale przedstawiono listę urządzeń zabezpieczających w Menedżerze urządzeń.

### Sterowniki urządzeń zabezpieczających

Sprawdź, czy w komputerze są już zainstalowane sterowniki urządzeń zabezpieczających.

 $\vee$  **P** Security devices Trusted Platform Module 2.0

### Sterowniki czytnika linii papilarnych

Sprawdź, czy sterowniki czytnika linii papilarnych są zainstalowane w komputerze.

▽ □ ControlVault Device Dell ControlVault w/o Fingerprint Sensor

## Rozwiązywanie problemów

## Program diagnostyczny ePSA (Enhanced Pre-Boot System Assessment)

W ramach testu ePSA (zwanego również diagnostyką systemu) przeprowadzane jest pełne sprawdzenie sprzętu. Program ePSA jest wbudowany w system BIOS i uruchamiany wewnętrznie przez system BIOS. Wbudowana diagnostyka systemu zawiera szereg opcji dotyczących określonych urządzeń i ich grup, które umożliwiają:

- Uruchamianie testów automatycznie lub w trybie interaktywnym
- Powtarzanie testów
- Wyświetlanie i zapisywanie wyników testów
- Wykonywanie wyczerpujących testów z dodatkowymi opcjami oraz wyświetlanie dodatkowych informacji o wykrytych awariach urządzeń
- Wyświetlanie komunikatów o stanie z informacjami o pomyślnym lub niepomyślnym zakończeniu testów
- Wyświetlanie komunikatów o błędach z informacjami o problemach wykrytych podczas testowania sprzętu
- PRZESTROGA: Programu do diagnostyki systemu należy używać tylko do testowania komputera, z którym program został dostarczony. Wyniki testowania innych komputerów mogą być nieprawidłowe, a program może wyświetlać komunikaty o błędach.
- UWAGA: Testy niektórych urządzeń wymagają interwencji użytkownika. Podczas wykonywania testów diagnostycznych nie należy odchodzić od terminala.

Program diagnostyczny ePSA można uruchomić na dwa sposoby:

- 1 Włącz komputer.
- 2 Kiedy komputer zacznie się uruchamiać i zostanie wyświetlone logo Dell, naciśnij klawisz F12.
- 3 Na ekranie menu startowego wybierz opcję **Diagnostics (Diagnostyka)**.

Zostanie wyświetlone okno *Enhanced Pre-boot System Assessment* z listą wszystkich urządzeń wykrytych w komputerze. Rozpocznie się test diagnostyczny wszystkich wykrytych urządzeń.

- 4 Jeśli chcesz wykonać test tylko określonego urządzenia, naciśnij klawisz **Esc**, a następnie kliknij przycisk Yes (Tak), aby zatrzymać wykonywany test diagnostyczny.
- 5 Wybierz urządzenie w okienku po lewej stronie i kliknij przycisk Run Tests (Uruchom testy).
- 6 W przypadku wykrycia jakichkolwiek problemów zostaną wyświetlone kody błędów. Zanotuj wyświetlone kody błędów i skontaktuj się z firmą Dell.

#### LUB

- 1 Wyłącz komputer.
- 2 Naciśnij i przytrzymaj klawisz fn, jednocześnie naciskając przycisk zasilania, a następnie zwolnij przycisk i klawisz. Zostanie wyświetlone okno *Enhanced Pre-boot System Assessment* z listą wszystkich urządzeń wykrytych w komputerze. Rozpocznie się test diagnostyczny wszystkich wykrytych urządzeń.
- 3 Na ekranie menu startowego wybierz opcję **Diagnostics (Diagnostyka)**. Zostanie wyświetlone okno *Enhanced Pre-boot System Assessment* z listą wszystkich urządzeń wykrytych w komputerze. Rozpocznie się test diagnostyczny wszystkich wykrytych urządzeń.
- 4 Jeśli chcesz wykonać test tylko określonego urządzenia, naciśnij klawisz Esc, a następnie kliknij przycisk Yes (Tak), aby zatrzymać wykonywany test diagnostyczny.
- 5 Wybierz urządzenie w okienku po lewej stronie i kliknij przycisk Run Tests (Uruchom testy).

6 W przypadku wykrycia jakichkolwiek problemów zostaną wyświetlone kody błędów. Zanotuj wyświetlone kody błędów i skontaktuj się z firmą Dell.

### Przeprowadzanie testu diagnostycznego ePSA

Uruchomienie w trybie diagnostycznym można przeprowadzić dowolną z poniższych metod:

- 1 Włącz komputer.
- 2 Kiedy komputer zacznie się uruchamiać i zostanie wyświetlone logo Dell, naciśnij klawisz F12.
- 3 Na ekranie menu startowego wybierz za pomocą strzałek w górę i w dół opcję **Diagnostics** (Diagnostyka) i naciśnij klawisz *Enter* (Wprowadź).

### UWAGA: Zostanie wyświetlone okno Enhanced Pre-boot System Assessment (Rozszerzona przedrozruchowa ocena systemu) z listą wszystkich urządzeń wykrytych w komputerze. Rozpocznie się test diagnostyczny obejmujący testy wszystkich wykrytych urządzeń.

- 4 Naciśnij strzałkę w prawym dolnym rogu, aby przejść do strony zawierającej listę. Wykryte elementy zostaną wymienione na liście i przetestowane.
- 5 Jeśli chcesz wykonać test określonego urządzenia, naciśnij klawisz Esc, a następnie kliknij przycisk Yes (Tak), aby zatrzymać wykonywany test diagnostyczny.
- 6 Wybierz urządzenie w okienku po lewej stronie i kliknij przycisk Run Tests (Uruchom testy).
- 7 W przypadku wykrycia jakichkolwiek problemów zostaną wyświetlone kody błędów. Zanotuj wyświetlone kody błędów i skontaktuj się z firma Dell. lub
- 8 Wyłącz komputer.
- 9 Naciśnij i przytrzymaj klawisz Fn, jednocześnie naciskając przycisk zasilania, a następnie zwolnij przycisk i klawisz.
- 10 Powtórz powyższe kroki 3–7.

## Resetowanie zegara czasu rzeczywistego (RTC)

Funkcja resetowania zegara czasu rzeczywistego (RTC) umożliwia przywrócenie systemu Dell Precision w przypadku problemów z brakiem autotestu lub uruchomieniem. Aby rozpocząć resetowanie zegara RTC, upewnij się, że system jest wyłączony i podłączony do źródła zasilania. Naciśnij i przytrzymaj przycisk zasilania przez 25 sekund, a następnie zwolnij przycisk zasilania. Przeczytaj artykuł [Jak zresetować](https://www.dell.com/support/article/sln304892) [zegar RTC.](https://www.dell.com/support/article/sln304892)

#### $\Omega$ UWAGA: Jeśli w trakcie procedury zasilanie sieciowe zostanie odłączone od systemu lub użytkownik przytrzyma wciśnięty przycisk dłużej niż 40 sekund, resetowanie zegara RTC zostanie przerwane.

Zresetowanie zegara RTC spowoduje przywrócenie ustawień domyślnych systemu BIOS, usunięcie konguracji technologii Intel vPro oraz wyzerowanie systemowej daty i godziny. Operacja resetowania zegara RTC nie wpływa na następujące elementy:

- Znacznik serwisowy
- Asset Tag (Numer środka trwałego)
- Ownership Tag (Znak własności)
- Admin Password (Hasło administratora)
- System Password (Hasło systemu)
- HDD Password (Hasło dysku twardego)
- TPM on and Active (Układ TPM włączony i aktywny)
- Bazy danych kluczy
- System logs (Systemowe rejestry zdarzeń)

W zależności od niestandardowych ustawień systemu BIOS mogą zostać zresetowane następujące elementy:

• Lista urządzeń startowych

- Funkcja Enable Legacy OROMs (Włącz pamięć Option ROM dla urządzeń starszego typu)
- Secure Boot Enable (Włączanie bezpiecznego uruchamiania)
- Allow BIOS Downgrade (Zezwalaj na instalowanie starszych wersji systemu BIOS)

## Kontakt z firmą Dell

#### UWAGA: W przypadku braku aktywnego połączenia z Internetem informacje kontaktowe można znaleźć na fakturze, w dokumencie dostawy, na rachunku lub w katalogu produktów firmy Dell.

Firma Dell oferuje kilka różnych form obsługi technicznej i serwisu, online oraz telefonicznych. Ich dostępność różni się w zależności od produktu i kraju, a niektóre z nich mogą być niedostępne w regionie użytkownika. Aby skontaktować się z działem sprzedaży, pomocy technicznej lub obsługi klienta firmy Dell:

- 1 Przejdź do strony internetowej **Dell.com/support.**
- 2 Wybierz kategorię pomocy technicznej.
- 3 Wybierz swój kraj lub region na liście rozwijanej Choose a Country/Region (Wybór kraju/regionu) u dołu strony.
- 4 Wybierz odpowiednie łącze do działu obsługi lub pomocy technicznej w zależności od potrzeb.